# 使用说明书

**Optima™ L-XP** 系列

制备型超速离心机

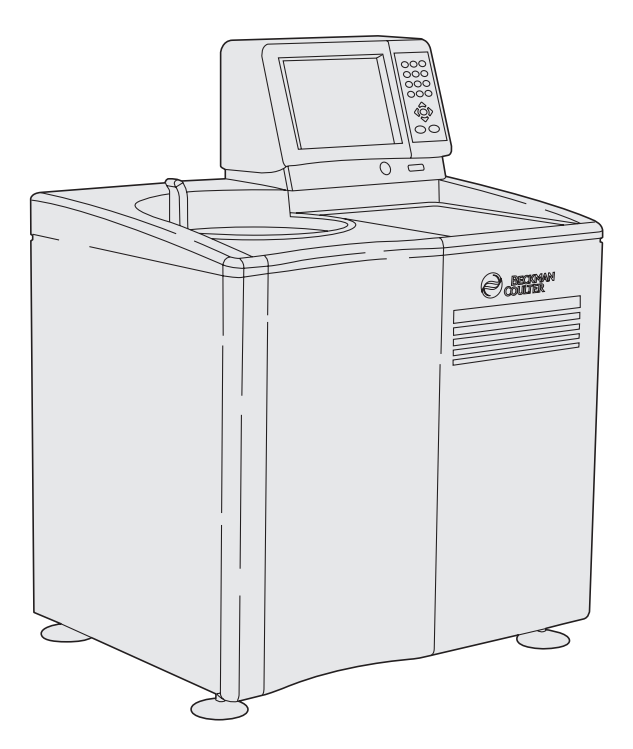

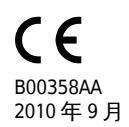

Beckman Coulter, Inc. 250 S. Kraemer Blvd. Brea, CA 92821

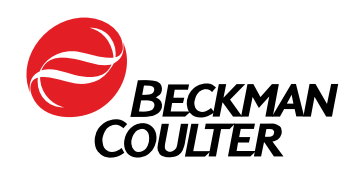

#### **Optima™ L-XP** 系列 制备型超速离心机 B00358AA (2010 年 9 月)

版权 ©2010 Beckman Coulter, Inc. 公司

保留所有权利。未经 Beckman Coulter, Inc. 公司的事 先书面许可,本文件的任何部分,不得以任何形式 或方法,包括电子、机械、影印、记录或其他方式 进行复制。

欢迎访问本公司网站: [www.beckmancoulter.com](http://www.beckmancoulter.com)

#### EC REP

Beckman Coulter Ireland, Inc. Mervue Business Park, Mervue Galway, Ireland 353 91 774068

Beckman Coulter do Brasil Com e Imp de Prod de Lab Ltda Estr dos Romeiros, 220 - Galpao G3 - Km 38.5 06501-001 - Sao Paulo - SP - Brasil CNPJ: 42.160.812/0001-44

製造販売元:ベックマン·コールター株式会社 東京都江東区有明三丁目 5 番 7 号 TOC 有明ウエストタワー

贝克曼库尔特有限公司, 美国加利福尼亚州,Brea 市,S. Kraemer 大街 250 号, 邮编:92821 电话:(001) 714-993-5321

<span id="page-2-0"></span>安全须知

在尝试操作超速离心机之前,请通读所有产品手册并向受过 Beckman Coulter 培训的人员请 教。在认真阅读全部说明之前,请勿尝试执行任何操作。请始终遵循产品上的标记和制造 商的建议。如果在任何情况下对于如何操作有疑问,请与 Beckman Coulter 代表联系。

### <span id="page-2-1"></span>危险、警告、小心、注释提示

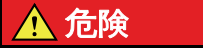

"危险"表示存在某种立即危险的情况;若未加避免,可能造成死亡或严重伤 害。

#### 警告

"警告"表示存在某种潜在危险的情况;若未加避免,可能造成死亡或严重伤 害。可能会造成机械性损伤。可能表明是高电压或有发生电击的可能性。把所 有显示警告标志的维修处都告知维修人员。

### 注意

" 注意" 表示存在某种潜在危险的情况;若未加避免,可能造成轻微或中度受 伤和/或机械损害。该标志还用于提醒防止使用不安全的操作方法。

注释 " 注释" 用于表明在本设备安装、使用或维修过程中应该遵循的注意事项。

## <span id="page-2-2"></span>安装和 / 或维护安全

本仪器设计为由 Beckman Coulter 现场维修代表安装。由未经 Beckman Coulter 授权的任何 其他人员安装将使本仪器的任何担保失效。此外,如果超速离心机需要搬迁,则必须由 Beckman Coulter 现场维修部代表在新的地点重新安装和调平。

在对本设备进行任何维修时,打开任何盖板都可能暴露具有电击或人身伤害风险的零件。 请确定电源开关已关断,仪器已从主电源上断开,并且仅限由合格人员完成此类维修。

请勿用未指明可用于本超速离心机的零件更换任何超速离心机部件。

## <span id="page-2-3"></span>电气安全

为了降低电击风险,本设备用三线电线和插头接地。请确定与之配对的墙上插座已正确连 线和接地。

请勿在腔盖上或附近放置装有液体的容器。如果容器打翻,液体可能进入仪器,并损坏电 气或机械部件。

## <span id="page-3-0"></span>防火安全

本超速离心机中的保险丝用于防止某些电路出现过电流情况。为了有条件地提供防火能 力,请仅限用规定类型和额定值的相同保险丝替换。

本仪器未设计为与能够产生易燃或易爆蒸气的材料合用。请勿在离心机内离心分离或在 其附近使用或存放此类材料 (例如,氯仿或乙醇)。

## <span id="page-3-1"></span>机械安全

为了确保本设备安全运行,请遵守下列注意事项:

- **•** 仅限使用设计为在本仪器内使用的 Beckman Coulter 转子和附件。
- **•** 转子在使用时不可超过最高额定转速。
- **•** 绝对不可尝试用手将转子减速或停转。
- **•** 请勿在驱动器电机转动时移动超速离心机。
- **•** 如果发生电源故障,在尝试从仪器上取下标本之前,至少等候一小时。然后遵循 [章 6,](#page-86-0) [故障排除](#page-86-1)中的收回标本说明。

## <span id="page-3-2"></span>化学与生物安全

正常操作可能包括使用致病、有毒或放射性溶液和样品。但是, 除非*已采取所有必要的安* 全预防措施,不应在本超速离心机中使用此类材料。

### 警告

正常操作可能包括使用致病、有毒或放射性溶液和样品。体液可能传播疾病, 因此在处理时需小心。目前无已知试验可确保此类液体完全不含微生物。一些 最常见的病毒 - 肝炎 (乙肝和丙肝)和艾滋病毒、非典型分枝杆菌和某些全身 性真菌 - 进一步强调气雾保护的必要性。请依照良好的实验程序和方法处理其 他传染性样本,以防止疾病传播。鉴于泄漏可能产生气雾,请采取适当的气雾 封闭安全预防措施。除非已采取适当的安全预防措施,请勿用本超速离心机分 离有毒、致病性或放射性材料。处理"II 类风险组"材料 (如世界卫生组织 《*实验室生物安全手册*》中规定的材料)时应采用生物安全封闭措施;更高组 别的材料需要一层以上的保护。

### 警告

请勿在易燃液体或蒸气附近使用超速离心机,亦不得用超速离心机处理此类材 料。请勿在超速离心机运转时靠在离心机上或在离心机上放置物品。

在要求 Beckman Coulter 现场维修部提供维修之前, 您有责任净化仪器和附件。

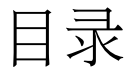

[安全须知](#page-2-0), iii [危险、警告、小心、注释提示](#page-2-1) , iii [安装和 / 或维护安全](#page-2-2), iii [电气安全](#page-2-3) , iii [防火安全](#page-3-0) , iv [机械安全](#page-3-1) , iv [化学与生物安全](#page-3-2) , iv [引言](#page-12-0) , xv [供体外诊断用](#page-12-1), xv [认证](#page-12-2) , xv [手册适用范围](#page-12-3) , xv [惯例](#page-13-0) , xvi [无 CFC 离心分离](#page-13-1) , xvi [无线电干扰](#page-13-2) , xvi [回收标签](#page-14-0) , xvii [软件版权](#page-14-1) , xvii [章 1:](#page-16-0) [说明](#page-16-1), 1-1 [仪器功能](#page-16-2) , 1-1 [电源](#page-17-0) , 1-2 [钥匙开关位置](#page-17-1) , 1-2 [控制面板](#page-18-0) , 1-3 Settings (设定值) 屏幕, 1-3 [转子腔](#page-21-0) , 1-6 [真空系统](#page-21-1) , 1-6 [温度感测与控制](#page-22-0),1-7

[驱动器](#page-22-1) , 1-7

[章 2:](#page-26-0)

[章 3:](#page-30-0)

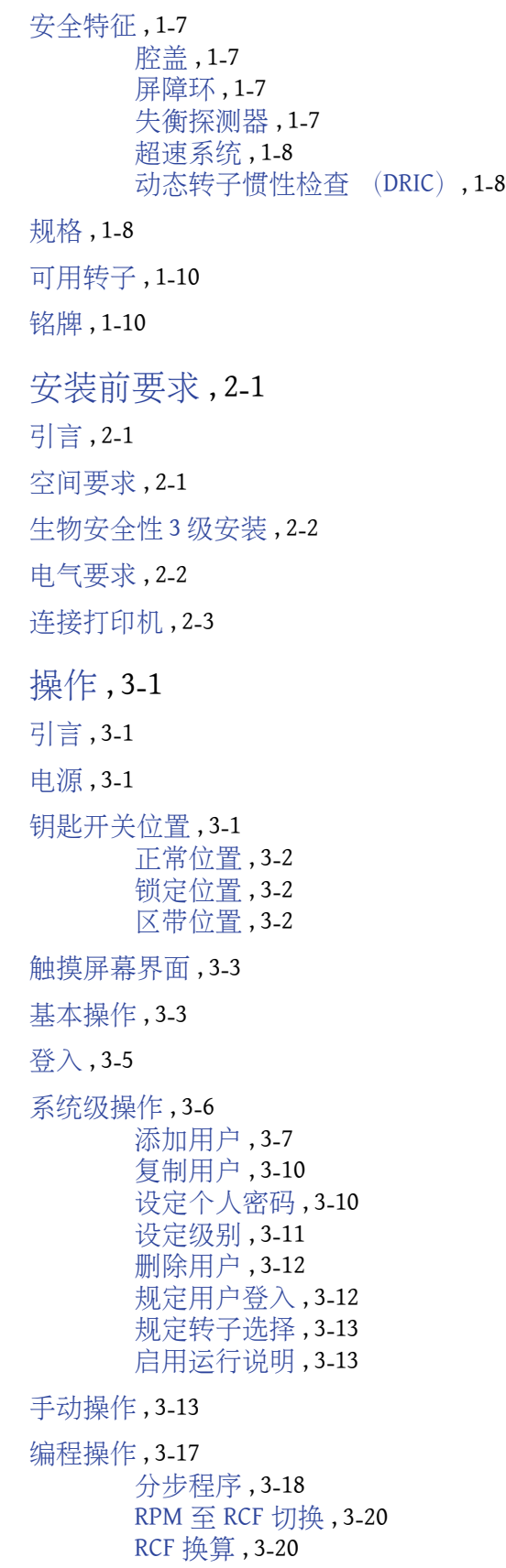

[w2t,](#page-50-0) 3 -21

[转子换算](#page-52-0) , 3-23 [自动粒化](#page-53-0) , 3-24 [自动速率区带](#page-54-0) , 3-25 [调用程序](#page-56-0) , 3-27

#### [远程操作](#page-57-0) , 3-28

[使用计算功能](#page-57-1) , 3-28 [粒化时间计算](#page-57-2) , 3-28 [浓度测量数值](#page-58-0), 3-29 [折射率 / 密度](#page-59-0) , 3-30 [稠密溶液减速](#page-60-0) , 3-31 [沉淀溶液减速](#page-61-0) , 3-32 [来自运行数据的沉降系数](#page-62-0), 3-33 [来自分子质量的沉降系数](#page-63-0), 3-34

[恢复窗口](#page-63-1), 3-34

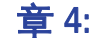

### [章 4:](#page-64-0) [模拟](#page-64-1) , 4-1

[使用模拟功能](#page-64-2), 4-1 [ESP™](#page-64-3) 粒化 , 4-1 [ESP 速率区带](#page-66-0) , 4-3 [ESP 质粒运行](#page-67-0) , 4-4 [ESP RNA \(最佳\)](#page-69-0), 4-6 [ESP RNA \(快速\)](#page-70-0), 4-7 [调用模拟](#page-72-0) , 4-9

### **[章 5:](#page-74-0)** [参考资料和日志功能](#page-74-1),5-1

[参考资料功能](#page-74-2) , 5-1 [转子目录](#page-74-3), 5-1 [转子库](#page-76-0) , 5-3 [试管目录](#page-78-0), 5-5 [耐化学性](#page-80-0) , 5-7

[导出数据](#page-82-0) , 5-9

[日志功能](#page-84-0) , 5-11 [Instrument Usage Log \(超速离心机使用日志\)](#page-84-1), 5-11 [显示最后一次运行记录](#page-85-0) , 5-12

### **童 6: 2000 [故障排除](#page-86-1)** , 6-1 [引言](#page-86-2) , 6-1 [用户消息](#page-86-3) , 6-1 [停电时取回样本](#page-88-0),6-3

[章 7:](#page-94-0) **[维护](#page-94-1)**, 7-1 [引言](#page-94-2) , 7-1 [清洁](#page-94-3) , 7-1 [转子腔](#page-94-4) , 7-1 [净化](#page-95-0) , 7-2 [灭菌和消毒](#page-95-1), 7-2 [存放与运输](#page-95-2), 7-2 [用品清单](#page-95-3) , 7-2 [更换件](#page-95-4) , 7-2 [用品](#page-96-0) , 7-3

[附录 A:](#page-98-0) [远程操控](#page-98-1) , A-1

[引言](#page-98-2) , A-1

[VNC 许可证信息](#page-99-0) , A-2

[GNU 普通公众许可证第 2 版,1991 年 6 月](#page-100-0) , A-3 [导言](#page-100-1) , A-3

[GNU 普通公众许可证的复制、分发和修改条款与条件](#page-101-0) , A-4

[Optima](#page-104-0)™ L、LE、L-XP 和 XL 制备型超速离心机的特别担 保

# 图

- [1.1 Optima L-XP 控制头](#page-17-2) , 1-2
- [1.2 钥匙开关位置](#page-17-3) , 1-2
- [1.3 控制面板](#page-18-2) , 1-3
- 1.4 Settings (设定值) 屏幕, 1-4
- 1.5 Step Program (分步程序) 屏幕, 1-5
- [2.1 Optima L-XP 超速离心机尺寸](#page-27-2) , 2-2
- [2.2 电气连接](#page-28-1) , 2-3
- [2.3 打印机连接](#page-29-0) , 2-4
- [3.1 钥匙开关位置](#page-30-5) , 3-1
- [3.2 正常钥匙开关位置](#page-31-3) , 3-2
- [3.3 锁定钥匙开关位置](#page-31-4) , 3-2
- [3.4 区带钥匙开关位置](#page-31-5) , 3-2
- [3.5 触屏和小键盘操作](#page-32-2) , 3-3
- [3.6 登入按钮](#page-34-1) , 3-5
- 3.7 User Login (用户登入) 屏幕, 3-5
- 3.8 System Management (系统管理) 屏幕, 3-6
- 3.9 Add User (添加用户) 屏幕, 3-7
- 3.10 New PIN (新个人密码) 屏幕, 3-8
- [3.11 Confirm PIN \(确认个人密码\)屏幕](#page-37-1) , 3-8
- 3.12 Set Role (设定级别) 屏幕, 3-9
- [3.13 Enable User Login \(启用用户登入\)选项](#page-41-2), 3-12
- [3.14 Settings \(设定值\)屏幕](#page-43-0) , 3-14
- 3.15 Delay Start (延迟开始) 屏幕, 3-16
- 3.16 Precool/Heat Temperature (预冷 / 加热温度) 屏幕, 3-16
- 3.17 Setup (设置) 菜单, 3-17
- [3.18 文件类型](#page-46-2) , 3-17
- 3.19 Step Program (分步程序) 屏幕 , 3-18
- 3.20 Save As (保存为) 对话框, 3-19
- 3.21 RCF Run (RCF 运行) 屏幕, 3-20
- [3.22 w2t Run \(w2t 运行\)屏幕](#page-51-0) , 3-22
- [3.23 Substitute Rotor \(替代转子\)屏幕](#page-52-1) , 3-23
- [3.24 Auto Pelleting Run \(自动粒化运行\)屏幕](#page-53-1), 3-24
- 3.25 Auto Rate Zonal (自动速率区带) 屏幕, 3-26
- 3.26 Open File (打开文件) 对话框, 3-27
- 3.27 Calculate (计算) 菜单, 3-28
- [3.28 Calculate Pelleting Time \(计算粒化时间\)屏幕](#page-57-4), 3-28
- [3.29 Calculate Concentration Measures \(计算浓度测量数值\)屏幕](#page-58-1) , 3-29
- 3.30 Calculate Refractive Index/Density (计算折射率 / 密度) 屏幕, 3-30
- [3.31 Calculate Reduced Rotor Speed for Dense Solutions \(计算稠密溶液降](#page-60-1) [低的转子转速\)屏幕](#page-60-1), 3-31
- [3.32 Calculate Reduced Rotor Speed for Precipitating Solutions \(计算沉淀](#page-61-1) [溶液降低的转子转速\)屏幕](#page-61-1), 3-32
- [3.33 Calculate Sedimentation Coefficient from Run Data \(计算来自运行数](#page-62-1) [据的沉降系数\)屏幕](#page-62-1), 3-33
- [3.34 Estimate Sedimentation Coefficient from Molecular Mass \(估计来自分](#page-63-2) [子质量的沉降系数\)屏幕](#page-63-2), 3-34
- 4.1 Simulate (模拟) 菜单, 4-1
- 4.2 ESP Pelleting (ESP 粒化) 屏幕, 4-2
- 4.3 ESP Rate Zonal (ESP 速率区带) 屏幕, 4-3
- 4.4 ESP Plasmid Run (ESP 质粒运行) 屏幕, 4-5
- 4.5 ESP RNA (Best) (ESP RNA (最佳)) 屏幕, 4-6
- 4.6 ESP RNA (Fast) (ESP RNA (快速)) 屏幕, 4-8
- 5.1 Reference (参考资料) 菜单, 5-1
- 5.2 Rotor Catalog (转子目录) 屏幕, 5-2
- [5.3 选取的转子规格](#page-76-1) , 5-3
- 5.4 Select Rotor (选取转子) 屏幕, 5-4
- [5.5 Enter Rotor Serial Number \( 输入转子序号 \) 屏幕](#page-77-1) , 5-4
- [5.6 试管目录](#page-79-0) , 5-6
- [5.7 选定试管的规格](#page-79-1) , 5-6
- 5.8 Chemicals/UPAC Name (化学品 / UPAC 名称) 屏幕, 5-8
- 5.9 Chemical Resistances (耐化学性) 屏幕, 5-9
- [5.10 带 USB 集线器的 Optima L-XP 控制头](#page-83-0) , 5-10
- 5.11 Export Data (导出数据) 屏幕, 5-10
- 5.12 Logs (日志) 菜单, 5-11
- [5.13 运行记录](#page-85-1) , 5-12
- [6.1 取下控制头盖](#page-89-0) , 6-4
- 6.2 压下插销, 松开前面板, 6-5
- [6.3 超速离心机内视图 \(面板已取下\),](#page-91-0) 6-6
- [6.4 重新安装前面板](#page-92-0) , 6-7
- [A.1 About Optima L-XP \( 关于 Optima L-XP\) 屏幕](#page-99-1) , A-2

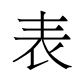

- [1.1 分步程序屏幕功能](#page-20-1) , 1-5
- [2.1 要求的连线](#page-28-2) , 2-3
- [3.1 加速和减速模式](#page-44-0) , 3-15
- 6.1 诊断消息表 , 6-2

表

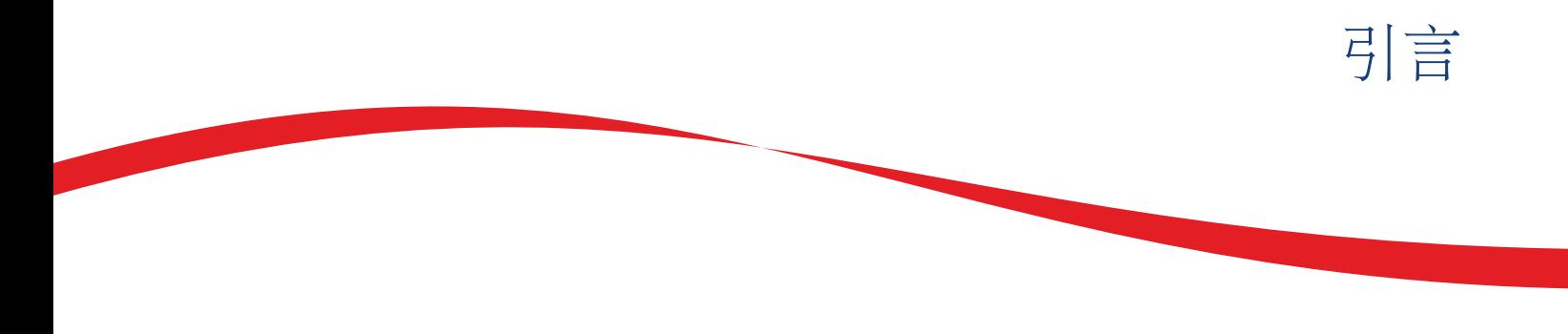

## <span id="page-12-1"></span>供体外诊断用

<span id="page-12-0"></span>Beckman Coulter Optima™ L-XP 系列超速离心机用作通用实验室仪器,通过使用相对离心力 分离成分。应用可以是临床性的,包括人体样品 (例如血液、尿液或其他体液)的分离, 可以是单独分离或添加试剂或其他添加剂后;或非临床性的,例如分离非人体样品、化学 品或工业或环境样品。

超速离心只能由取得资格的专业人员操作。

## <span id="page-12-2"></span>认证

为了确保全面系统质量, Beckman Coulter Optima™ L-XP 系列超速离心机是在经过 ISO 9001 或 13485 注册的工厂内制造。这些超速离心机的设计经过测试,符合 (当与 Beckman Coulter 转子合用时)适用监管机构的实验室设备规定。有关符合性声明和符合性证书,请 访问网站 www.beckmancoulter.com。

## <span id="page-12-3"></span>手册适用范围

本手册的目的是让您熟悉 Optima™ L-XP 系列超速离心机、其功能、技术规格、操作、例 行操作员保养与维护。在操作超速离心机或进行仪器维护之前,我们建议您完整阅读本手 册, 特别是*[安全须知](#page-2-0)*部分和所有与安全有关的信息。

- **•** [章 1,](#page-16-0) 包含系统技术规格和超速离心机的物理与功能简短描述,包括操作控制与指示 装置。
- **•** [章 2,](#page-26-0) 提供有关安装与连接超速离心机的空间与电源要求信息。
- **•** [章 3,](#page-30-0) 包含超速离心机操作程序。
- **•** [章 4,](#page-64-0) 描述对运行模拟功能的使用。
- **•** [章 5,](#page-74-0) 提供超速离心机的参考文献和日志功能方面的信息。
- **•** [章 6,](#page-86-0) 列出可能的故障,以及可能的原因和建议采取的纠正措施。
- **•** [章 7,](#page-94-0) 包括常规操作维护与保养程序,也包括辅助材料和更换件的简洁列表。

注释 如果以未由本手册规定的方式使用超速离心机,本设备的安全和性能可能会受到损害。另 外,非 Beckman Coulter 建议的实验设备的使用并未对安全性进行评估。本手册和 / 或可应用转 子使用手册中未具体推荐的任何仪器使用,是使用者有义务避免的。

## <span id="page-13-0"></span>惯例

本手册使用特定符号指示与安全相关的信息和其他重要信息。这些国际通用的标志在离 心机上都会显示和在其背面也有复制。

### 排版惯例

手册使用某些排版惯例以区分用户界面组件,比如键和显示。

 **•** 键名 (如 **START** 或 **ROTOR**)显示大写粗体。

## <span id="page-13-1"></span>无 CFC 离心分离

为了确保尽量减轻对环境的影响, Optima™ L-XP 超速离心机的制造或运转均不使用 CFC。

## <span id="page-13-2"></span>无线电干扰

依照美国联邦通信委员会 (FCC) 规则第 15 部分,本设备经测试证实符合 A 类 (Class A) 数字 装置的限制。当本设备在商业环境中使用时,这些限制能够避免造成有害干扰。本设备产 生、使用且能够辐射无线电频率能量,并且若未按照本说明手册安装和使用,可能造成对 无线电通信的干扰。在住宅区使用本设备很可能造成干扰;若发生此类情况,用户须自费 解决干扰问题。

## <span id="page-14-0"></span>回收标签

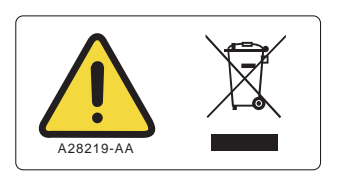

此符号是欧盟 "电气和电子设备废品 (WEEE) 指令"规定使用的符号。产品上的此标记表 明:

- 1. 该装置于 2005 年 8 月 13 日后进入欧洲市场,并且
- 2. 该装置不得经由欧盟任何成员国的市政垃圾收集系统弃置。

客户了解并遵循有关电气设备的正确净化与安全处置的全部法律 / 法规是非常重要的。对 于带有本标签的 Beckman Coulter 产品, 请向经销商或当地 Beckman Coulter 办事处查询回 收计划的细节,这将有助于该装置的适当收集、处理、回收、复用及安全弃置。

## <span id="page-14-1"></span>软件版权

Optima™ L-XP eXPert 操作软件 (一个以 Microsoft\* Windows 为基础的计算机程序)受国际 版权法的保护。未经授权的复制、使用、分发、传送或销售属于违反此类法律的行为,可 能导致民事或刑事处罚。本计算机程序还受以下 《Microsoft 原设备制造商嵌入系统客户 许可协议》中包含的附加限制条款的制约:

"如果您使用本装置存取或利用 Microsoft Windows XP Server (所有版本) 的服务, 或者使 用本装置许可工作站或计算设备存取或利用 Microsoft Windows XP Server 的服务或功能, 您可能需要为本装置和 (或) 每个此类工作站或计算设备获取一份 "客户机存取许可 证"。进一步详情请参阅 《Microsoft Windows XP Server 终端用户许可协议》。"

(此 《终端用户许可协议》可在 Microsoft 嵌入系统网站查阅。)

<sup>\*</sup> Microsoft 和 Windows 是 Microsoft Corporation 的注册商标。

引言 软件版权

<span id="page-16-1"></span><span id="page-16-0"></span>童1 说明

## <span id="page-16-2"></span>仪器功能

Optima™ L-XP 超速离心机用于生成粒子分离的离心力。 Optima™ L-100XP 的最大旋转速度 为 100 000 转 / 分; L-80XP 最高可运行 80 000 转 / 分的转速旋转。该设备的分类为 S 类, 可与所有目前制造的 Beckman Coulter 制备转子配合使用。

微处理机控制的 Optima™ L-XP 超速离心机带有 eXPert 操作软件, 提供使用触屏和小键盘 的交互式操作员界面,

并且可提供手动和程序操作。在手动操作中,您可以分别输入运行参数,并开始运行。在 程序操作中, 您可以创建、保存、调用、修改和 / 或打印程序, 然后通过程序自动运行超 速离心机。有几项高级功能可简化实验室超速离心程序,例如:

- 通过指定 RCF (相对离心力)、 a<sup>2</sup>t (累积离心效应)、替代转子和试管组合或沉降系 数设置运行
- **•** 进行各种不同的与离心相关的计算,包括粒化时间、浓度测量、折射率、减速和沉降 系数
- **•** ESP™(有效沉降程序)是一种提供使用沉淀和非沉淀媒体的最优运行时间的模拟程序
- **•** 转子和试管目录包含 Beckman Coulter 超速离心机转子和试管的相关信息
- **•** 转子库用于追踪您的实验室中的转子
- **•** 运行记录用于记录保存或实验室程序目的
- **•** 有关离心附件与各类化学品之间的兼容性信息

如需启用运行参数、程序设定值和 / 或模拟打印功能,可将仪器控制头背面的并行端口与 打印机连接。关于打印机可用性和连接操作过程,请参阅[章 2,](#page-26-0) [安装前要求](#page-26-1)。

<span id="page-17-0"></span>标有 I (开) 和 O (关) 的断路器位于 Optima™ L-XP 右面板上, 控制向仪器的供电。除非 遇到紧急情况或者需要维修,电源应当始终打开。

在控制头底座上有一个红色 **POWER OFF** (电源关闭)按钮,用于紧急情况关闭电源 (请 参[阅图 1.1\)](#page-17-4)。按 **POWER OFF**(电源关闭)按钮头会使断路器转换至关闭位置。如需重新开 启仪器电源,必须将断路器转换至向上位置。

<span id="page-17-4"></span><span id="page-17-2"></span>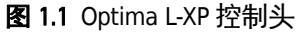

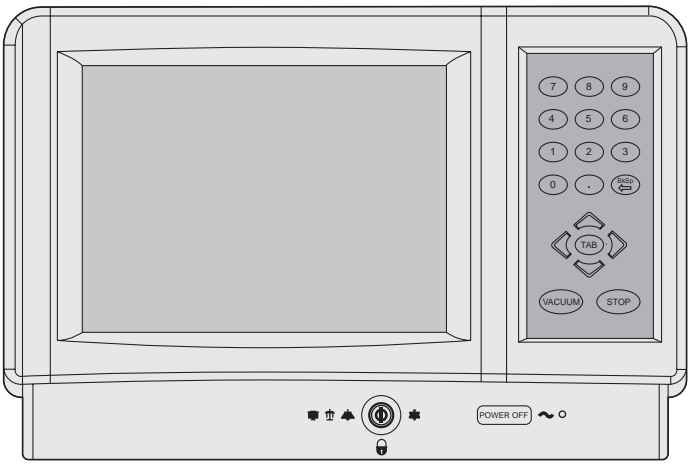

## <span id="page-17-1"></span>钥匙开关位置

钥匙联锁开关用于选择正常、锁定或区带操作 (请参阅[图 1.2\)](#page-17-5)。使用正常位置进行常规 关盖离心操作,使用锁定位置预防在运行过程中设定值被改动,在旋转时载入和卸载区带 转子的运行中使用区带位置。(在区带位置时无法取下钥匙。)

#### <span id="page-17-5"></span><span id="page-17-3"></span>图 1.2 钥匙开关位置

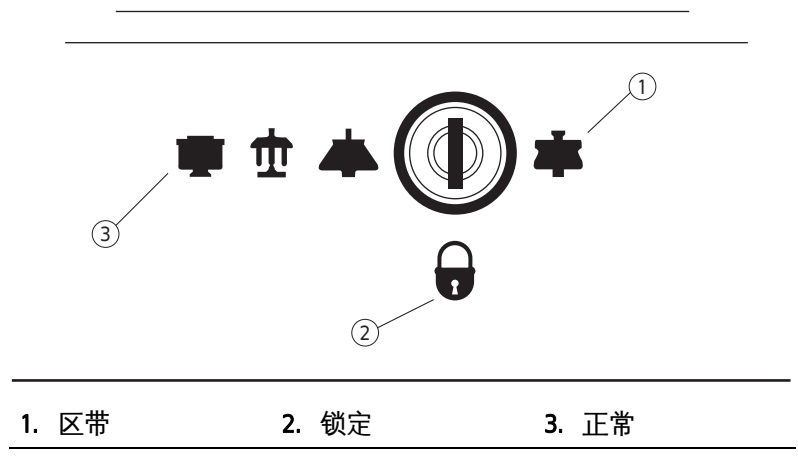

## <span id="page-18-0"></span>控制面板

控制面板 [\(图 1.3\)](#page-18-3)包含显示屏和小键盘。触屏上的下拉菜单和小键盘或这两者的组合可 用来输入运行信息和调用高级功能。您可以用手指、指示笔或铅笔橡皮头或铅笔头之类的 工具使用触屏。

#### <span id="page-18-3"></span><span id="page-18-2"></span>图 1.3 控制面板

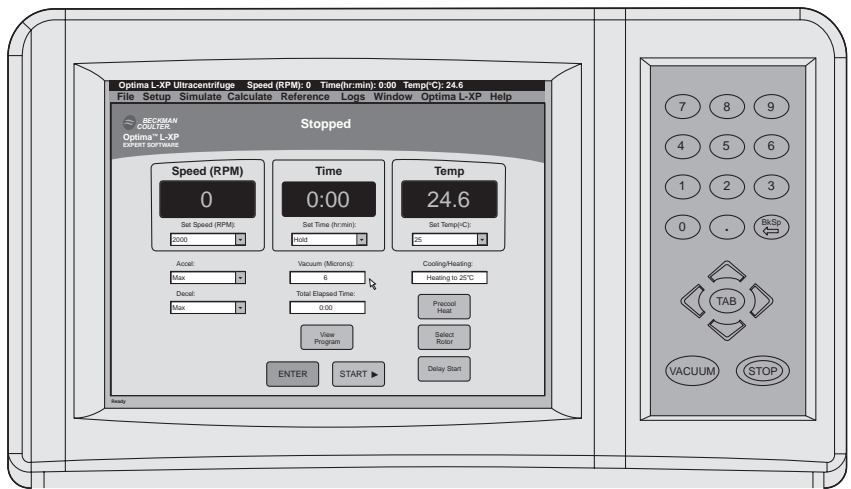

### <span id="page-18-1"></span>Settings (设定值) 屏幕

主窗口是一个触屏界面显示器,该显示器包括触敏显示域和按钮,用于输入和显示运行参 数和程序信息。请用指尖按触屏上的按钮或调用菜单。

在手动操作中,使用设定值屏幕[\(图 1.4\)](#page-19-1)输入运行要求使用的转速 - 时间 - 温度组合。此 外,您还可以选择加速和减速曲线、预设运行的开始或终止时间、将仪器预冷或加热至要 求的温度。

输入参数后,请按 ENTER (输入),接着按 START (开始), 运行就会开始。(出于安全考 虑,只有在按下 ENTER (输入) 的五秒内按下 START (开始), 仪器才会开始运行。) 在任 何时候按小键盘上的 STOP (停止)都会终止运行。

如果运行是从以前建立的程序下载,则会显示正在使用的程序名称和转子。

<span id="page-19-1"></span><span id="page-19-0"></span>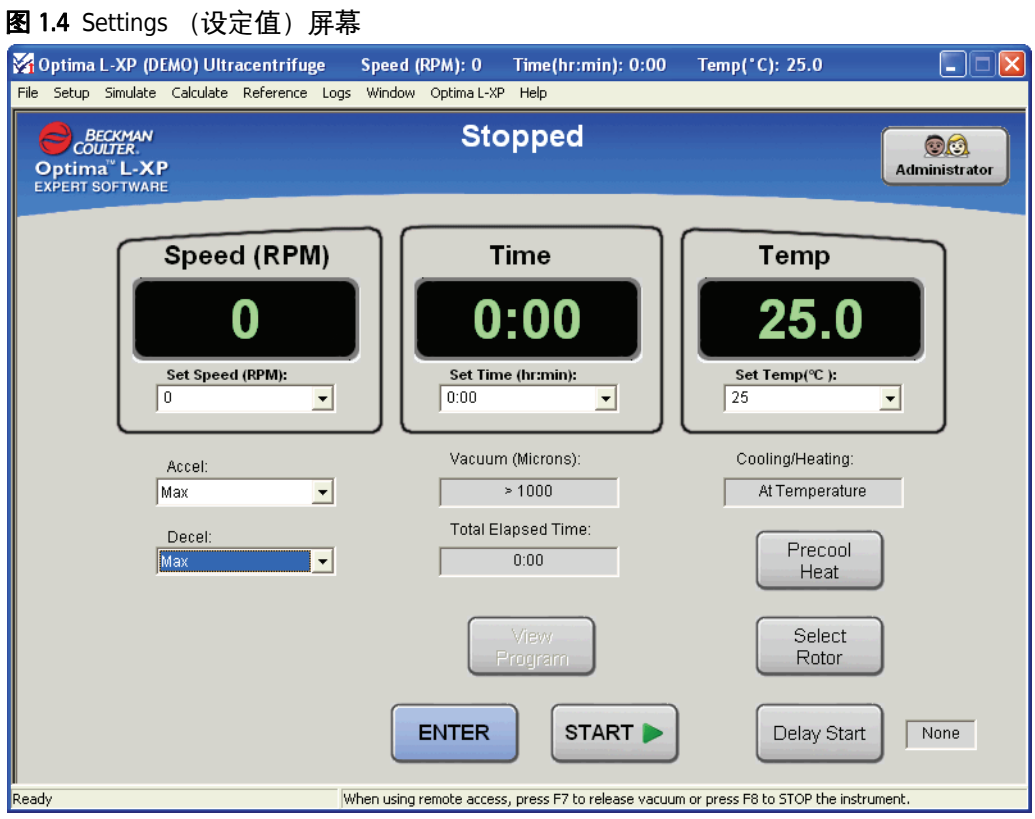

### 分步程序运行

从设置菜单选择"Step Program Run"(分步程序运行),可调出程序窗口(请参阅[图 1.5\)](#page-20-2)。 该窗口包含与单步窗口相同的信息,唯一不同之处是在运行开始之前可以输入单个或多 个 (每个程序最多五步)步骤。您须输入每个步骤的信息,但 Accel 和 Decel 除外—只有 运行的第一步有加速模式,最后一步有减速模式。

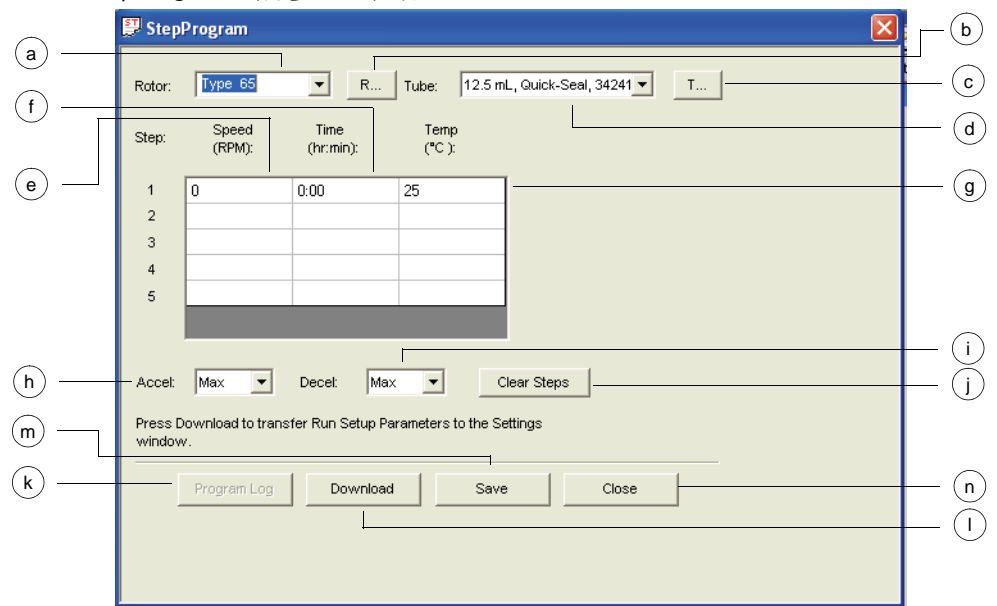

<span id="page-20-2"></span><span id="page-20-0"></span>图 1.5 Step Program (分步程序)屏幕

### <span id="page-20-1"></span>表格 1.1 分步程序屏幕功能

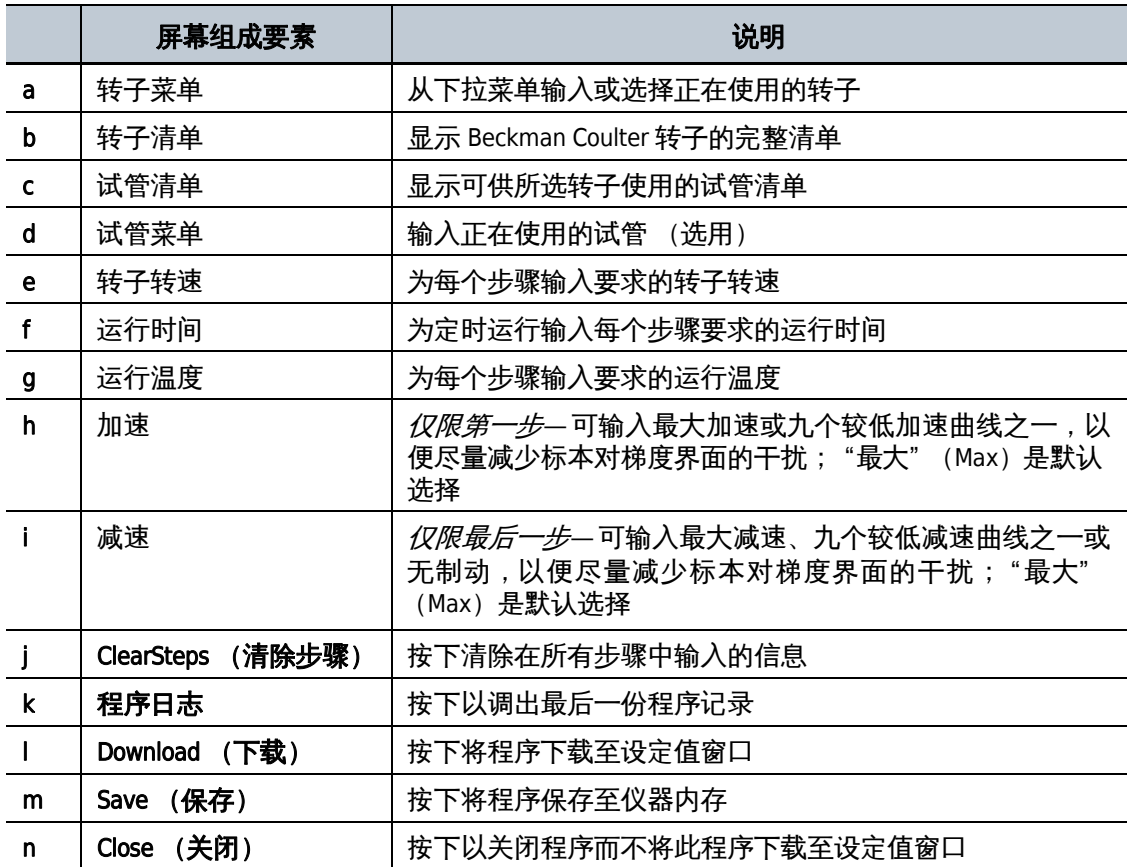

为所有步骤输入转速、时间和温度数值,然后为完整运行输入加速和减速编号。

当所有步骤的运行参数均已输入和下载至设定值窗口后,请按 ENTER (输入),接着按 START (开始),运行就会开始。(出于安全考虑,只有在按下 ENTER (输入)的五秒内 按下 START (开始), 仪器才会开始运行。)在任何时候按小键盘上的 STOP (停止)都会 终止运行。

### 高级使用窗口

通过调用适当的窗口,可使用利用与离心相关参数的高级功能;此类参数包括 RCF、 $\omega^2 t$ 、 分离类型(粒化或速率区带法)或特定标本或梯度。这些窗口的描述见[章 3,](#page-30-0) [操作](#page-30-1)或[章 4,](#page-64-0) [模](#page-64-1) [拟](#page-64-1)。

## <span id="page-21-0"></span>转子腔

腔盖用高强度结构钢制造。螺线管联锁可防止在操作时腔盖被打开。只有在电源接通和真 空关闭, 并且腔室内为大气压力时, 才能打开腔盖。请参阅[章 6,](#page-86-0) *[故障排除](#page-86-1)*中有关在断电时 进入腔室找回标本的说明。

## <span id="page-21-1"></span>真空系统

Optima L-XP 使用一部扩散泵与一部机械真空泵串联,将腔室内压力减至低于 5 微米 (0.7 帕)的水平。在腔盖关闭时,当按下 ENTER (输入)和 START (开始)时,此系统会 自动激活;或者腔室关闭时可按 VACUUM 直接将此系统开机。选择转子预冷或预热后,真 空系统也会自动激活。(当转子处于静止状态时,仪器保持部分真空状态。)当真空系统 打开时,在状态窗口显示腔压 (以微米为单位)。

运行结束时, 必须消除腔室真空(方法是按小键盘上的 VACUUM 键), 才能打开腔盖。(当 转子转速超过 3 000 转 / 分时, 无法关闭真空。如果按下该键, 会显示一则错误讯息。)腔 盖打开后,腔室返回至接近室温,以便尽量减少腔室内的水凝结。为了帮助保持腔室清 洁、干燥,请尽可能让腔盖保持关闭。

在区带操作中,只要转子转速不超过 3 000 转 / 分, 腔盖可保持打开。真空系统会在腔盖 关闭时 (载入转子后)激活,并且在转子卸载前将通气,而转子可始终按照最高达 3 000 转 / 分的转速旋转。

### <span id="page-22-0"></span>温度感测与控制

当腔压低于 100 微米时,*转子*温度由安装在转子腔底部的辐射计监控。腔压超过 100 微米 时, 腔室温度通过安装在腔室内的热敏电阻测量。(如果辐射计出现故障, 会显示一则诊 断讯息,系统恢复为由热敏电阻控制;运行将会继续。)

Optima L-XP 使用固态热电制冷和加热系统。无需使用冷却剂和水;冷却由来自风扇的强 迫通风提供。

电源接通后,温度控制系统会在腔盖关闭时激活,真空系统会打开。显示的转子温度被控 制在设定值的 ± 0.3 ° C 范围内。

运行温度可设置在 0 至 40 ° C 之间。

### <span id="page-22-1"></span>驱动器

频率控制风冷直接驱动感应电动机无需齿轮或电刷。此外,驱动器无需真空油封、外部油 罐或持续操作减震器。\* 驱动器用强制通风进行外部冷却和机油进行内部冷却,具有极为 平稳的无噪音运转性能和很高的转子失衡容限。

## <span id="page-22-2"></span>安全特征

Optima L-XP 超速离心机的设计经过测试,确认可在不超过 2 000 米 (6 562 英尺) 的海拔高 度在室内安全运行。

### <span id="page-22-3"></span>腔盖

高强度结构钢腔盖带有螺线管联锁装置,可防止操作员与转动中的转子接触。腔盖关闭时 会自动锁上。只有在电源接通、转子处于静止状态和腔室处于大气压力时,腔盖才能打 开。如果发生电故障,手工开启腔盖锁,以便取回标本 (请参[阅章 6,](#page-86-0) *[故障排除](#page-86-1)*)。

#### <span id="page-22-4"></span>屏障环

一个 41 毫米 (1.63 英寸) 的钢合金装甲环起着主要屏障的作用, 周围包着一个 13 毫米 (0.5-英寸)的真空腔,为操作员提供全面保护。

### <span id="page-22-5"></span>失衡探测器

失衡探测器在运行时监测转子,如果转子负荷严重失衡,将会自动关机。在低转速时,转 子装载不正确可能造成失衡。

\* 美国专利号 4,846,773。

### <span id="page-23-0"></span>超速系统

超速系统是一种安全性能,用于确保转子不会超出最大允许转速。本系统包括一套安装在 转子腔内驱动轴旁的光电设备和一个位于转子底部的超速盘。具体转子手册提供有关与 每种转子共用的正确的超速盘信息。

超速盘有交替转换的亮区和暗区。当转子转动时,光电设备上方的反光和不反光区通道生 成一系列可被电子电路和软件探测到的脉冲。

当转子转速达到 1 000 转 / 分后,会对照超速盘检查设定转速。如果设定转速大于超速盘 许可的最高转速,设定转速会自动降低为超速盘的最高转速,但是运行会继续,不会中 断。一则错误讯息将会显示,提醒您注意作出的改动。

### <span id="page-23-1"></span>动态转子惯性检查 (DRIC)

当转子加速至 15 000 和 20 000 转 / 分之间时,会按照用户设置的转速测量转子惯性和计算 转子能量。如果确定计算的转子能量过大,仪器会重新计算出许可的设定转速,并使用该 数值,以避免可能对转子造成的损坏。一则诊断讯息将会显示,说明作出的改动。

### <span id="page-23-2"></span>规格

注释 只有带公差或限值的数值是有担保的数据。不带公差的数值是信息性数据,没有担保。

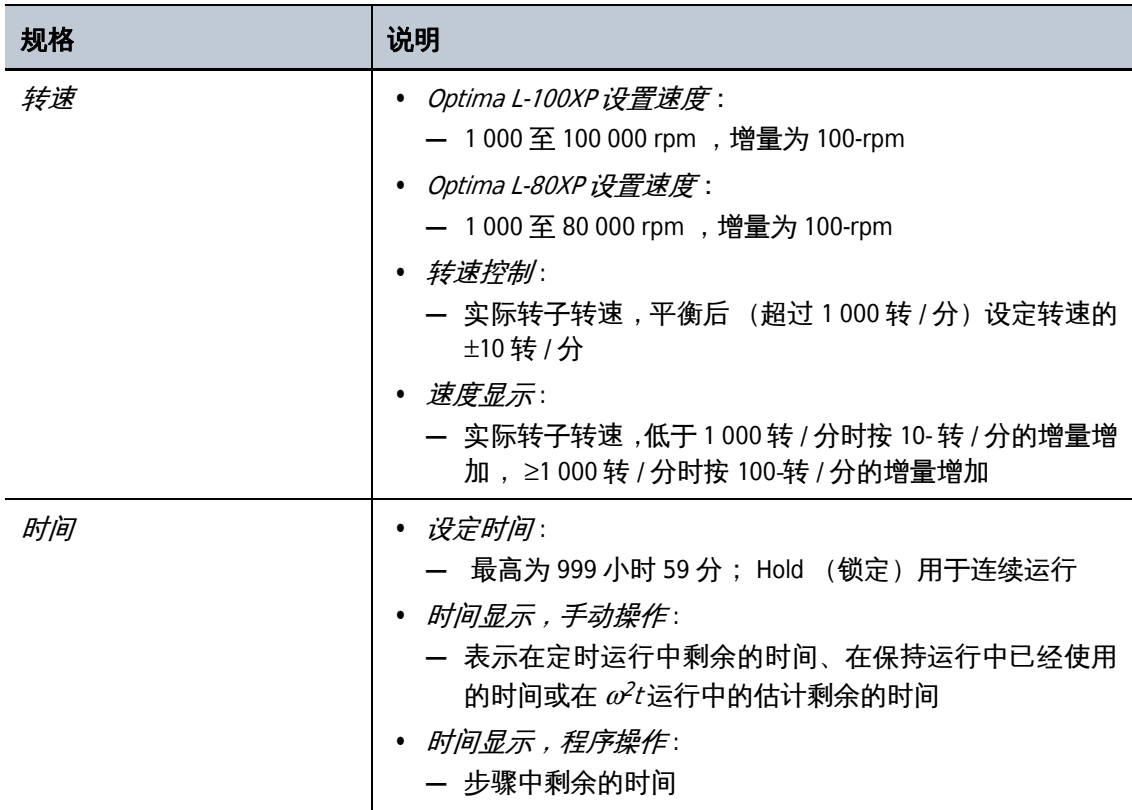

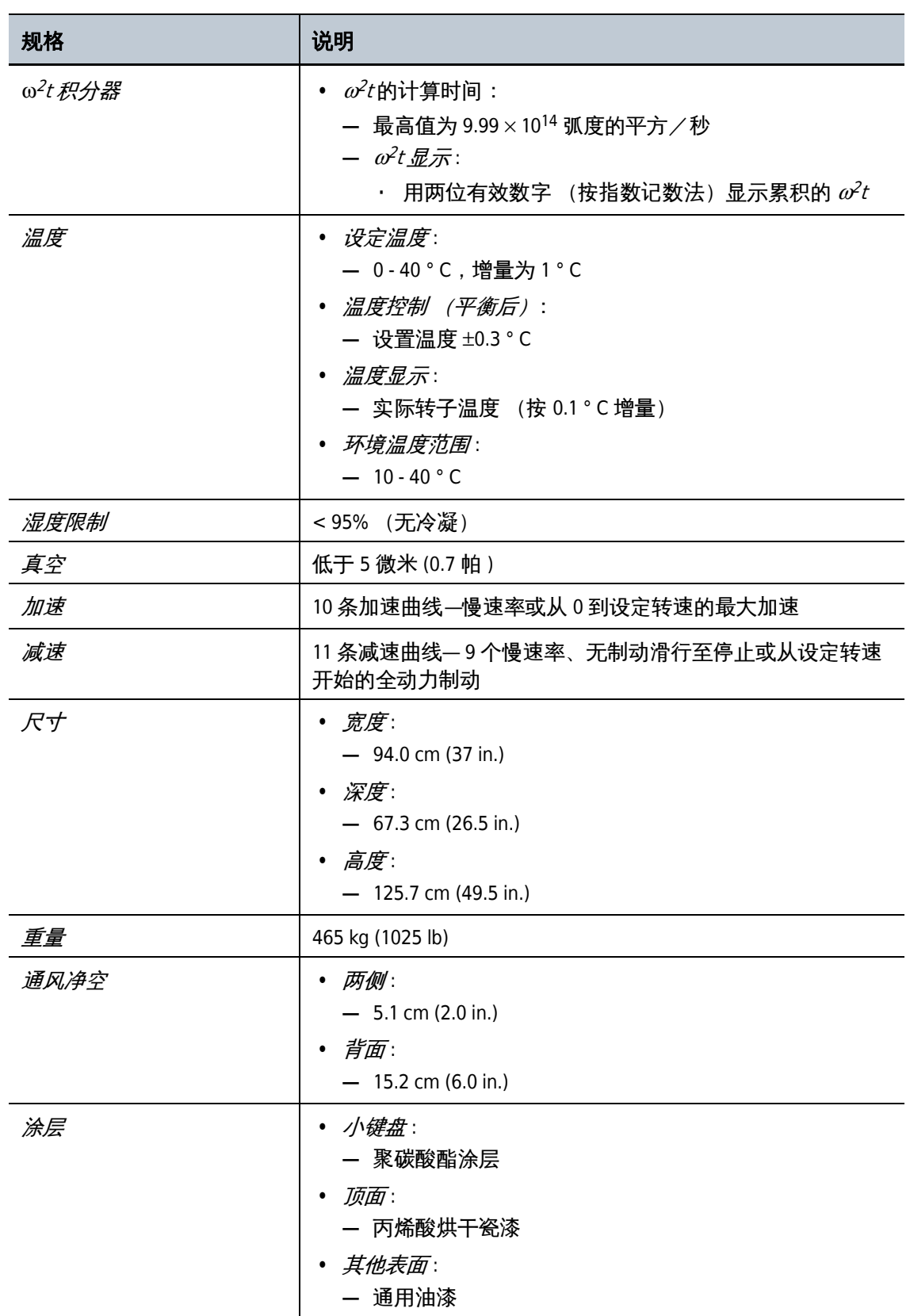

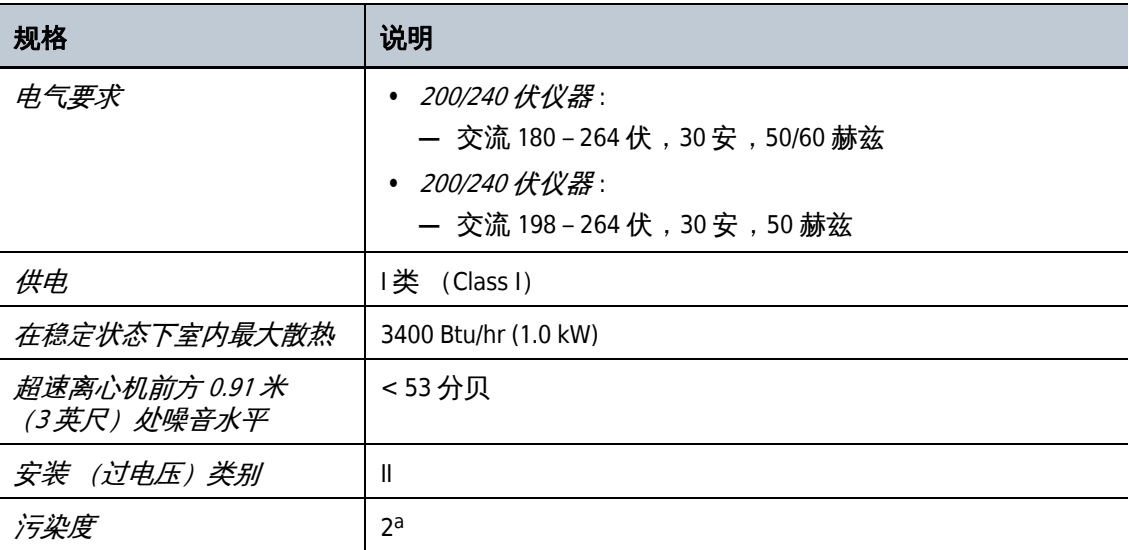

a. 通常不产生导电污染,但是用户必须知道偶尔会因凝结造成暂时导电性。

## <span id="page-25-0"></span>可用转子

所有 Beckman Coulter 公司当前制造的超速离心机转子均可用于 Optima™ L-XP 系列超速离 心机。有关转子说明,请参阅每个转子随附的手册。关于转子和附件的信息,亦可参见 Rotors and Tubes for Preparative Ultracentrifuges(制备型超速离心机用转子和试管)(LR-IM) 和 Beckman Coulter 公司 Ultracentrifuge Rotors, Tubes & Accessories (超速离心机转子、试管 及附件)目录(出版物第BR-8101号)。Beckman Coulter网站 http://www.beckmancoulter.com 中载有关于离心程序和产品的其他信息。

### <span id="page-25-1"></span>铭牌

铭牌固定在仪器的背面。在就 Optima™ L-XP 超速离心机与 Beckman Coulter 联系时, 请始 终记住说明序号和型号或系统代码。

<span id="page-26-0"></span>章 2

<span id="page-26-1"></span>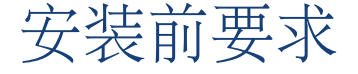

## <span id="page-26-2"></span>引言

#### 注释 请勿尝试安装或打开 Optima L-XP 的电源。该超速离心机的购买价格中包括 Beckman Coulter 工作人员的安装费用。由未经 Beckman Coulter 授权的任何其他人员安装将使本仪器的任何担 保失效。

安装前要求在超速离心机运送之前已经寄出。(另外在超速离心机包装箱外附有安装前要 求副本。)以下信息供必须重新定位 Optima L-XP 时使用。如果必须搬运超速离心机, 请 与 Beckman Coulter 现场维修部联系,安排调整和调平超速离心机。(每个调平腿上的衬垫 用于在发生转子事故时防止超速离心机可能出现的旋转。)

## <span id="page-26-3"></span>空间要求

### 警告

#### 请勿将超速离心机放置于含易燃试剂或可燃液体的区域附近。此类材料的蒸气 可能进入超速离心机的空气系统,而被电机引燃。超速离心机运行时在其周围 保持 30-cm (1-ft) 净空。在超速离心机操作时,除非是在需要时改变操作控制装 置,任何人或有害材料均不得进入此净空。

将超速离心机放置在清洁、安全、无杂物的环境中。由于机脚会伸出离心机外约 5.1 厘米 (2 英寸)距离,应在超速离心机每一面保留 5.1 厘米 (2 英寸)净空 (请参[阅图 2.1\)](#page-27-3)。每 个调平腿底下的衬垫用于在发生转子事故时防止超速离心机可能出现的旋转。超速离心 机背面必须留出 15.2 厘米 (6 英寸) 的净空, 以便进行维修和确保充分的空气流动。为了 确保在运行过程中产生的蒸气符合当地规定,超速离心机必须保持充分通风。

超速离心机将在实验室内在规格范围内操作,环境温度为 10 至 40 ° C。

<span id="page-27-3"></span><span id="page-27-2"></span>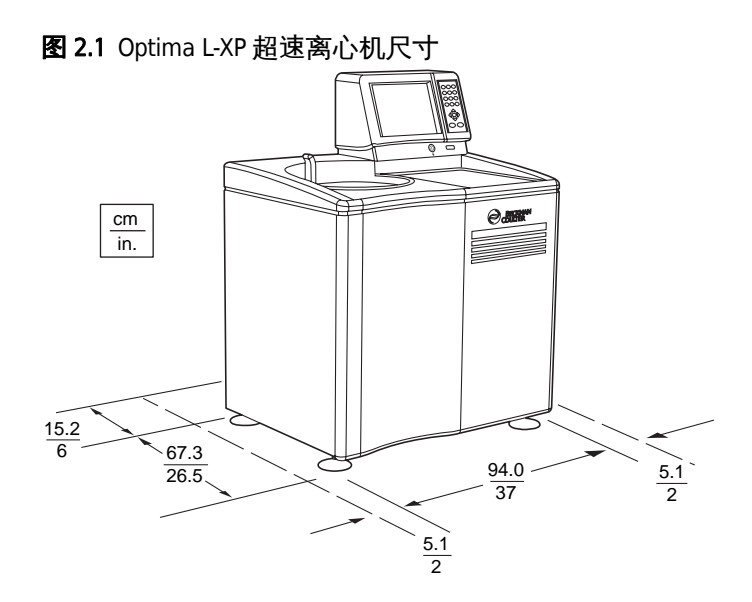

## <span id="page-27-0"></span>生物安全性 3 级安装

对于环氧地坪实验室,例如 BSL-3 实验室,可用非侵袭性安装工具包 (PN 393862)。工具包 含有高强度胶带,经过 CSA 认证,仅能用于环氧地坪。

## <span id="page-27-1"></span>电气要求

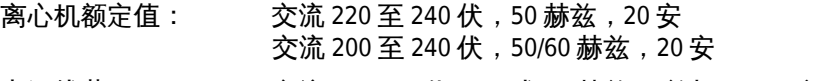

#### 电源线范围: 交流 180-264 伏, 60 或 50 赫兹 (单相), 30 安

为了降低电击风险,本设备用三线电线 (1.8 米; 6 英尺) 和插头 (请参阅[图 2.2](#page-28-3)) 接地。 在超速离心机配备无终端电线的地区,必须提供符合当地电气和安全要求的插头。(如需 了解有关此类要求的具体信息,请联系您所在地 Beckman Coulter 办事处。)对于要求的接 线,请参[阅表格 2.1。](#page-28-4)确保与之匹配的墙壁插座正确连线和接地。

为了确保安全,超速离心机应与远程紧急开关连接 (该开关最好是在超速离心机所在房 间外面或该房间的出口附近),以便在发生故障时切断超速离心机与主电源的连接。

<span id="page-28-3"></span><span id="page-28-1"></span>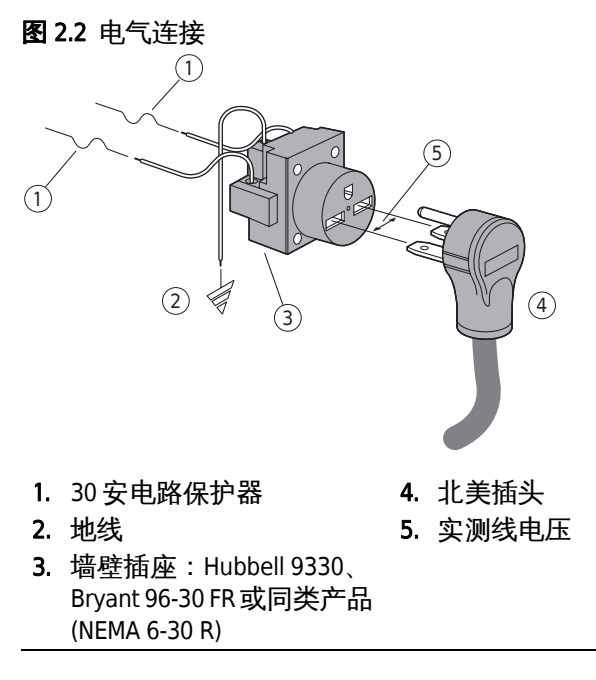

#### <span id="page-28-4"></span><span id="page-28-2"></span>表格 2.1 要求的连线

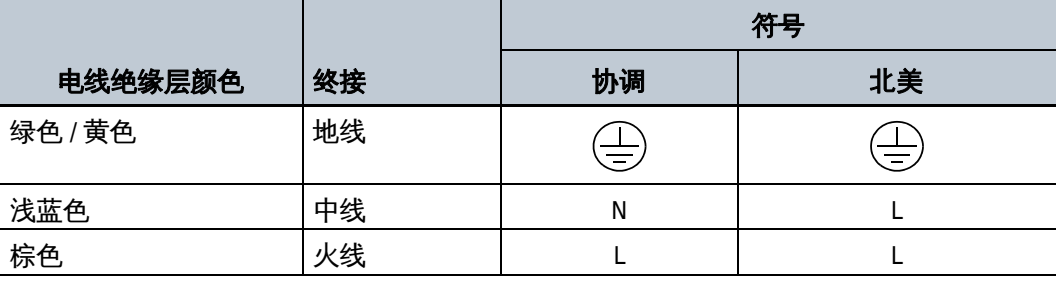

## <span id="page-28-0"></span>连接打印机

Optima™ L-XP 可与打印机合用, 打印运行设置、程序、模拟、仪器记录或运行记录。 (Beckman Coulter 公司可供应的) Hewlett Packard Deskjet 940c 打印机 (963423) 能够被插入 超速离心机控制头背面的并行端口 (请参[阅图 2.3\)](#page-29-1)。

注释 Beckman Coulter 所供应的 Deskjet 940c 打印机的打印驱动程序驻留在 Optima™ L-XP eXPert 软 件中。如果使用不同的打印机,则必须由 Beckman Coulter 现场维修部工作人员安装打印驱动 程序。

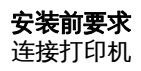

<span id="page-29-1"></span><span id="page-29-0"></span>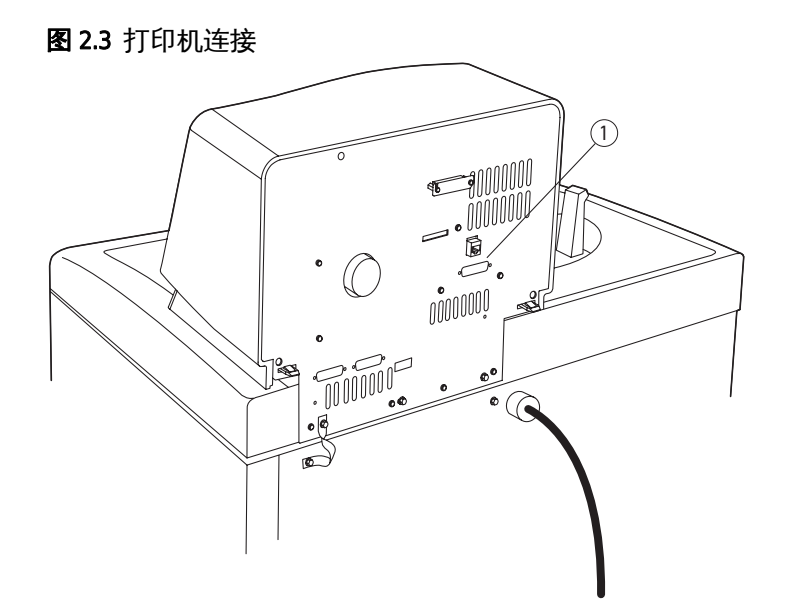

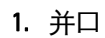

## <span id="page-30-2"></span>引言

<span id="page-30-1"></span><span id="page-30-0"></span>本章包含手动和程序操作程序。如需了解关于转子及其附件使用和保养的信息,请参阅适 用的转子手册。

## <span id="page-30-3"></span>电源

如果电源关闭,将位于超速离心机右面的断路器转换到打开(向上位置)。除非遇到紧急 情况或者需要维修,电源应当始终打开。

如果由于任何原因需要终止运行,请按小键盘上的 STOP (停止) 按钮。

## <span id="page-30-4"></span>钥匙开关位置

将钥匙插入控制头上的联锁开关内,选取正常、锁定或区带操作 [\(图 3.1\)](#page-30-6)。钥匙上的箭 头应当指向所选位置方向。正常、锁定和区带图标在控制头联锁旁显示。

#### <span id="page-30-6"></span><span id="page-30-5"></span>图 3.1 钥匙开关位置

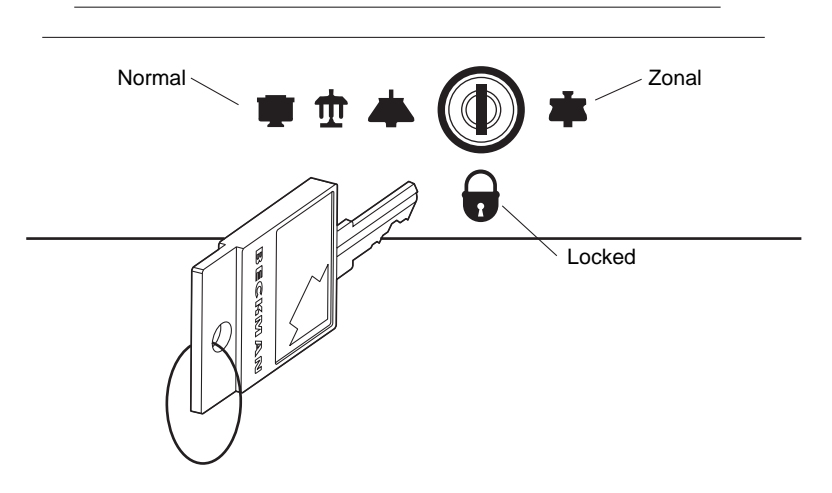

### <span id="page-31-0"></span>正常位置

将钥匙转至正常位[置图 3.2,](#page-31-6)进行常规关盖离心操作。在该位置时应当取下钥匙。

<span id="page-31-6"></span><span id="page-31-3"></span>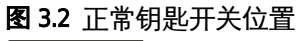

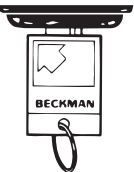

### <span id="page-31-1"></span>锁定位置

为了确保在离心操作时运行参数不会变化,将钥匙转到垂直位置,在锁定操作中运行超速 离心机 ([图 3.3\)](#page-31-7)。在该位置时应当取下钥匙。LOCKED (锁定)模式会在 Status (状态) 窗口底部显示。

<span id="page-31-7"></span><span id="page-31-4"></span>图 3.3 锁定钥匙开关位置

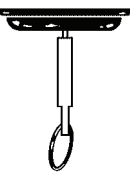

### <span id="page-31-2"></span>区带位置

将钥匙转到区带位置 ([图 3.4\)](#page-31-8), 执行使用区带转子的运行。当超速离心机在区带操作中 运行时不能取下钥匙。ZONAL (区带)模式会在 Status (状态)窗口底部显示。

#### <span id="page-31-8"></span><span id="page-31-5"></span>图 3.4 区带钥匙开关位置

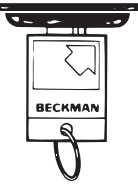

作为一项安全功能,如需重复区带运行,您必须重设钥匙,方法是按顺时针方向旋转钥 匙,离开区带位置,然后再返回至区带位置。然后再按 ENTER (输入)和 START (开始), 开始下一次区带运行。

## <span id="page-32-0"></span>触摸屏幕界面

Optima™ L-XP 操作由触屏界面显示器控制;该显示器包括触敏显示域和按钮, 用于输入和 显示运行参数和程序信息。请用指尖按触屏上的按钮或调用菜单。

在操作过程中, Settings (设定值) 屏幕上的 Speed (转速)、Time (时间) 和 Temp (温 度)显示窗口会显示实时状态。

## <span id="page-32-1"></span>基本操作

按照适用的转子手册装载和安装转子,然后关闭腔盖。

Settings (设定值)屏幕上的下拉菜单和小键盘或这两者的组合可用来输入运行信息和调 用高级功能 (请参[阅图 3.5\)](#page-32-3)。

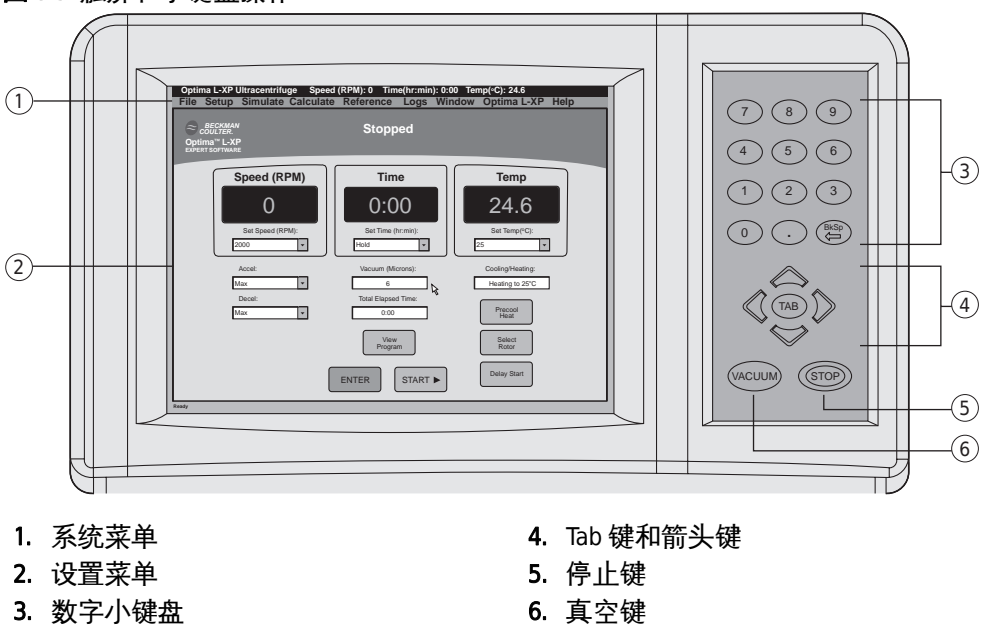

<span id="page-32-3"></span><span id="page-32-2"></span>图 3.5 触屏和小键盘操作

触屏—使用触屏输入运行信息,方法是触摸参数域右面的箭头,然后滚动至下拉菜单中所 需的数值。SAVE (保存)、ENTER (输入)和 START (开始)(不能通过小键盘使用)可通 过简单地触摸相应键而启动。仅限使用触屏存取的 System (系统) 菜单包括:

- **•** File (文件)-包含打印菜单和以前打开的文件清单
- Setup (安装)— Step Program Run (分步程序运行)、RCF Run (RCF 运行)、 $\omega^2 t$  Run  $(\omega^2 t \bar{\triangle} \widehat{\tau})$ 、Substitute Rotor Run (替代转子运行)、Auto Pelleting Run (自动粒化运 行)、Auto Rate Zonal Run (自动速率区带运行)和 Recall Program (调用程序)菜单
- Simulate (模拟) ESP Pelleting Run (ESP 粒化运行)、ESP Rate Zonal Run (ESP 速率区 带运行)、ESP Plasmid Run (ESP 质粒运行)、ESP RNA Run (Best) (ESP RNA 运行 (最 佳))、ESP RNA Run (Fast)(ESP RNA 运行(快速))模拟及 Recall Simulation(调用模拟)
- Calculate (计算) Pelleting Time (粒化时间)、Concentration Measures (浓度测量数 值)、Refractive Index/Density (折射率 / 密度)、Reduced Speed for Dense Solutions (稠 密溶液减速)、Reduced Speed for Precipitating Solutions(沉淀溶液减速)、Sedimentation Coefficient from Run Data (运行数据沉降系数)、Sedimentation Coefficient from Molecular Mass (分子质量沉降系数)
- **•** Reference (参考文献) 《转子目录》、《试管目录》和 《耐化学性表》
- Logs (日志) Instrument Usage Log (超速离心机使用记录)、Display Last Run Record (显示最后一次运行记录)和 Print Last Run Record Automatically (自动打印最后一次 运行记录)选项
- Windows (窗口) Restore Windows (恢复窗口) 和 Display Total  $ω^2t$  (显示总 ω<sup>2</sup>t) 方框功能
- **•** Optima L-XP 现场维修和系统管理取用、更改个人密码和导出数据功能以及 "关于 Optima L-XP", 其中包括软件版本号、版权信息、当地现场维修部名称和联系信息

Keypad(小键盘)—信息 (除系统菜单和 SAVE (保存)、ENTER (输入)和 START (开始) 功能外) 使用小键盘输入, 方法是使用 Tab (制表键) 和箭头键在 Setup (设置) 窗口中 定位,并使用数字小键盘输入数值。(小键盘上的 Backspace(退格键)使光标向左移动, 清除字符。) VACUUM (真空) 键 (用于在运行开始之前启动真空系统) 和 STOP (停止) 键 (用于因任何原因停止运行)仅限通过小键盘使用,并且无论显示的是哪个窗口。

请使用以下部分描述的设置程序之一,设置和开始运行。运行开始时会执行以下步骤:

- **•** 真空系统激活 (除非真空以前已经启动),使腔压降低至 5 微米 (0.7 帕)。在 Status (状态)窗口中显示腔压 (以微米为单位)。
- **•** 当转子转速达到 1 000 转 / 分后,对照超速盘检查设定转速。如果设定转速大于超速盘 许可的最高转速,转速设定值自动降低至超速盘的最高转速。一则错误讯息将会提醒 您注意作出的改动。
- **•** 转子加速不会超过 3 000 转 / 分,直至腔压降至 750 微米以下。此时,转子会加速至设定 转速。
- **•** 运行状态会在 Status (状态)窗口中持续显示。

操作 操作 | 3<br><sub>登入</sub> | 3

<span id="page-34-0"></span>取决于要完成的行动类型,您可能需要在运行开始之前登入。如果管理员已经启用 User Login (用户登入)功能,您必须输入您的用户名和个人密码 (PIN)。请向管理员查询, 取 得一个用户配置文件。

#### 如需登入:

- 1 如要在完成任何其他动作前登入,请按 Settings (设定值)屏幕上的 **Login** (登入) 按钮[图 3.6](#page-34-3) 。
	- **•** User Login (用户登入)屏幕就会显示 ([图 3.7](#page-34-4))。
	- a. 如果您刚刚按了 **START** (开始)按钮,开始运行,并且 User Login (登入)屏幕 自动出现,请前往第 2 步。

<span id="page-34-3"></span><span id="page-34-1"></span>图 3.6 登入按钮

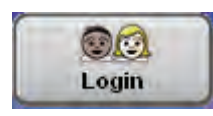

图 3.7 User Login (用户登入)屏幕

<span id="page-34-4"></span><span id="page-34-2"></span>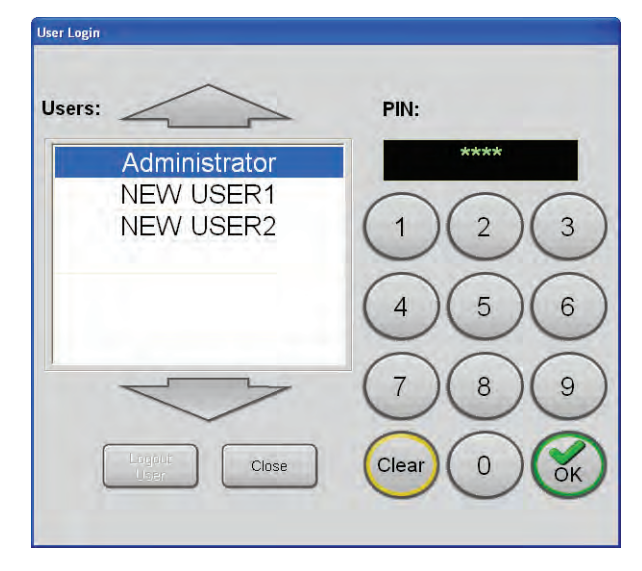

2 选取您的用户名,用小键盘输入个人密码,然后按 OK (确定)按钮接受。

- **•** Settings (设定值)屏幕返回视窗。
- **•** 如果您被要求登入,运行就会开始;或者倘若已由管理员启用,则 Run Comment (运行说明)屏幕会出现。

注释 如果超速离心机在用户登入后断开电源,当超速离心机电源恢复时,用户会自动登入。 为了防止超速离心机启动时自动登入,请登出,并至少等候五秒,然后再关闭超速离心 机。

## <span id="page-35-0"></span>系统级操作

管理员执行系统级操作,例如添加和删除用户、规定 User Login (用户登入)、规定 Rotor Selection (转子选择)、以及在开始运行之前启动 Run Comment (运行说明)。此类操作 通过 System Management (系统管理)屏幕完成。任何具有管理员特权的用户都可以使用 这些功能。

### 如需作为管理员登入:

- 1 作为管理员登入 (如果您尚未登入)。
- 2 在 Settings (设定值)屏幕,从 Optima L-XP 下拉菜单中选取 **System Management** (系 统管理)(请参[阅图 3.8](#page-35-2))。
	- **•** System Management (系统管理)屏幕会显示。

<span id="page-35-2"></span><span id="page-35-1"></span>图 3.8 System Management (系统管理) 屏幕

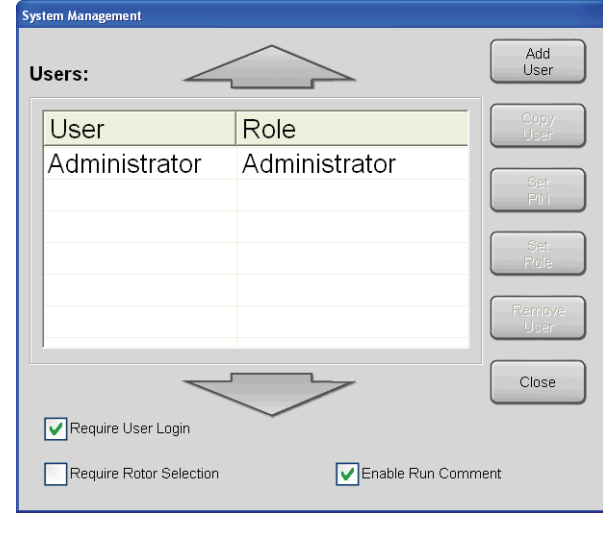
# 添加用户

### 如需添加用户:

- 1 从 System Management (系统管理)屏幕,按 **Add User** (添加用户)按钮。
	- **•** Add User Name (添加用户名)屏幕会显示 [\(图 3.9\)](#page-36-0)。

<span id="page-36-0"></span>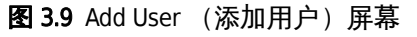

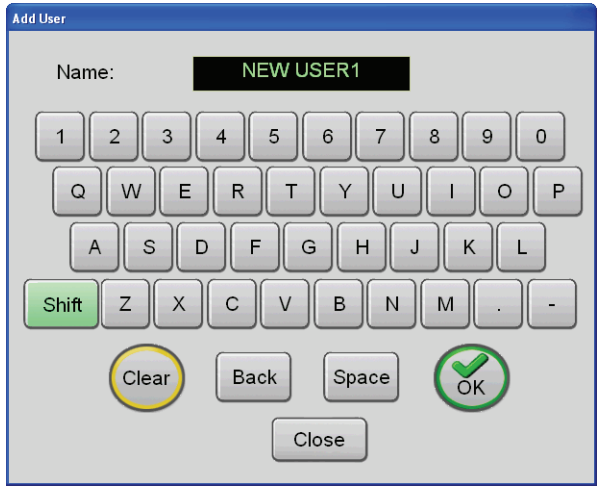

- 2 使用小键盘输入用户名称。
	- **•** 默认选择是大写字母。
	- a. 如要输入小写字母,请按 **Shift** 键。
	- b. 按 **Back** (退格)键可一次一个删除已输入的字符。
	- c. 如要清除整个输入,请按 **Clear** (清除) 键。
- 3 输入用户名后,按 **OK** (确定)按钮。
	- **•** New PIN (新个人密码)屏幕会显示 ([图 3.10\)](#page-37-0)。

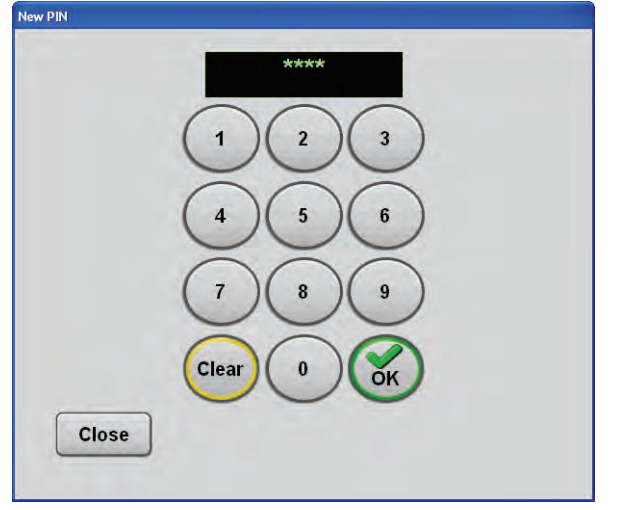

<span id="page-37-0"></span>图 3.10 New PIN (新个人密码)屏幕

- 4 在小键盘上输入 4-6 位数的个人密码, 然后按 OK (确定) 按钮接受。
	- **•** Confirm PIN (确认个人密码) 屏幕会显示 ([图 3.11](#page-37-1))。

注释 个人密码在您输入时会在屏幕上掩盖。

<span id="page-37-1"></span>图 3.11 Confirm PIN (确认个人密码)屏幕

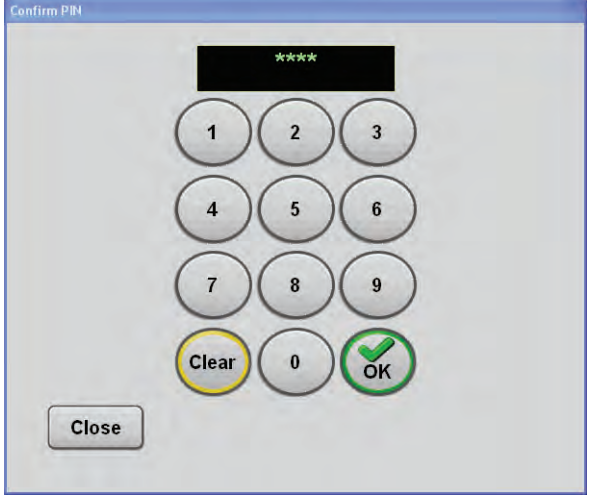

- 5 再次输入个人密码, 然后按 OK (确定) 按钮, 接受输入。
	- **•** Set Role (设定级别)屏幕会显示 ([图 3.12](#page-38-0))。
	- a. 在这个屏幕上,管理员必须指定控制对具体超速离心机功能之使用的三种安全级 别之一:
		- **•** 管理员—这个级别可使用所有的超速离心机功能,包括添加用户和超速离心机 设定值。
		- **•** 超级用户—这个级别可建立和运行程序、使用模拟和计算功能、修改转子库以 及存取超速离心机记录。
		- **•** 操作员—其级别可使用选取的运行和程序。

<span id="page-38-0"></span>图 3.12 Set Role (设定级别)屏幕

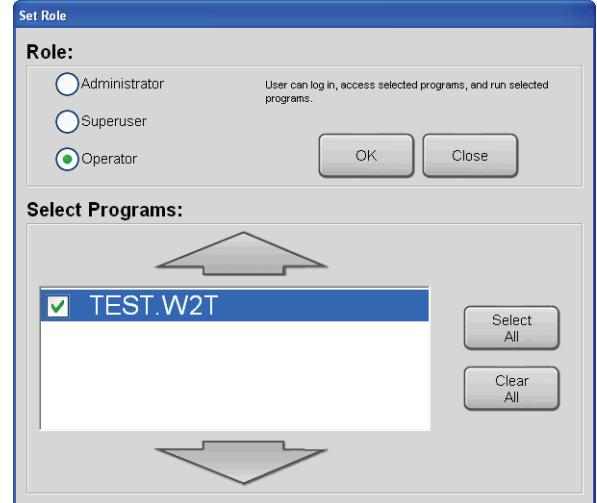

注释 尽管未在 Set Role (设定级别)屏幕中列出,还有一个供现场维修部工作人员使用的安 全级别。该级别具有与管理员相同的存取权,但还有附加现场维修存取权。

- 6 选取适当的级别,为用户指定安全级别。
- 7 如果程序已添加至程序库, 您可以在 Set Role (设定级别)屏幕的 Selecting Programs (选取程序)菜单中选取每一个程序,指定新用户对此类程序的存取权。
	- a. 选取一个程序, 方法是按程序名或者根据需要按 Select All (全选)或 Clear All (全 部清除)按钮。
- 8 请按 **OK** (确定)按钮确认。
	- a. 如要添加另一用户,请重复第 2 至 8 步。

# 复制用户

如要创建新用户配置文件,您可复制现有的用户配置文件,这将保留原有的安全级别。

### 如需复制用户:

- 1 从 System Management (系统管理)屏幕的用户清单选取一个用户名,并按 Copy User (复制用户)按钮。
	- **•** Copy User Name (复制用户名)屏幕会显示。
- 2 使用小键盘输入用户名称。
	- **•** 默认选择是大写字母。
	- a. 如要输入小写字母,请按 **Shift** 键。
	- b. 按 **Back** (退格)键可一次一个删除已输入的字符。
	- c. 如要清除整个输入,请按 **Clear** (清除)键。
- 3 输入用户名后,按 **OK** (确定)按钮。
	- **•** New PIN (新个人密码)屏幕会显示。
- 4 在小键盘上输入 4-6 位数的个人密码, 然后按 OK (确定)按钮接受。
	- **•** Confirm PIN (确认个人密码) 屏幕会显示。

#### 注释 个人密码在您输入时会在屏幕上掩盖。

- 5 再次输入个人密码, 然后按 ok (确定) 按钮, 接受输入。
	- **•** System Management (系统管理)屏幕返回视窗,该用户名添加至清单中。

# 设定个人密码

现有用户的个人密码可在原有个人密码遗忘或原有个人密码安全性受损的情况下更改。

### 如需设定个人密码:

- 1 从 System Management (系统管理)屏幕的用户清单选取一个用户名, 并按 Set PIN (设定密码)按钮。
	- **•** New PIN (新个人密码)屏幕会显示。

2 在小键盘上输入 4-6 位数的新个人密码, 然后按 OK (确定) 按钮接受。  **•** Confirm PIN (确认个人密码)屏幕会显示。

注释 个人密码在您输入时会在屏幕上掩盖。

- 3 再次输入个人密码, 然后按 OK (确定) 按钮, 接受输入。
	- **•** System Management (系统管理)屏幕返回视窗。

## 设定级别

如果需要扩大或限制对具体超速离心机功能和程序的存取权,为现有用户指定的安全级 别可能需要变更。

### 如需为用户指定级别:

- 1 从 System Management (系统管理)屏幕的用户清单选取一个用户名,并按 Set Role (设定级别)按钮。
	- **•** Set Role (设定级别)屏幕会显示。
	- a. 在该屏幕上, 重新指定控制对具体超速离心机功能之使用的三种安全级别之一:
		- **•** 管理员—这个级别可使用所有的超速离心机功能,包括添加用户和超速离心机 设定值。
		- **•** 超级用户—其级别可建立和运行程序、使用模拟和计算功能、修改转子库以及 存取超速离心机记录。
		- **•** 操作员—这个级别可使用选取的运行和程序。
- 2 选取适当的选项,为用户重新指定安全级别。
- 3 如果程序已被添加至程序库,您可以在 Set Role(设定级别)屏幕的 Selecting Programs (选取程序) 菜单中选取每一个程序, 指定用户对此类程序的存取权。
	- a. 选取一个程序, 方法是按程序名或者根据需要按 Select All (全选)或 Clear All (全部清除)按钮。
- 4 请按 OK (确定) 按钮确认。
	- **•** System Management (系统管理)屏幕返回视窗。

# 删除用户

### 如需删除用户:

- 1 从 System Management(系统管理)屏幕的用户清单选取一个用户名,并按 **Remove User** (移除用户)按钮。
	- **•** 一则消息就会显示,确认该项行动。
- 2 请按 **YES** (是)按钮确认。
	- **•** System Management (系统管理)屏幕返回视窗,该用户名从清单中删除。

注释 您无法从用户清单中删除默认管理员级别。

# 规定用户登入

用户可被规定为在开始运行前登入。每次登入后,该用户的行动会在运行记录中记录。

### 如需设置规定的用户登入:

1 从 System Management (系统管理)屏幕, 勾选 Require User Login (规定用户登入) (请参[阅图 3.13\)](#page-41-0)旁的方框,启用该功能。

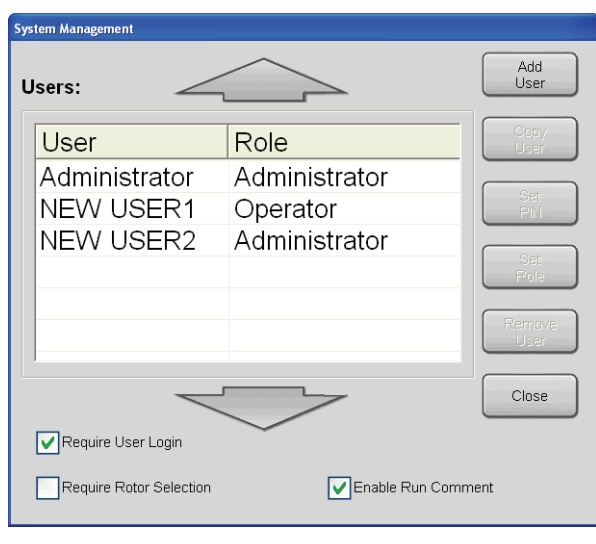

<span id="page-41-0"></span>图 3.13 Enable User Login (启用用户登入)选项

2 按 Close (关闭)按钮, 退出 System Mangement (系统管理)屏幕。

## 规定转子选择

在 Require Rotor Selection (规定转子选择)被启用后,用户必须在开始运行前选取一个转 子。如果没有选择转子,将提示用户选择使用中的转子。

#### 如需选取转子:

- 1 从 System Management (系统管理)屏幕, 勾选 Require Rotor Selection (规定转子选 则)旁的方框,启用该功能。
- 2 按 Close (关闭) 按钮, 退出 System Mangement (系统管理) 屏幕。

# 启用运行说明

当 Run Comment (运行说明) 被启用后, 用户可以在开始运行之前输入一条运行说明(最 多为 255 个字符)。运行说明通常用于记录批次和组次信息。

### 如需启用运行说明:

- 1 从 System Management (系统管理)屏幕, 勾选 Enable Run Comment (启用运行说明) 旁的方框,启用该功能。
- 2 按 Close (关闭)按钮, 退出 System Mangement (系统管理)屏幕。

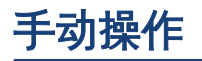

您可以用手动方式或者使用以前保存的运行程序或模拟程序设置运行 (请参[阅图 3.14\)](#page-43-0)。 以下程序描述使用手动设置方法设置运行。

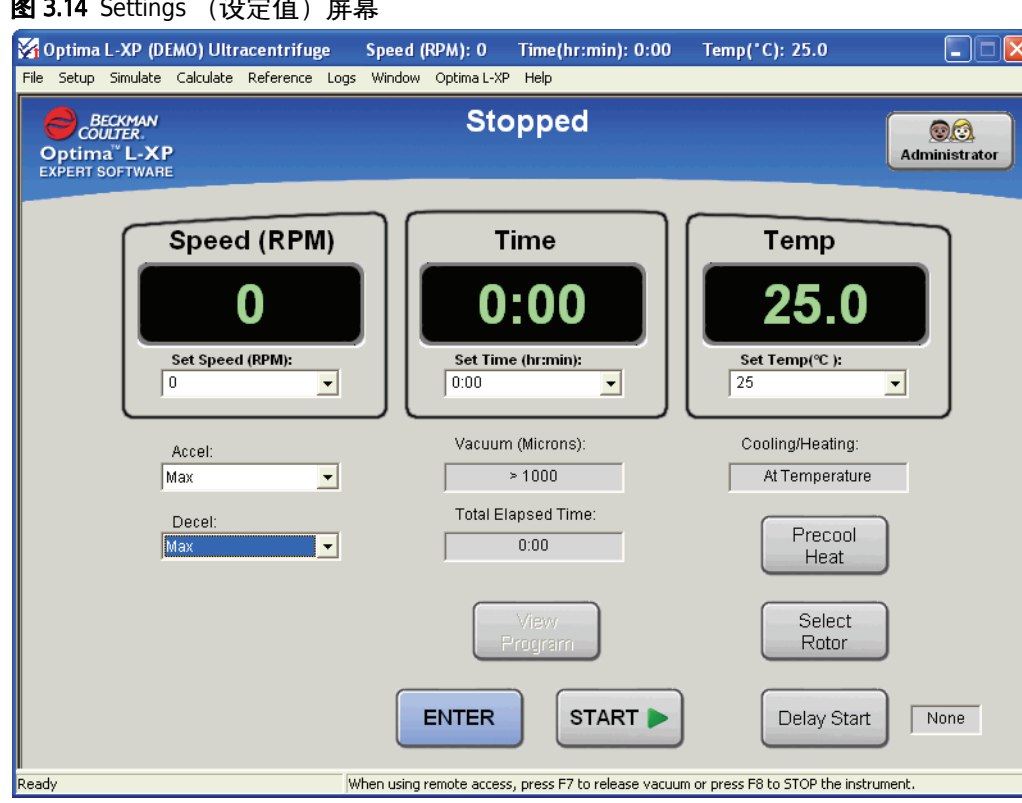

#### <span id="page-43-0"></span>**图 3.14** Settings (设定值)屏幕

#### 如需用手动方法设置运行:

- 1 输入要求的转速 (在 1000 转 / 分和转子最大转速之间),方法是键入数字或从 Set Speed (设定转速) (RPM) 下拉菜单选择一个转速。
- $2$  输入要求的时间 (最长为 999 小时 59 分钟), 方法是键入小时和分钟, 或者从 Time (hr:min) (时间 (小时 : 分钟)) 下拉菜单选择一个时间 (或者 Hold (锁定))。
- 3 输入温度(在0和40°C之间),方法是键入数字或从 Set Temp(设定温度)(°C)下 拉菜单选择一个数值。

注释 如果管理员已经启用 Run Comment (运行说明),用户在开始运行之前会收到输入一条 说明 (最多为 255 个字符)的提示。该功能通常用于记录批次和组次信息。

- a. 如需此时开始运行,使用剩余参数的默认设定值,按 ENTER(输入), 然后按 START (开始)。
	- **•** 运行将使用最大默认加速和减速时间;如需选取加速和减速曲线,请采取第 4 步和第 5 步。
- 注释 如果您按 START (开始),但是没有先按 ENTER (输入),运行不会开始。您必须按 ENTER (输入),然后按 START (开始) (五秒内),才能开始运行。

4 如需尽量减少标本对梯度界面的干扰,可输入九个较慢加速曲线之一 (请参阅[表](#page-44-0) [格 3.1](#page-44-0)),方法是键入曲线号或者从 Accel 下拉菜单选取一个选项。

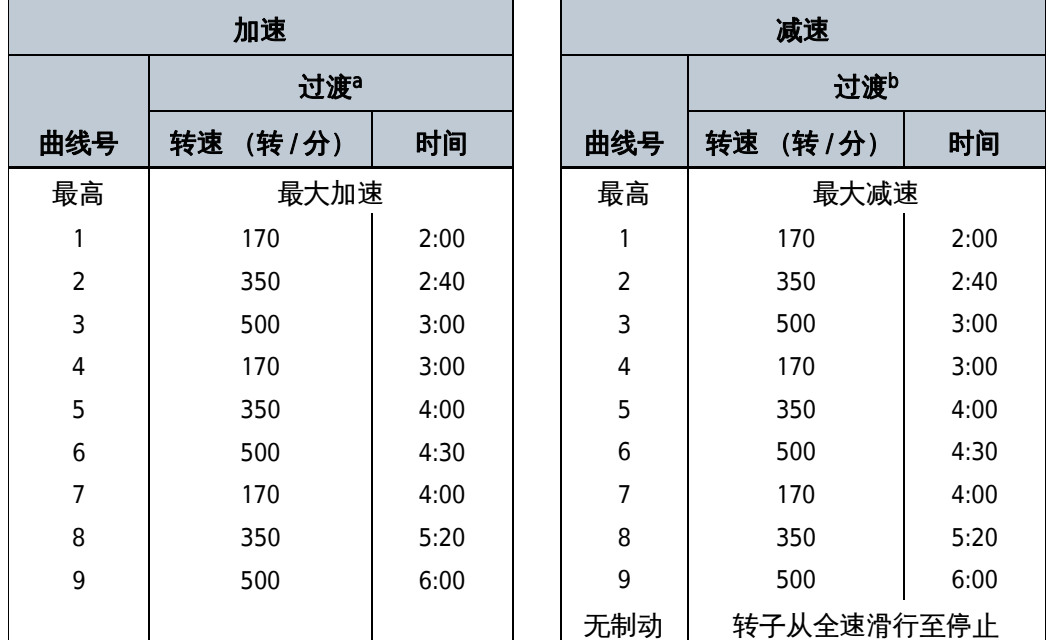

#### <span id="page-44-0"></span>表格 3.1 加速和减速模式

a. 转子结束慢加速且开始用最大加速升至设定转速的速度。

b. 转子开始慢减速的速度;直至转子使用完全动力制动减速的点。

5 如需尽量减少标本对梯度界面的干扰,可输入九个较慢减速曲线之一 (请参[阅表](#page-44-0) [格 3.1](#page-44-0)) 或 No Brake (无制动), 方法是键入曲线号或者从 Decel 下拉菜单选取一个选 项。

注释 您可以此时开始运行,或者输入其他 (任选)参数,例如预冷或加热腔室或设置延迟开 始运行 (延迟时间必须少于一星期)。

- 6 请按 **Delay Start** (延迟开始),然后输入您希望运行开始或终止的时间 (请参阅 [图 3.15](#page-45-0))。
	- a. 按 **OK** (确定)。
	- **•** 当 Delay Start (延迟开始)倒计时结束时,运行开始。

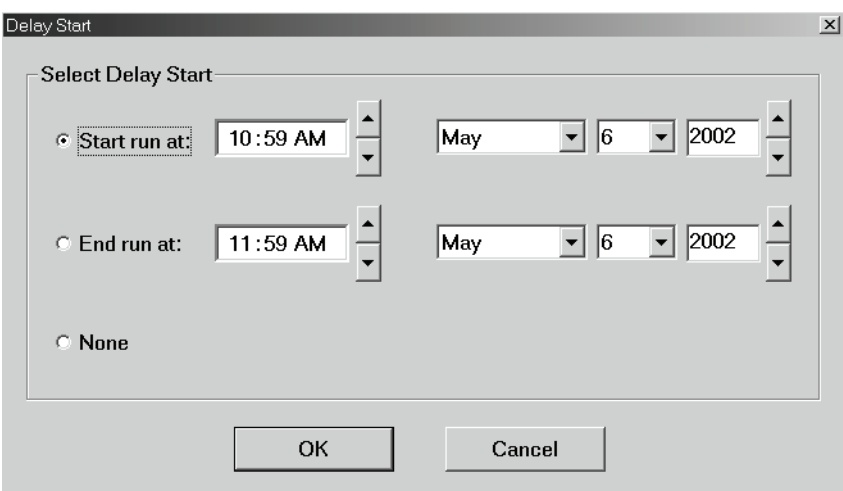

<span id="page-45-0"></span>图 3.15 Delay Start (延迟开始)屏幕

- 注释 当 Delay Start (延迟开始) 功能与 Require User Login (要求用户登入) 功能同时使用时, 在两分钟无活动之后,用户会被自动登出。
- 7 如需取消 Delay Start (延迟开始), 按控制面板上的 STOP (停止) 按钮。
- 8 按 **Precool/Heat** (预冷 / 加热),然后输入腔室预冷或预热温度 (请参阅[图 3.16](#page-45-1))。 a. 按 **Start Temp** (开始温度),开始温度控制。

<span id="page-45-1"></span>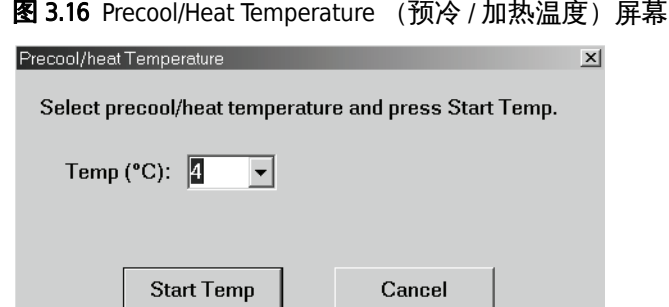

注释 如需保存运行参数以便今后调用,按 SAVE (保存),然后在对话框中输入程序名。

9 当所有要求的参数均输入后, 按 ENTER (输入), 然后按 START (开始)。 a. 在任何时候按小键盘上的 STOP 都会终止运行。

注释 您可出于保存记录的目的打印运行参数。关于打印机连接方法,请参[阅章 2,](#page-26-0) *[操作](#page-30-0)*。

如果是从以前建立的程序下载的运行,参数输入位置下方会显示正在使用的 程序名和转 子 (如果已经选取转子)。

# 编程操作

您可通过 Setup (设置)菜单使用程序选项 ([图 3.17](#page-46-0))。您可以输入、保存和调用包含您 计划重新使用之规程的程序。每个保存的程序单独储存在一个文件中,以便重复运行。您 亦可使用几个程序设置窗口通过计算或换算确定参数。大多数程序设置窗口分为上半部 和下半部,计算和换算在上半部进行,您能够在下半部输入其他运行参数 (如果您希望 下载或保存程序)。

<span id="page-46-0"></span>图 3.17 Setup (设置) 菜单

Setup Step Program Run... RCF Run... w2t Run... Substitute Rotor Run... Auto Pelleting Run...

Auto Rate Zonal Run...

Recall Program...

如果您在保存之前下载程序,并且您 仍然在 Settings (设定值)窗口中, 您可以返回该程 序窗口,方法是按 **View Program**(查阅程序)[\(图 3.18\)](#page-46-1)。如果您在保存之前下载程序,并 且您不再在 Settings (设定值)窗口中, 您可能从顶端菜单条中的 File (文件) 菜单检索 程序。

<span id="page-46-1"></span>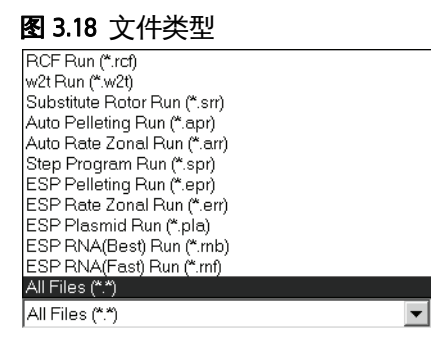

您可出于保存记录的目的打印 Step 和 ESP 程序。关于打印机连接方法, 请参[阅章 2,](#page-26-0) *[操作](#page-30-0)*。

# 分步程序

### 如需使用分步程序:

 $\overline{1}$ l o  $\,$  2  $\,$  $\,$  3  $\overline{4}$ 5

window

 $0:00$ 

Accel:  $\boxed{\text{Max}}$   $\boxed{\text{ } \bullet}$  Decel:  $\boxed{\text{Max}}$   $\boxed{\text{ } \bullet}$ 

Program Log

Press Download to transfer Run Setup Parameters to the Settings

Download

 $\overline{25}$ 

<span id="page-47-0"></span>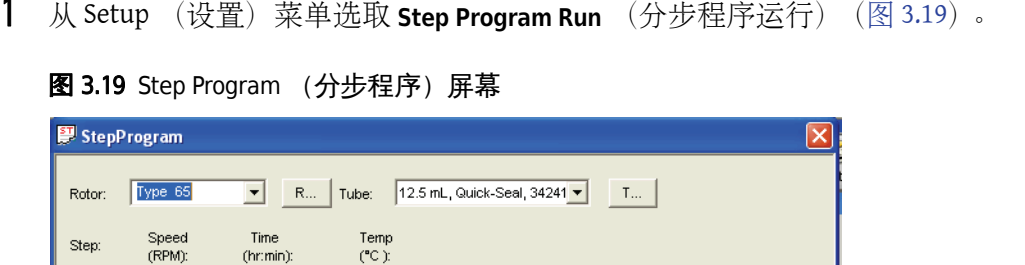

2 输入转子名和试管类型 (任选) 或按 R... (转子), 并从下拉菜单中选取。 注释 连续流动和区带转子仅限在单步运行中使用;换算功能不适用于此类转子。

Clear Steps

Save

3 为所有要求的步骤 (每次运行最多为五步)输入转速、时间和温度设定值。 注释 使用 Clear Steps (清除步骤)按钮清除所有输入的步骤,重新输入信息。 在为所有步骤输入转速、时间和温度数值后, 您可以输入加速 (仅限第一步)和减速 (仅限最后一步)曲线号 (请参[阅表格 3.1\)](#page-44-0), 取得完整的运行。

 $Close$ 

- 4 输入九个较慢加速曲线之一,方法是键入曲线号或者从 Accel 下拉菜单选取一个选项。
- 5 输入九个较慢减速曲线之一或 No Brake (无制动), 方法是键入曲线号或者从 Decel 下 拉菜单选取一个选项。
- 6 如需保存程序以便今后调用,按 **SAVE** (保存)。
	- **•** Save As (另存为)对话方框会打开,您可以使用屏幕键盘指定文件名 [\(图 3.20\)](#page-48-0)。

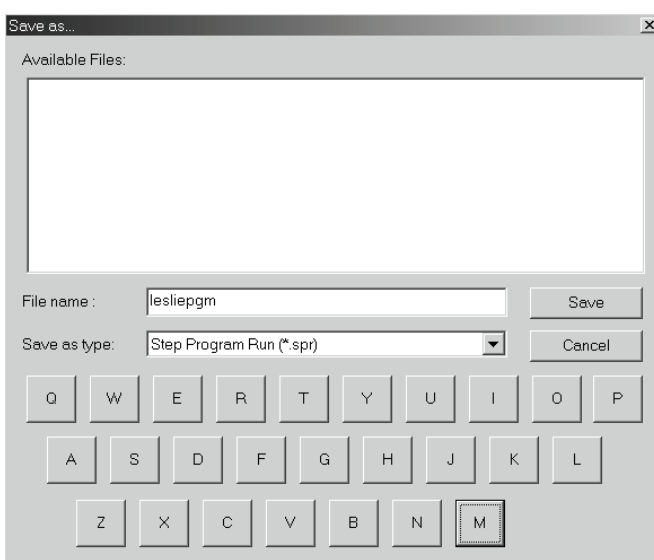

<span id="page-48-0"></span>图 3.20 Save As (保存为)对话框

注释 如果不用新文件名保存此程序,当运行新的分步程序时,它会被盖写。

- 7 按 Download (下载), 将运行参数传送至 Settings (设定值)窗口。
	- **•** 如果没有用具体的文件名保存,程序会自动保存为临时文件,名称为 LastStepProgram.spr。
	- a. (或按 **Close** (关闭)关闭程序窗口而不下载。)
- 8 按 **Precool Heat** (预冷加热),输入腔室预冷或预热温度。
	- a. 选择温度, 然后按 Start Temp (开始温度)。
		- **•** 真空将自动启动。
		- 或者
	- b. 按小键盘上的 **VACUUM** (真空),开始或停止真空泵。
- 9 当所有要求的参数均输入后, 按 ENTER (输入), 然后按 START (开始)。 在任何时候按小键盘上的 STOP (停止)都会终止运行。

## RPM 至 RCF 切换

### 如需在 RPM 和 RCF 之间切换:

- 1 在 Settings (设定值) 屏幕上, 按 Display RCF (显示 RCF) 按钮, 在 RPM 和 RCF (相对离心场)模式之间切换。
	- **•** RPM 指转子转速(每分钟转数),RCF 代表在指定的半径和转速时的离心加速度与 标准重力加速度比值。
- 2 按 Display RPM (显示 RPM) 按钮, 返回 RPM 模式。

注释 从 RPM 向 RCF 切换之前, 必须选择一个转子。超速离心机在进行计算时要求使用该转子 的 rmax 值。

# RCF 换算

这个窗口 (请参阅[图 3.21](#page-49-0)) 允许您输入 RCF (相对离心力), 而不是输入 RPM (每分钟转 数)。然后软件会计算达到要求的 RCF 所需的 RPM。

注释 此窗口还可用于从给定的 RPM 计算 RCF。

#### <span id="page-49-0"></span>图 3.21 RCF Run (RCF 运行)屏幕

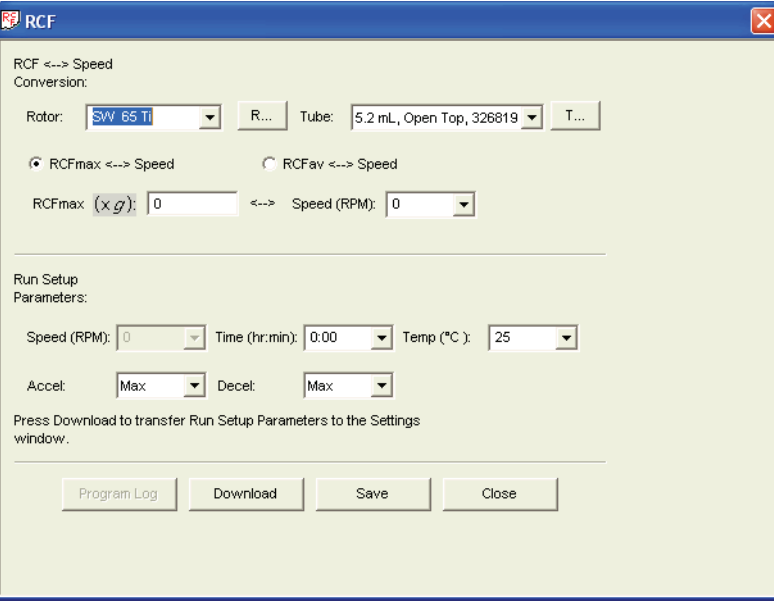

#### 如需使用 RCF:

- 1 从 Setup (设置)菜单选取 RCF Run (RCF 运行)。
- 2 输入正在使用的转子和试管,或者按 R... (转子) ,并从转子库选择一种转子与试管 组合。

注释 连续流动和区带转子仅限在单步运行中使用;换算功能不适用于此类转子。

- 3 选取 **RCFmax > Speed** (转速)(使用试管的最大半径)或 **RCFav > Speed** (转速)(使 用试管的平均半径)。
- $4 \quad$  输入要求的 RCF。
	- **•** 等同的 RPM 就会得到计算和显示。
	- a. 您可以输入其他运行参数,然后将设定值下载至 Settings (设定值)窗口,并开始 运行,或者在下载之前作为程序保存。
	- 注释 如需保存程序以便今后调用,按 SAVE (保存),然后在对话框中输入程序名。如果程序 是对以前曾保存程序的修改并且您希望保留旧的程序,您可以用不同的名称保存新版本, 方法是从 File (文件) 菜单选取 Save As (另存为)。
- 5 按 Download (下载), 将运行参数传送至 Settings (设定值) 窗口。
	- **•** 如果没有用具体的文件名保存,程序会自动保存为临时文件,名称为 LastRCF.rcf。

6 按 **ENTER** (输入),然后按 **START** (开始),运行程序。

### w2t

这个窗口 (请参[阅图 3.22](#page-51-0)) 允许您设定运行时间, 以便在达到要求的  $\omega^2 t$  (总累积离心效 应)时停止运行。

注释 Total  $\omega^2 t$  (总  $\omega^2 t$ ) 窗口在 Settings(设定值)屏幕中作为默认选择显示。从 Window (窗口) 下拉菜单选取 Display Total  $\omega^2 t$  (显示总  $\omega^2 t$ ), 在 Settings (设定值) 屏幕中移除或恢复该窗口。

<span id="page-51-0"></span>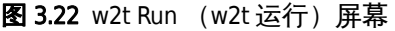

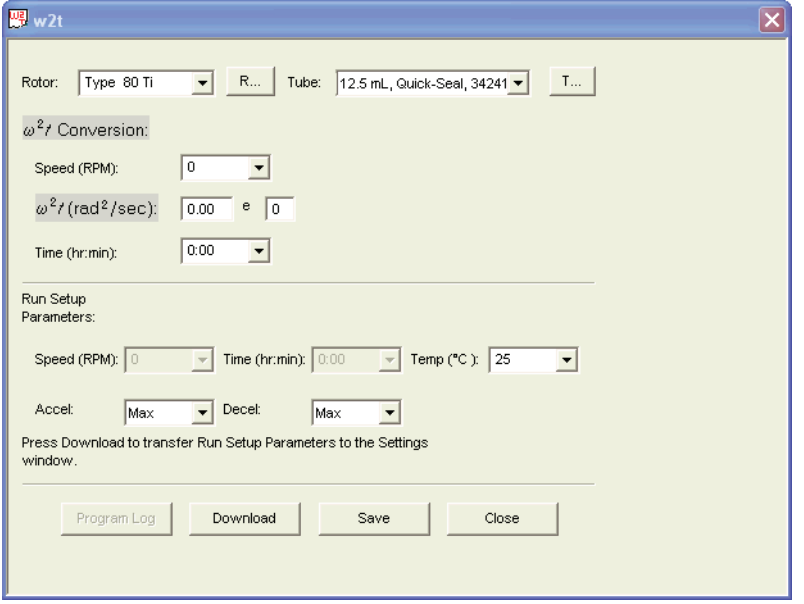

如需将运行设定在 <sup>ω</sup>2t:

- 1 从 Setup (设置) 菜单洗取 w2t Run (w2t 运行)。
- 2 输入正在使用的转子和试管,或者按 **R...** (转子),并从转子库选择一种转子与试管 组合。
- $3$  输入速度 (以 RPM 为单位)和剩余两个值中的一个:  $\omega^2 t$  (以弧度的平方/秒为单 位)或时间 (以小时和分钟为单位)。
	- **•** 第三个数值将会显示:
		- $-$  时间, 如果您输入了转速数值和  $\omega^2 t$
		- **—** ω<sup>2</sup>, 如果您输入转速和时间数值
	- a. 您可以输入其他运行参数, 然后将设定值下载至 Settings (设定值)窗口, 并开始 运行,或者在下载之前作为程序保存。
	- 注释 如需保存程序以便今后调用,按 Save (保存),然后在对话框中输入程序名。如果程序 是对以前曾保存程序的修改并且您希望保留旧的程序,您可以用不同的名称保存新版本, 方法是从 File (文件)菜单选取 Save As (另存为)。
- 4 按 Download (下载), 将运行参数传送至 Settings (设定值)窗口 (或者按 Close (关 闭),不下载并关闭此窗口)。
- 5 按 **ENTER** (输入),然后按 **START** (开始),运行程序。
	- **•** 如果没有用具体的文件名保存,程序会自动保存为临时文件,名称为 Lastw2t.w2t。

# 转子换算

计算使用不同的转子和试管组合重复运行条件所需的时间 (请参[阅图 3.23\)](#page-52-0)。

<span id="page-52-0"></span>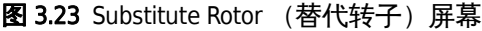

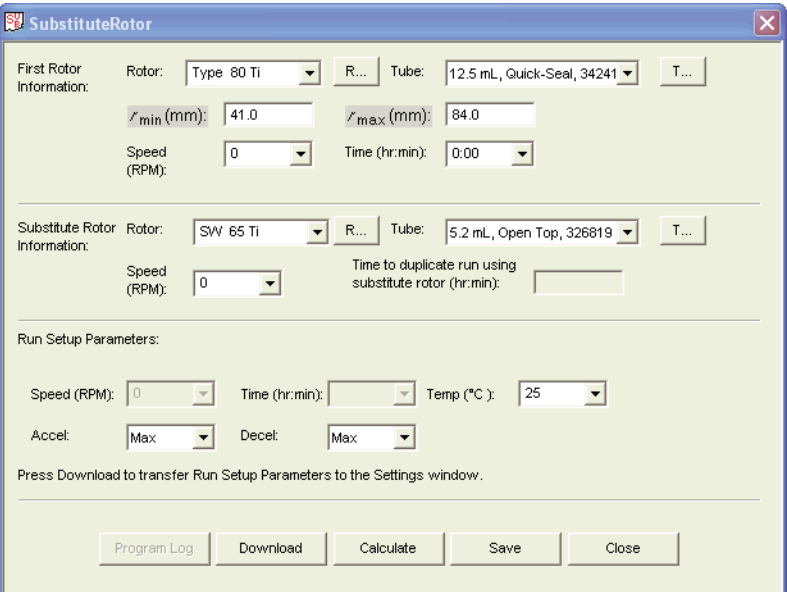

### 如需输入替代转子转速:

- 1 从 Setup (设置)菜单选取 Substitute Rotor Run (替代转子运行)。
- 2 在 First Rotor Information (第一个转子信息)区域, 输入在原规程中使用的转子和试 管。
	- **•** 如果选择的试管在 《试管目录》中,从旋转轴测量的最小试管半径和最大试管半 径 (以毫米为单位) 就会显示。
- 3 输入需要复制的运行速度和时间 (也在 First Rotor Information (第一个转子信息) 区 域输入)。

4 在 Substitue Rotor Information (替代转子信息)区域, 输入新的转子和试管组合。

5 输入替代转子转速。

- 6 按 **Calculate** (计算)。
	- **•** 运行时间就会得到计算和显示。
	- a. 您可以输入其他运行参数, 然后将设定值下载至 Settings (设定值)窗口, 并开始 运行,或者在下载之前作为程序保存。

注释 如需保存程序以便今后调用,按 Save (保存),然后在对话框中输入程序名。如果程序 是对以前曾保存程序的修改并且您希望保留旧的程序,您可以用不同的名称保存新版本, 方法是从 File (文件) 菜单选取 Save As (另存为)。

- 7 按 Download (下载), 将运行参数传送至 Settings (设定值)窗口。
	- **•** 如果没有用具体的文件名保存,程序会自动保存为临时文件,名称为 LastSubstituteRotor.srr。
- 8 按 **ENTER** (输入),然后按 **START** (开始),运行程序。

# 自动粒化

按照以下方法为粒化具体颗粒设置运行参数。(请参[阅图 3.24\)](#page-53-0)

<span id="page-53-0"></span>图 3.24 Auto Pelleting Run (自动粒化运行)屏幕

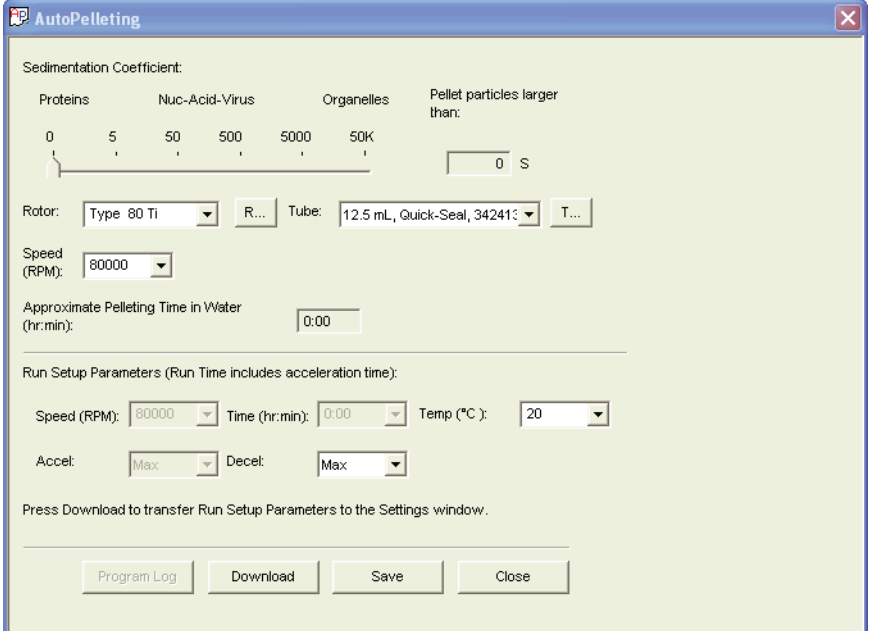

#### 如需设置自动粒化:

- 1 从 Setup (设置) 菜单选取 Auto Pelleting Run (自动粒化运行)。
- 2 指定相关颗粒的沉降系数,方法是选择滑动条,然后使用小键盘箭头键将指示器沿着 滑动条滑动,直至正确的 <sup>s</sup> 值在滑动条右面的栏目中显示。

#### 注释 报告的沉降系数数值通常为  $s_{20. \, \text{w}}$  , 该数值表示水中 20 ° C。如果运行温度被设为 20 ° C 以外的数值,s 数值必须按照温差进行调整。

- 3 输入转子和试管组合以及转速。
	- (在水中)粒化颗粒所需的运行时间就会得到计算和显示。
	- a. 您可以输入其他运行参数,然后将设定值下载至 Settings (设定值)窗口,并开始 运行,或者在下载之前作为程序保存。
	- 注释 如需保存程序以便今后调用,按 Save (保存),然后在对话框中输入程序名。如果程序 是对以前曾保存程序的修改并且您希望保留旧的程序,您可以用不同的名称保存新版本, 方法是从 File (文件) 菜单选取 Save As (另存为)。
- 4 按 Download (下载), 将运行参数传送至 Settings (设定值)窗口。
	- **•** 如果没有用具体的文件名保存,程序会自动保存为临时文件,名称为 LastAutoPelleting.apr。

5 按 **ENTER** (输入),然后按 **START** (开始),运行程序。

## 自动速率区带

按照以下方法为速率区分离设置运行参数 (请参[阅图 3.25\)](#page-55-0)。

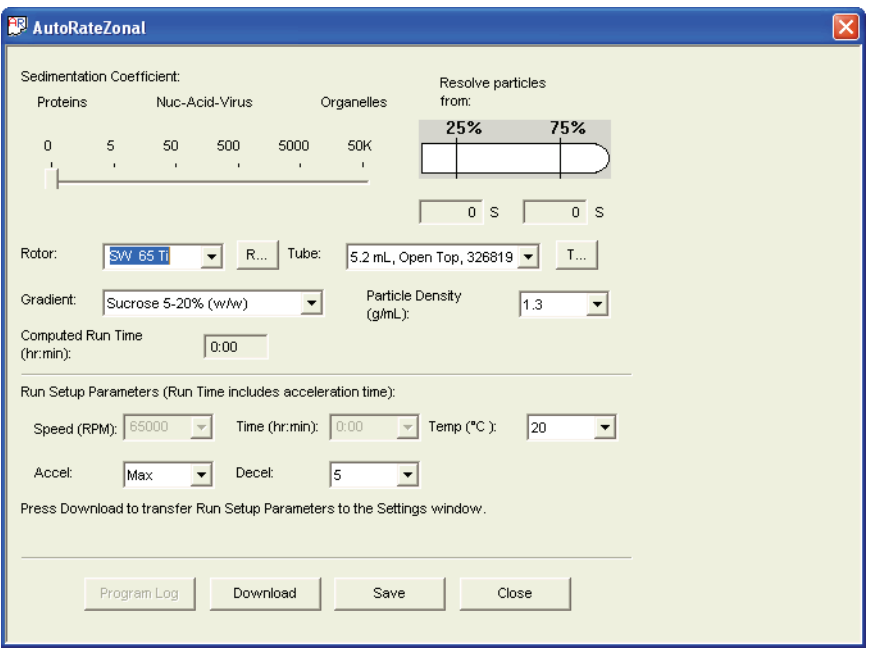

<span id="page-55-0"></span>图 3.25 Auto Rate Zonal (自动速率区带)屏幕

如需设置自动速率区带分离:

- 1 从 Setup (设置)菜单洗取 Auto Rate Zonal Run (自动速率区带运行)。
- 2 选择转子和试管组合。
- 3 选择沉降系数条,然后使用小键盘箭头键将指示器沿着滑动条滑动到显示相关的较低 沉降系数颗粒的位置。
	- **•** 软件计算与按照试管容量 75% 分离对应的运行时间。
	- **•** 另外还计算最小 <sup>s</sup> 值的假设污染物,该数值按照试管容量 25% 分离此物质。

4 选取梯度类型。

- $5$  选择颗粒密度 (以  $g/mL$  为单位)。
	- **•** 要求的运行时间就会得到计算和显示。
	- a. 您可以输入其他运行参数, 然后将设定值下载至 Settings (设定值)窗口, 并开始 运行,或者在下载之前作为程序保存。
	- 注释 如需保存程序以便今后调用, 按 Save (保存), 然后在对话框中输入程序名。如果程序 是对以前曾保存程序的修改并且您希望保留旧的程序,您可以用不同的名称保存新版本, 方法是从 File (文件) 菜单选取 Save As (另存为)。

6 按 **Download** (下载),将运行参数传送至 Settings (设定值)窗口。

 **•** 如果没有用具体的文件名保存,程序会自动保存为临时文件,名称为 AutoRateZonal.arr。

7 按 **ENTER** (输入),然后按 **START** (开始),运行程序。

## 调用程序

您可以调用以前保存的包含您希望重新使用或修改之规程的程序 (请参[阅图 3.26\)](#page-56-0)。

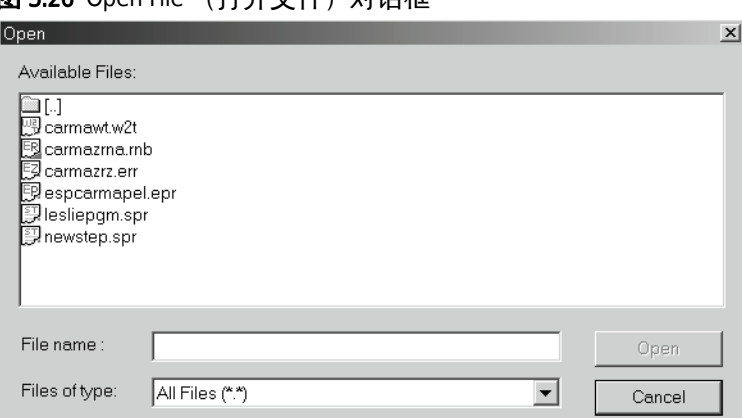

<span id="page-56-0"></span>图 3.26 Open File (打开文件)对话框

### 如需调用以前保存的程序:

1 从 Setup (设置) 菜单选取 Recall Program (调用程序)。

- 2 选取您希望调用的程序。
- 3 按 **Open** (打开),打开程序。

4 按 Download (下载), 将运行参数传送至 Settings (设定值)窗口。

注释 您可以在运行前修改程序,但是除非您用新名称保存修改的程序,否则不会保存所作的 改动。

5 按 **ENTER** (输入),然后按 **START** (开始),运行程序。

# 远程操作

Optima™ L-XP 超速离心机可从远程计算机操作。关于该功能的更多信息, 请参阅[附录 A,](#page-98-0) [远](#page-98-1) [程操控](#page-98-1)。

# 使用计算功能

计算功能执行超速离心中常见的各类计算。此类计算帮助简化运行准备工作,并且可在设 置过程中从 Calculate (计算) 菜单 ([图 3.27](#page-57-0)) 调用, 但无法下载至 Setup (设置) 屏幕。

<span id="page-57-0"></span>图 3.27 Calculate (计算) 菜单 Calculate **Pelleting Time... Concentration Measures...** Refractive Index/Density... Reduced Speed for Dense Solutions... Reduced Speed for Precipitating Solutions... Sedimentation Coefficient from Run Data... Sedimentation Coefficient from Molecular Mass...

# 粒化时间计算

### 如需计算粒化时间:

1 从 Calculate (计算) 菜单选取 Pelleting Time (粒化时间) ([图 3.28](#page-57-1))。

<span id="page-57-1"></span>图 3.28 Calculate Pelleting Time (计算粒化时间) 屏幕

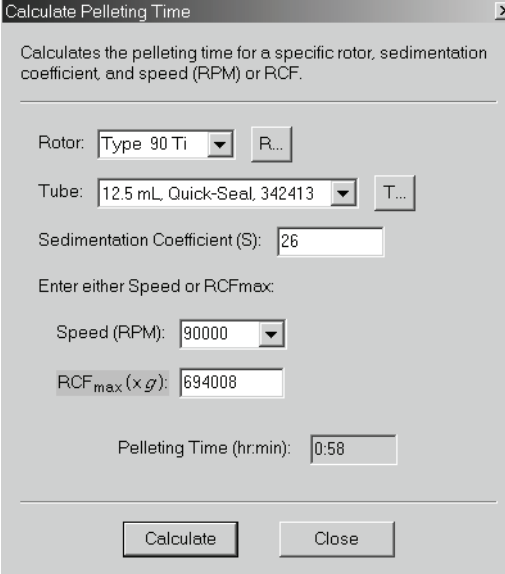

- 2 选取正在使用的转子和试管。
- 3 输入正在被分离的颗粒的沉降系数。
- 4 在 RPM 或 RCF 中输入转速。
- 5 按 **Calculate** (计算)。
- 6 记下计算的时间,然后按 **Close** (关闭),关闭窗口。
	- **•** 粒化颗粒所需的时间在 Pelleting Time (hr:min) (粒化时间 (小时:分钟))域中显 示; 如果您选择 RPM, 则会显示 RCF; 如果您选择 RCF, 则会显示 RPM。

# 浓度测量数值

### 如需转换计量单位:

1 从 Calculate (计算) 菜单选取 **Concentration Measures** (浓度测量数值) ([图 3.29\)](#page-58-0)。

<span id="page-58-0"></span>图 3.29 Calculate Concentration Measures (计算浓度测量数值)屏幕

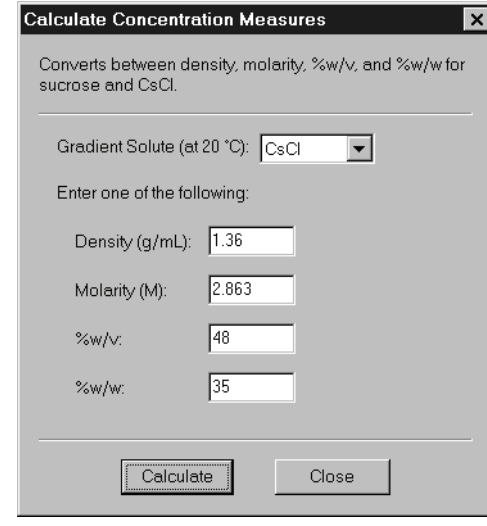

2 选取一个梯度溶液 (蔗糖或 CsCl)。

- $3$  输入下列项目之一的数值:密度、克分子浓度、%w/v (重量体积比)或 %w/w (重 量重量比)。
- 4 按 **Calculate** (计算)。
	- **•** 剩余的三个参数就会得到计算和显示。

5 记下计算得到的参数,然后按 **Close** (关闭),关闭窗口。

## 折射率 / 密度

### 如需计算折射率、密度或浓度数值:

1 从 Calculate (计算) 菜单选取 Refractive Index/Density (计算折射率 / 密度) ([图 3.30\)](#page-59-0)。

<span id="page-59-0"></span>图 3.30 Calculate Refractive Index/Density (计算折射率 / 密度)屏幕

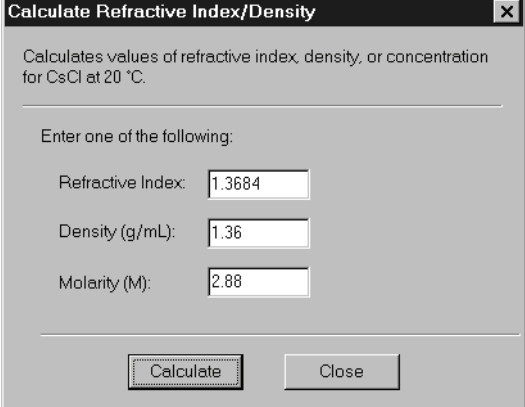

- 2 输入下列项目之一的数值:折射率、密度或克分子浓度。
- 3 按 **Calculate** (计算)。
	- **•** 剩余的两个参数就会得到计算和显示。

4 记下计算得到的参数,然后按 **Close** (关闭),关闭窗口。

# 稠密溶液减速

当对密度超过允许的转子密度额定值 (在适用的转子手册中列出)的溶液进行离心操作 时,降低运行速度,以便保护转子,防止因增加的负荷承受过大的应力。

如需计算稠密溶液降低的转速:

1 从 Calculate (计算) 菜单选取 Reduced Speed for Dense Solutions (稠密溶液降低的转 速)([图 3.31](#page-60-0))。

<span id="page-60-0"></span>图 3.31 Calculate Reduced Rotor Speed for Dense Solutions (计算稠密溶液降低的转子转速)屏幕

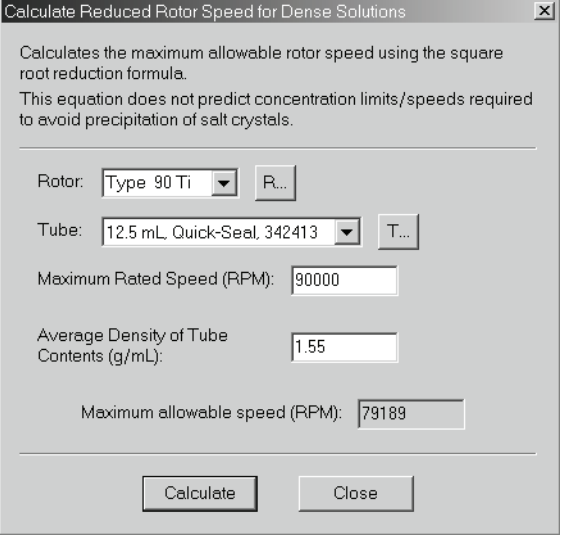

2 选择一种转子和试管组合。

 **•** 该转子和试管组合的最大转速就会显示。

3 输入试管内装物的平均密度 (以 g/mL 为单位)。

- 4 按 **Calculate** (计算)。
	- **•** 允许的最大转速就会显示。

5 记下计算得到的转速,然后按 **Close** (关闭),关闭窗口。

# 沉淀溶液减速

降低运行速度,以避免在浓缩 CsCl 溶液离心操作过程中出现 CsCl 沉淀。

### 如需计算沉淀溶液降低的转速:

- 1 从 Calculate (计算) 菜单选取 Reduced Speed for Precipitating Solutions (沉淀溶液降低 的转速)[\(图 3.32](#page-61-0))。
	- 图 3.32 Calculate Reduced Rotor Speed for Precipitating Solutions(计算沉淀溶液降低的转子转速) 屏幕

<span id="page-61-0"></span>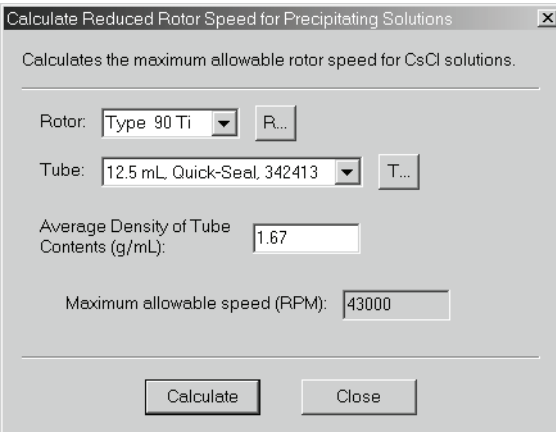

- 2 选择一种转子和试管组合。
- 3 输入试管内装物的平均密度 (以 g/mL 为单位)。
- 4 按 **Calculate** (计算)。

к

- **•** 允许的最大转速就会显示。
- 5 记下计算得到的转速,然后按 **Close** (关闭),关闭窗口。

# 来自运行数据的沉降系数

计算来自给定运行数据的沉降系数。

如需计算沉降系数:

1 从 Calculate (计算) 菜单选取 Sedimentation Coefficient from Run Data (来自运行数据 的沉降系数)([图 3.33](#page-62-0))。

<span id="page-62-0"></span>图 3.33 Calculate Sedimentation Coefficient from Run Data (计算来自运行数据的沉降系数)屏幕 ٢l

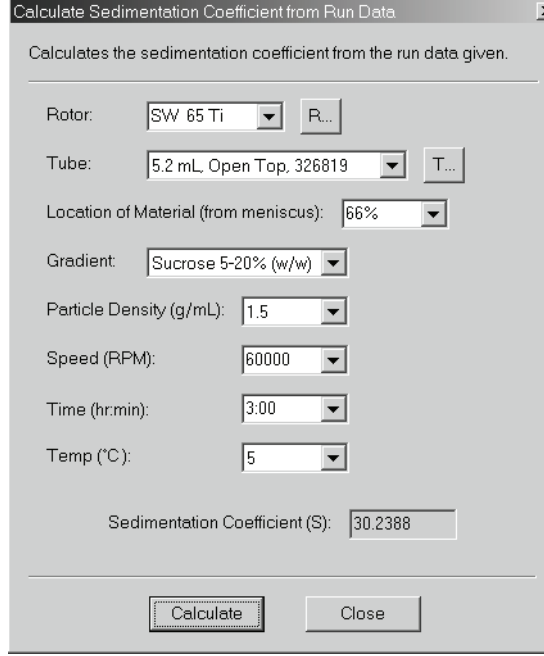

- 2 从下拉菜单选择一种转子和试管组合、距离弯液面的位置、梯度、颗粒密度速度、时 间和运行温度。
- 3 按 **Calculate** (计算)。
	- **•** 沉降系数 (s) 就会显示。
- 4 记下计算得到的 <sup>s</sup>,然后按 **Close** (关闭),关闭窗口。

# 来自分子质量的沉降系数

按照大分子的分子量,估计沉降系数。

### 如需计算沉降系数:

- 1 从 Calculate (计算) 菜单选取 Sedimentation Coefficient from Molecular Mass (来自分子 质量的沉降系数)[\(图 3.34\)](#page-63-0)。
	- 图 3.34 Estimate Sedimentation Coefficient from Molecular Mass (估计来自分子质量的沉降系数) 屏幕

<span id="page-63-0"></span>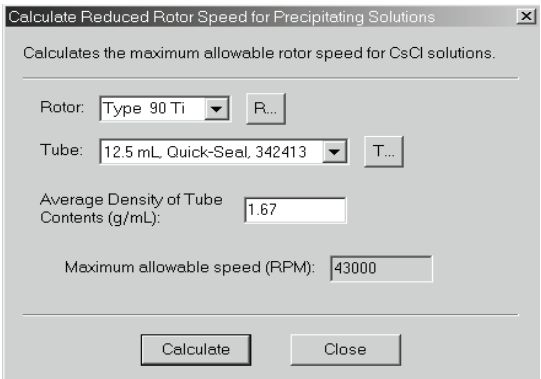

- 2 选取大分子。
- 3 输入分子质量或分子长度。
- 4 按 **Calculate** (计算)。
	- **•** 沉降系数就会显示。
- 5 记下计算得到的 <sup>s</sup>,然后按 **Close** (关闭),关闭窗口。

# 恢复窗口

如果多个窗口打开 (例如计算、模拟、记录、转子或试管清单),您可以随时关闭所有的 窗口,返回 Settings(设定值)窗口,方法是从 Window(窗口)菜单选取 **Restore Windows** (恢复窗口)。

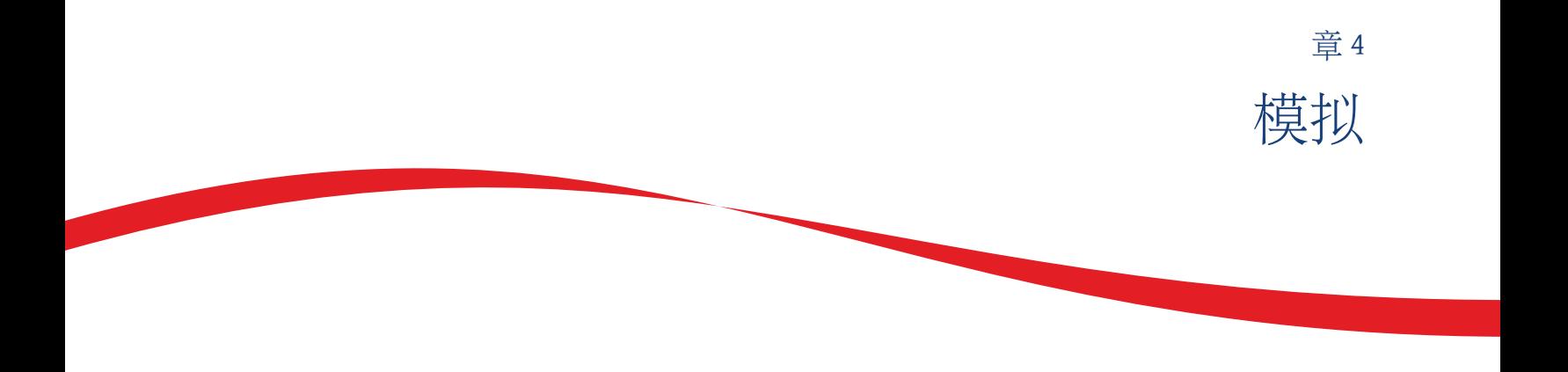

# 使用模拟功能

在使用 CsCl 运行分离时,须特别注意避免盐的沉淀和可能造成的转子事故。这可通过让转 子在低于盐沉淀的速度运行来实现。ESP™(有效沉淀程序)是一种预测粒化 RNA 在各种 转子和试管组合中之最优运行条件的方法。ESP 是通过计算溶液中三种成分的运动达到这 一目的:

- **•** RNA (范围从 0.1 到 3kb)、
- **•** 染色体 DNA 的假设杂质、以及
- **•** CsCl

将每种成分的运动作为转速的函数进行监测,并且考虑不同转子和试管组合的几何结构。 该程序从转子的最高额定转速开始(如果总溶液密度超过所选转子/试管组合的限度, 则 较低),并模拟步骤序列,在 CsCl 沉淀刚刚开始之前降低转子转速。

您从 Simulate (模拟)菜单调用模拟窗口 [\(图 4.1\)](#page-64-0)。您可以将从这些模拟运行参数生成 的优化运行程序传送至 Settings(设定值)窗口, 并开始运行, 或者保存模拟供今后使用。 您还可以打印该模拟 (请参[阅章 2,](#page-26-0) [安装前要求](#page-26-1)中有关打印机连接的说明)。

#### <span id="page-64-0"></span>图 4.1 Simulate (模拟) 菜单

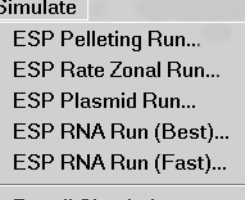

**Recall Simulation...** 

# **ESP™** 粒化

粒化分离具有不同沉降系数的颗粒,标本中的最大颗粒会首先到达试管底部。ESP 模拟样 本成分梯度和分离的形成,以便确定预防沉淀的最短运行时间。模拟预测达到要求的分离 的时间。如果使用分步梯度,而不是使用线性梯度,标本将更快地向试管底部移动。

### 如需设置 ESP 粒化:

1 从 Simultae (模拟) 菜单选取 **ESP Pelleting Run** (ESP 粒化运行) (请参阅[图 4.2](#page-65-0))。

<span id="page-65-0"></span>图 4.2 ESP Pelleting (ESP 粒化)屏幕

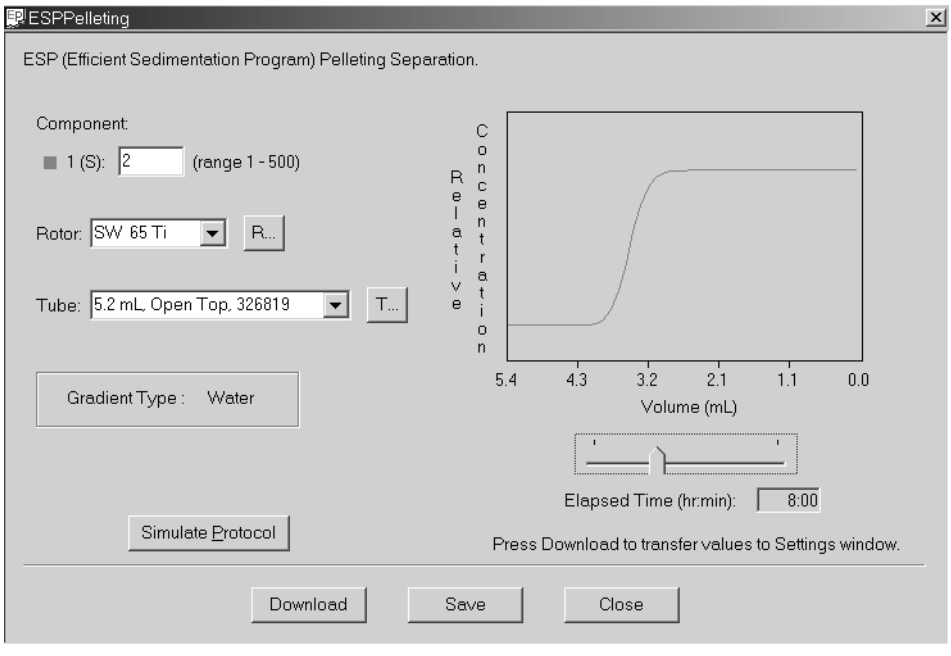

2 输入有关颗粒的沉降系数。

 $\mathbf{\hat{\Sigma}}$ 释 报告的沉降系数数值通常为  $s_\mathrm{20. w}$  ,该数值表示水中 20 ° C 。如果运行温度被设为 20 ° C 以 外的数值,s 数值必须按照温差进行调整。

- 3 选取正在使用的转子和试管。
- 4 按 **Simulate Protocol** (模拟规程)。
	- **•** 模拟以图形方式显示,显示溶质在粒化时的运动。
	- 分离所需的时间在 Elaspsed Time (hr:min) (经历的时间 (小时: 分钟)) 域中显示。
	- a. (使用滑动条显示在较短运行时间的粒化状况。)
	- b. 您可以将这些设定值传送至 Settings (设定值)窗口, 并开始运行, 或者保存模拟 供今后调用。
	- 注释 如需保存程序以便今后调用,按 Save (保存),然后在对话框中输入程序名。如果程序 是对以前曾保存程序的修改并且您希望保留旧的程序,您可以用不同的名称保存新版本, 方法是从 File (文件) 菜单选取 Save As (另存为)。

5 按 Download (下载), 将运行参数传送至 Settings (设定值)窗口。

 **•** 如果没有用具体的文件名保存,程序会自动保存为临时文件,名称为 LastESPPelleting.spr。

6 按 **ENTER** (输入),然后按 **START** (开始),运行程序。

# ESP 速率区带

用速率区带分离获得的颗粒分离是颗粒沉降系数和密度及梯度材料粘度的函数。在离心 力作用下,颗粒作为区带移动。速率区带分离与时间相关。ESP 模拟样本成分梯度和分离 作为时间和半径位置函数的形成。

#### 如需设置 ESP 速率区带运行:

1 从 Simultae (模拟) 菜单选取 **ESP Rate Zonal Run** (ESP 速率区带运行) ([图 4.3\)](#page-66-0)。

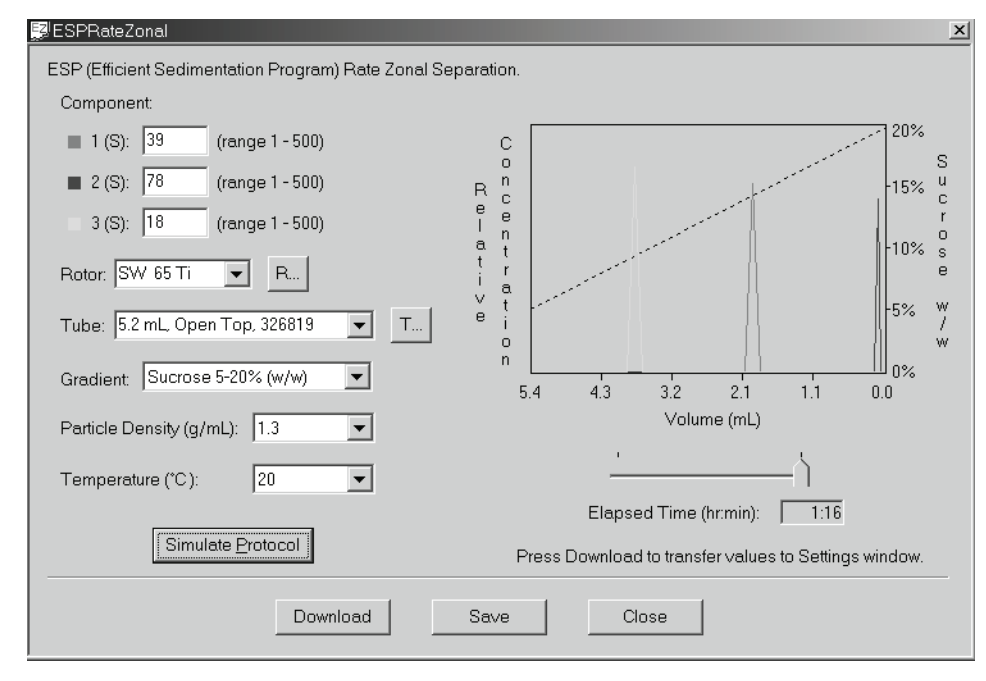

<span id="page-66-0"></span>图 4.3 ESP Rate Zonal (ESP 速率区带)屏幕

2 最多输入三个相关颗粒的沉降系数。

注释 报告的沉降系数数值通常为  $s_{20,w}$ ,该数值表示水中 20°C。如果运行温度被设为 20°C以 外的数值,s 数值必须按照温差进行调整。

- 3 选取正在使用的转子 (仅限甩平转子)和试管。
- 4 选取梯度类型。
- 5 选取颗粒密度。
- 6 输入运行温度。
- 7 按 Simulate Protocol (模拟规程)。
	- **•** 模拟将带有最大 s 值(最快速的粒化)的颗粒放在标度的底部,并显示其他所选颗 粒沿试管长度的相对位置。
	- **•** 虚线表示梯度百分比。
	- **•** 分离所需的时间在 Elaspsed Time (hr:min) (经历的时间 (小时:分钟))窗口中显 示。
	- a. (使用滑动条显示在较短运行时间的状况。)
	- b. 您可以将这些参数传送至 Settings (设定值)窗口, 并开始运行, 或者保存模拟供 今后调用。

注释 如需保存程序以便今后调用, 按 Save (保存), 然后在对话框中输入程序名。如果程序 是对以前曾保存程序的修改并且您希望保留旧的程序,您可以用不同的名称保存新版本, 方法是从 File (文件) 菜单选取 Save As (另存为)。

8 按 Download (下载), 将运行参数传送至 Settings (设定值)窗口。

- **•** 如果没有用具体的文件名保存,程序会自动保存为临时文件,名称为 LastESPRateZonal.err。
- 9 按 **ENTER** (输入),然后按 **START** (开始),运行程序。

# ESP 质粒运行

模拟 25 ° C 同质 1.55 g/mL CsCl-EtBr 中优化的质粒 DNA 分离。模拟预测达到要求的分离所需 的时间。

#### 如需设置 ESP 质粒运行:

1 从 Simultae (模拟) 菜单洗取 **ESP Plasmid Run** (ESP 质粒运行) [\(图 4.4](#page-68-0))。

<span id="page-68-0"></span>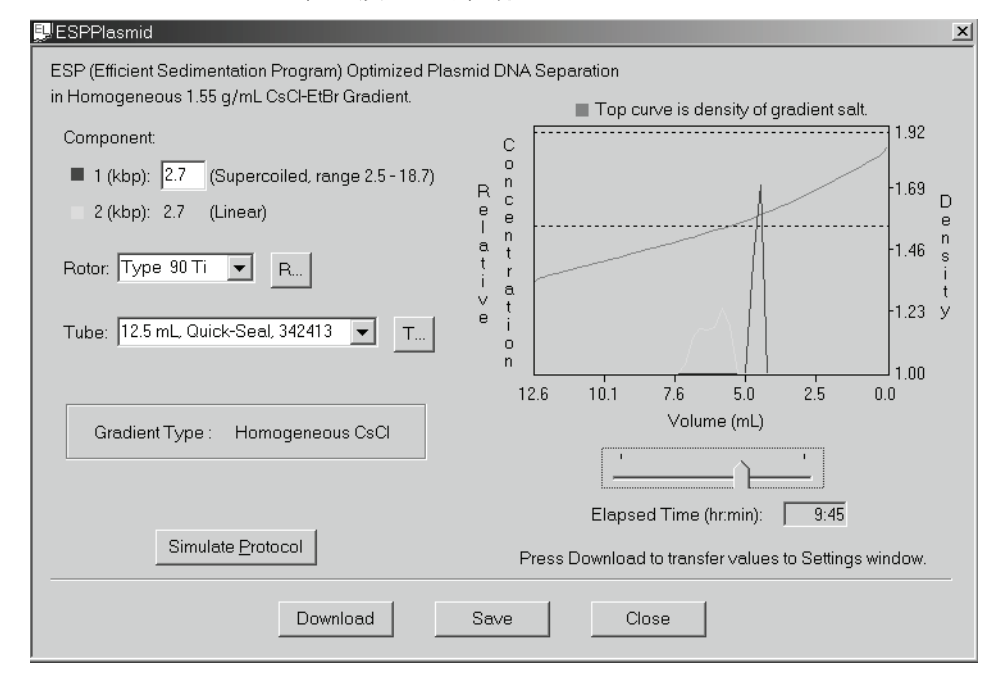

图 4.4 ESP Plasmid Run (ESP 质粒运行)屏幕

- 2 选取质粒大小。
- 3 并从下拉菜单选取正在使用的转子和试管。
- 4 按 Simulate Protocol (模拟规程)。
	- **•** 模拟在图形上显示。
		- **—** 绿色和蓝色曲线分别表示线性和超螺旋 DNA 的相对浓度。
		- **—** 红色曲线表示 CsCl 梯度相对于右手标度的密度。
		- **—** 图形顶端的虚线表示 CsCl 将沉淀的浓度。
		- **—** 图形中部附近的虚线表示梯度的初始浓度 (1.55 g/mL)。
	- **•** 最大分离所需的时间在 Elaspsed Time (hr:min) (经历的时间 (小时:分钟))窗口 中显示。
	- a. 您可以使用滑动条显示在较短运行时间的分离状况。
	- b. 当您发现运行时间最短的所需分离时, 您可以将这些参数传送至 Settings (设定 值)窗口,并开始运行,或者保存模拟供今后调用。
	- 注释 如需保存程序以便今后调用,按 Save (保存),然后在对话框中输入程序名。如果程序 是对以前曾保存程序的修改并且您希望保留旧的程序,您可以用不同的名称保存新版本, 方法是从 File (文件) 菜单选取 Save As (另存为)。
- 5 按 Download (下载), 将运行参数传送至 Settings (设定值)窗口。
	- **•** 如果没有用具体的文件名保存,程序会自动保存为临时文件,名称为 LastPlasmid.pla。

6 按 **ENTER** (输入),然后按 **START** (开始),运行程序。

# ESP RNA (最佳)

两种模拟为粒化 RNA 分子提供,范围在 0.1 至 3.0 kbp 之间,穿过甩平转子中的一个 25 ° C 5.7 M CsCl 缓冲液。RNA (最佳) 模拟对悬浮在 2.91 M CsCl 中 (占据试管容积三分之一的 缓冲液上有一层 4 M GuSCN) 的标本进行了纯度优化处理。

#### 如需设置 ESP RNA (最佳)运行:

1 从 Simultae (模拟) 菜单选取 **ESP RNA Run (Best)** (ESP RNA 运行 (最佳)) ([图 4.5\)](#page-69-0)。

<span id="page-69-0"></span>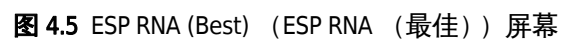

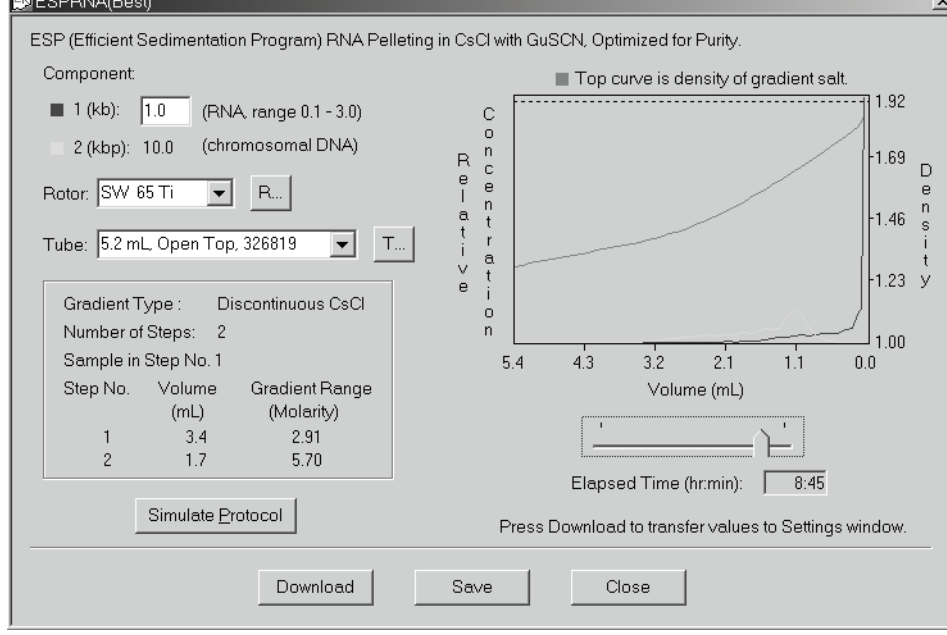

- 2 选取颗粒长度。
- 3 选取正在使用的转子 (仅限甩平转子)和试管。
- 4 按 Simulate Protocol (模拟规程)。
	- **•** 模拟在图形上显示。
		- **—** 绿色和蓝色曲线分别表示线性和超螺旋 DNA 的相对浓度。
		- **—** 红色曲线表示 CsCl 梯度相对于右手标度的密度。
		- **—** 图形顶端的虚线表示 CsCl 将沉淀的浓度。
	- **•** 最大分离所需的时间在 Elaspsed Time (hr:min) (经历的时间 (小时:分钟))窗口 中显示。
	- a. 您可以使用滑动条显示在较短运行时间的分离状况。
	- b. 当找到运行时间最短的所需分离时,您可以将这些参数传送至 Settings (设定值) 窗口,并开始运行,或者保存模拟供今后调用。
	- 注释 如需保存程序以便今后调用,按 Save (保存),然后在对话框中输入程序名。如果程序 是对以前曾保存程序的修改并且您希望保留旧的程序,您可以用不同的名称保存新版本, 方法是从 File (文件) 菜单选取 Save As (另存为)。
- 5 按 Download (下载), 将运行参数传送至 Settings (设定值) 窗口。
- 6 按 **ENTER** (输入),然后按 **START** (开始),运行程序。
	- **•** 如果没有用具体的文件名保存,程序会自动保存为临时文件,名称为 LastESPRNA(Best).rnb。

# ESP RNA (快速)

RNA (快速)模拟对悬浮在 4 M GuSCN 中(占据试管容积四分之一的 CsCl 缓冲液没有上层 的 CsCl) 的样本进行速度优化处理。

### 如需设置 ESP RNA (快速)运行:

1 从 Simultae (模拟)菜单选取 **ESP RNA Run (Fast)** (ESP RNA 运行 (快速))[\(图 4.6\)](#page-71-0)。

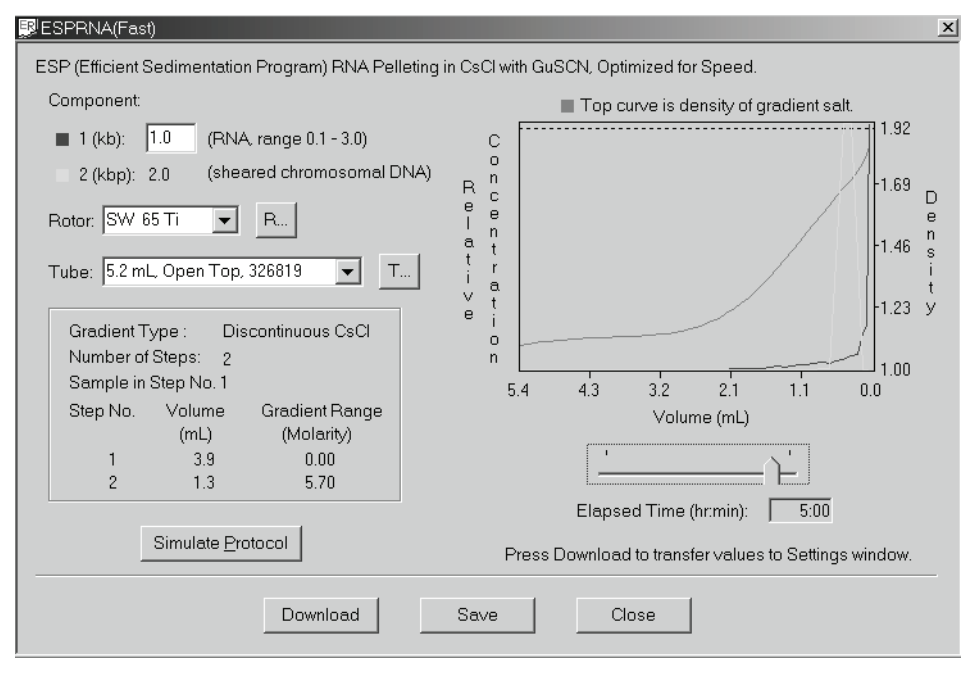

<span id="page-71-0"></span>图 4.6 ESP RNA (Fast) (ESP RNA (快速))屏幕

- 2 输入颗粒长度。
- 3 选取正在使用的转子 (仅限甩平转子)和试管。
- 4 按 Simulate Protocol (模拟规程)。
	- **•** 模拟在图形上显示。
		- **—** 绿色和蓝色曲线分别表示线性和超螺旋 DNA 的相对浓度。
		- **—** 红色曲线表示 CsCI 梯度相对于右手标度的密度。
		- **—** 图形顶端的虚线表示 CsCI 将沉淀的浓度。
	- **•** 最大分离所需的时间在 Elaspsed Time (hr:min) (经历的时间 (小时:分钟))窗口 中显示。
	- a. 您可以使用滑动条显示在较短运行时间的分离状况。
	- b. 当找到运行时间最短的所需分离时,您可以将这些参数传送至 Settings (设定值) 窗口,并开始运行,或者保存模拟供今后调用。
	- ${\bf \hat{H}}$  如需保存程序以便今后调用,按 Save (保存),然后在对话框中输入程序名。如果程序 是对以前曾保存程序的修改并且您希望保留旧的程序,您可以用不同的名称保存新版本, 方法是从 File (文件) 菜单选取 Save As (另存为)。
5 按 Download (下载), 将运行参数传送至 Settings (设定值)窗口。

 **•** 如果没有用具体的文件名保存,程序会自动保存为临时文件,名称为 LastESPRNA(Fast).rnf。

6 按 **ENTER** (输入),然后按 **START** (开始),运行程序。

# 调用模拟

您可以调用您希望重新使用或修改的以前保存的模拟。

- 1 从 Simultae (模拟)菜单选取 **Recall Simulation** (调用模拟)。
- 2 选取您希望调用的模拟。
- 3 按 **Open** (打开),打开该模拟。
- 4 按 Download (下载), 将运行参数传送至 Settings (设定值)窗口。

注释 您可以在运行前修改程序,但是除非您用新名称保存修改的程序,否则不会保存所作的 改动。

5 按 **ENTER** (输入),然后按 **START** (开始),运行程序。

模拟 调用模拟

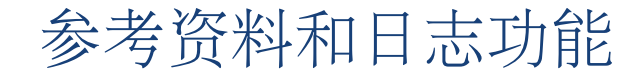

# 参考资料功能

Optima™ eXPert 软件提供参考资料功能,以便协助超速离心程[序图 5.1](#page-74-0)。这些功能包括:

- **•** 按照转子类型列出 Beckman Coulter 制备型超速离心机转子的转子目录。
- **•** 列出在用户地点提供的 Beckman Coulter 制备型超速离心机转子的转子库。
- 试管目录, 提供 Beckman Coulter 制备型超速离心机转子所用全部试管的清单。
- 交互式耐化学性清单, 提供有关在超速离心中使用的仪器 / 附件与多种常用化学品之 间化学反应的概括信息。

<span id="page-74-0"></span>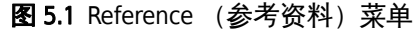

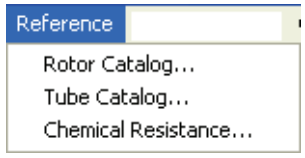

### 转子目录

转子目录列出所有的 Beckman Coulter 制备型超速离心机转子。(停止生产的转子也包括在 目录中,供仍然在使用此类转子的客户参考—停止生产日期列在窗口的 Specification (规 格)栏目中。)转子按照类型分组:

- **•** 甩平式,试管装在编号的转子桶内,转子桶连接在转子体的编号位置上
- **•** 固定角度,试管与旋转轴形成一个角度 (通常为 20 至 45 度),放置在编号试管腔内
- **•** 接近垂直试管,试管与旋转轴形成较小的角度(通常为 7 至 10 度),放置在编号试管腔 内;较小的试管角度可减少固定角度转子的运行时间
- **•** 垂直试管,试管保持在与旋转轴平行的角度

转子选择取决于多种因素,例如标本体积、需要分离的标本成分数目、颗粒大小、要求的 运行时间、要求的分离质量、分离类型和使用的超速离心机。有关超速离心机转子选择的 一般信息,请参阅 《Beckman Coulter *制备型超速离心机转子和试管》*(LR-IM); 有关具 体转子的使用和维护的详细信息,请参阅相关转子手册。

### 如需使用转子目录:

- 1 从 Reference (参考资料) 菜单选取 Rotor Catalog (转子目录)。
	- **•** 转子目录列出按照转子类型分组的所有 Beckman Coulter 制备型超速离心机转子 [\(图 5.2](#page-75-0))。
	- **•** 不再制造的转子在转子名旁的图标上有一个 X 号。

<span id="page-75-0"></span>图 5.2 Rotor Catalog (转子目录)屏幕 Rotor Catalog  $\mathbf{x}$ Select a rotor from the list below: Rotor with Tube Specification 11 VTi 90<br>22 VTi 80<br>11 VTi 65.2<br>11 VTi 65.1 Type 50<br>2 Type 50.4 Ti<br>2 Type 50.3 Ti திsw 60Ti<br>திsw 55Ti Model: C Rotor Only  $\mathbb{Z}$  SW 50.1 C Rotor with Tube 월sw 41 Ti<br>취SW 41 Ti Type 50.2 Ti<br>
Type 45.7 Type 45.2 Ti<br>
Type 42.2 Ti<br>
Type 42.2 Ti<br>
Type 42.1<br>
Type 33.3<br>
Type 28<br>
Type 28<br>
Type 25<br>
Type 25<br>
Type 21<br>
Type 21<br>
Type 25<br>
Type 21<br>
Type 21<br>
Type 25<br>
Type 21<br>
Type 25<br>
Type 25<br>
Type 25<br>
Type 25 Type 50.2 Ti - 2008 40 1<br>- 중 SW 32.1<br>- 중 SW 32 Maximum Speed: Class: Pasw 32<br>图SW 30.1<br>图SW 30 k Factor D∬VAC 50 Type 100 Ti<br>
Type 90 Ti<br>
Type 80 Ti<br>
Type 75 Ti<br>
Type 73.1 T RCF at Maximum Speed HSW 28.1 9 SW 28.1<br>9 SW 25.1<br>2 NVT 100<br>2 NVT 65.2<br>2 NVT 65 rMin: rAvg: Type 70.1 Time<br>Type 70.1 Time<br>All Type 70 Times rMax: Type ro II<br>Type 65<br>All Type 60 Ti Fill Volume: Tube Count: Rotor Volume: Type 55.2 Ti Tube Angle: Tube: Rotor:  $\vert \cdot \vert$ Type of Rotor: All Rotors  $\vert \textbf{r} \vert$ Close

注释 如需查阅一种类型转子的清单, 从 Type of Rotor (转子类型) 下拉菜单选取。

- 2 从清单中选取一种转子。
	- a. 您能只显示这种转子的规格, 或者通过按 Specification (规格) 栏目中的相关单选 按钮, 显示具体的转子和试管组合的规格 [\(图 5.3\)](#page-76-0)。

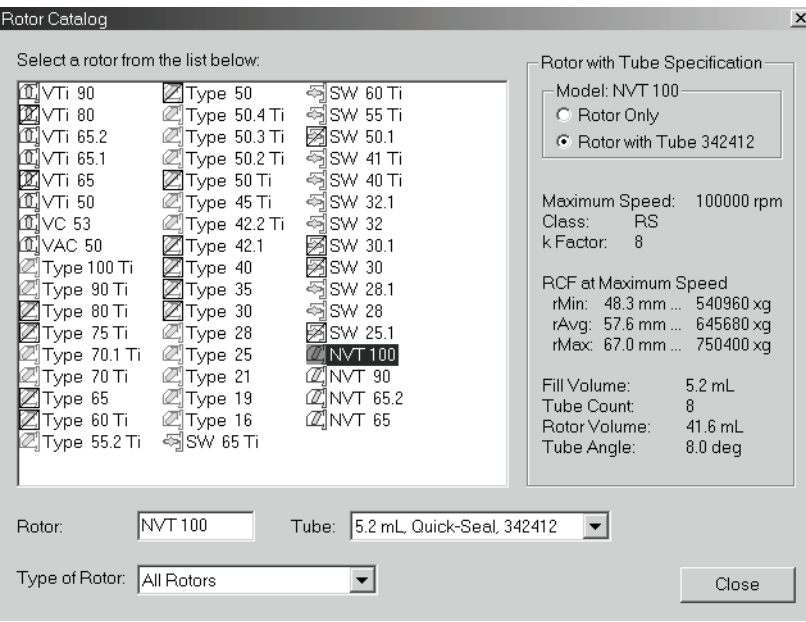

<span id="page-76-0"></span>图 5.3 选取的转子规格

- 3 您可以从 Tube (试管) 下拉菜单选取可与选取的转子配合使用的不同试管。
	- **•** 选定试管的规格将在 Specification (规格)栏目中显示。

4 按 **Close** (关闭)关闭此窗口。

### 转子库

转子库由用户创建,列出在用户地点提供的 Beckman Coulter 制备型超速离心机转子。转 子库中的转子在每个带有转子选项的 Setup (设置) 窗口的 Rotor (转子) 下拉菜单中显 示。请按照以下方法创建或编辑转子库:

### 如需在转子库中添加转子:

- 1 从 Settings (设定值)屏幕, 按 Select Rotor (选取转子)按钮。
	- **•** Select Rotor (从转子目录选取)屏幕就会显示 ([图 5.4](#page-77-0))。

<span id="page-77-0"></span>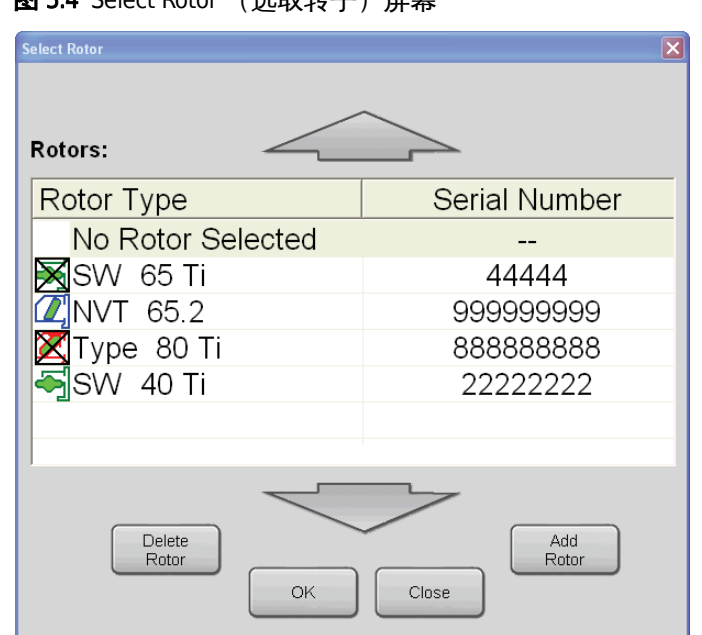

图 5.4 Select Rotor (选取转子)屏草

- 2 从 Select Rotor (选取转子)屏幕,按 **Add Rotor** (添加转子)按钮。
	- **•** Select from Rotor Catalog (从转子目录选取)屏幕就会显示。
- 3 在屏幕左面的 Rotor Catalog (转子目录)清单中,选取一个转子名,然后按 **OK** (确 定)按钮。
	- **•** Enter Rotor Serial Number (输入转子序号)屏幕就会显示 ([图 5.5](#page-77-1))。

**Enter Rotor Serial Number** 999999999  $\overline{\mathbf{3}}$  $\overline{2}$  $\cup$  $6\phantom{a}$ 5 E  $\bf{9}$  $\bf 8$  $\mathbf{s}$ Clear  $\mathbf{0}$ **OK** Close

<span id="page-77-1"></span>图 5.5 Enter Rotor Serial Number ( 输入转子序号 ) 屏幕

- 4 在小键盘上输入 (最长 9 位数的) 序号, 然后按 OK (确定) 按钮接受。  **•** Select Rotor (选取转子)屏幕返回视窗,该转子类型被添加至清单中。
- 5 按 ok (确定) 按钮关闭此窗口。Settings (设定值) 屏幕返回视窗。 a. 如需添加另一个转子类型,请重复第 1 至 5 步。

#### 如需从转子库删除转子:

- 1 从 Settings (设定值)屏幕, 按 Select Rotor (选取转子)按钮。
	- **•** Select Rotor (选取转子)屏幕就会显示。
- 2 从 Select Rotor(选取转子)屏幕的清单中选取一个转子类型,然后按 **Delete Rotor**(删 除转子)按钮。
	- **•** 该转子类型从清单中移除。
- 3 按 OK (确定) 按钮关闭此窗口。
	- **•** Settings (设定值)屏幕返回视窗。
	- a. 如需删除另一个转子类型,请重复第 1 至 3 步。

### 试管目录

试管目录列出在制备型超速离心机转子中使用的 Beckman Coulter 试管。试管选择取决于 多种因素,例如标本体积、需要分离的标本成分数目、颗粒大小、要求的运行时间、要求 的分离质量、分离类型和使用的超速离心机。有关试管选择的一般信息,请参阅《Beckman Coulter 制备型超速离心机转子和试管》(LR-IM); 有关试管的订购信息, 请参阅 《超速 *离心机转子、试管和附件目录》* (BR-8101, 该目录载于网站 www.beckmancoulter.com) 。 在目录中根据类型对试管分组— OptiSeal™, Quick-Seal®, open-top, 和 konical™。以试管名称 旁边的图标表示试管类型。您可以使用以下程序查阅所列试管的规格。

### 如需使用试管目录:

1 从 Reference (参考资料)菜单选取 Tube Catalog (试管目录) [\(图 5.6\)](#page-79-0)。

#### <span id="page-79-0"></span>图 5.6 试管目录

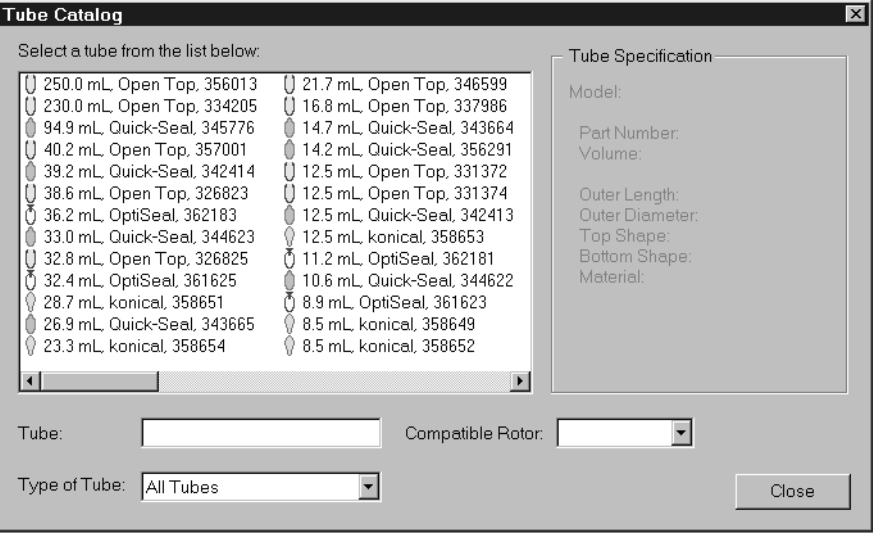

- 2 从清单中选取一种试管。
	- **•** 选定试管的规格将在 Tube Specification (试管规格)栏目中显示 ([图 5.7\)](#page-79-1)。

<span id="page-79-1"></span>图 5.7 选定试管的规格

| <b>Tube Cataloq</b>                                                                                                    | $\vert x \vert$                                                                                                    |
|----------------------------------------------------------------------------------------------------|----------------------------------------------------------------------------------------------------|
| Select a tube from the list below:<br>( 250.0 mL, Open Top, 356013<br>[] 21.7 mL, Open Top, 346599<br>[] 230.0 mL, Open Top, 334205<br>[] 16.8 mL, Open Top, 337986<br>94.9 mL Quick-Seal, 345776<br>⊪ 14.7 mL. Quick-Seal, 343664<br>40.2 mL, Open Top, 357001<br>14.2 mL, Quick-Seal, 356291<br>39.2 mL, Quick-Seal, 342414<br>[] 12.5 mL, Open Top, 331372<br>38.6 mL, Open Top, 326823<br>[] 12.5 mL, Open Top, 331374<br>(1) 36.2 mL, OptiSeal, 362183<br>12.5 mL, Quick-Seal, 342413<br>33.0 mL Quick-Seal, 344623<br>12.5 mL. konical, 358653 (0.14)<br>32.8 mL, Open Top, 326825<br>11.2 mL, OptiSeal, 362181<br>32.4 mL, OptiSeal, 361625<br>10.6 mL, Quick-Seal, 344622<br>28.7 mL. konical, 358651<br>8.9 mL, OptiSeal, 361623<br>9 8.5 mL. konical, 358649<br>26.9 mL, Quick-Seal, 343665<br>9 23.3 mL, konical, 358654<br>8.5 mL, konical, 358652<br>$\blacktriangleright$ | Tube Specification<br>Model: 38.6 mL, Open Top, 326823<br>Part Number:<br>326823<br>Volume:<br>38.6 mL<br>Outer Length:<br>88.9 mm<br>Outer Diameter:<br>25.6 mm<br>Top Shape:<br>Open Top<br>Bottom Shape:<br>Dome<br>Material:<br>Thin-Walled<br>Polyallomer |
| 38.6 mL, Open Top, 326823<br>Tube:<br>Compatible Rotor:<br>Type of Tube:<br>All Tubes                                                                                                    | ISW 32<br>Close                                                                                                    |
|                                                                                                    |                                                                                                    |

注释 如需只查阅一种类型的试管清单, 从 Type of Tube (试管类型) 下拉菜单选取。

- 3 您可以从 Compatible Rotor (兼容的转子)下拉菜单中查阅使用选定试管的转子清 单。
- 4 按 **Close** (关闭)关闭此窗口。

### 耐化学性

耐化学性清单提供有关在超速离心中使用的仪器/附件与多种常用化学品之间化学反应的 概括信息。完整的材料和化学品清单, 请参阅 *《耐化学性》*(出版号 IN-175), 该出版物 刊载于网站 www.beckmancoulter.com。

对用于此类测试的高浓度具有不理想或临界耐受性的材料可能仍然能够在很低 (即毫克 分子)浓度中使用。1g (干20°C)下的浸泡试验被用来为大多数材料确定数据; 在离心 应力下,或者有长时间接触或温度变化时,反应可能有所不同。因此,为了防止试管或瓶 子损坏和标本损失,使用前应当在操作条件下对所有的溶液 / 附件组合进行测试。

### 注意

此表中提供的信息得自当前文献或 Beckman Coulter 的研究,仅限用作选择相关 材料的指南。对基于此类建议的安全性没有任何明示或隐含的保证。很多化学 品在浓缩或干燥时具有爆炸性或有毒性、腐蚀性、引起过敏或致癌。请始终遵 守适当的操作方法。

### 如需使用化学品清单:

- 1 从 Reference (参考资料) 菜单选取 Chemical Resistance (耐化学性)。
- 2 按 Chemicals (化学品)按钮, 查阅数据库中提供的所有化学品清单, 或者从 Type of Chemical (化学品类型)下拉菜单中选取需要显示的化学品子集 [\(图 5.8\)](#page-81-0)。
	- **•** 化学品用最常用名称按字母顺序列出。
	- **•** 在适用之处,在惯用化学名右面显示 IUPAC(国际纯粹与应用化学联合会)名称。
	- **•** 所列的化学品是未稀释液体或饱和 (除非另行说明)水溶液。

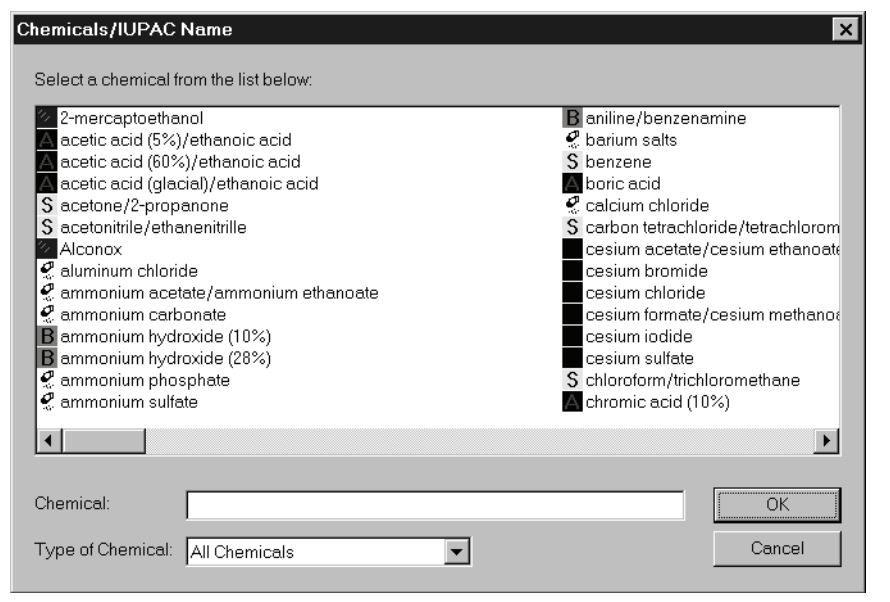

<span id="page-81-0"></span>图 5.8 Chemicals/UPAC Name (化学品 /UPAC 名称)屏幕

- 3 从清单中选取一种化学品,然后按 **OK** (确定)。
- 4 为离心附件 (试管;盖帽、间隔器、转子;密封圈、适配器、密封器;试管;涂层) 类别选取适当的标签。
	- **•** 选取类别范围内的材料就会列出;同时列出的还有该材料对所选化学品的耐化学 性符号 ([图 5.9\)](#page-82-0)。
	- **•** 符号解释列于清单右面的栏目中。

<span id="page-82-0"></span>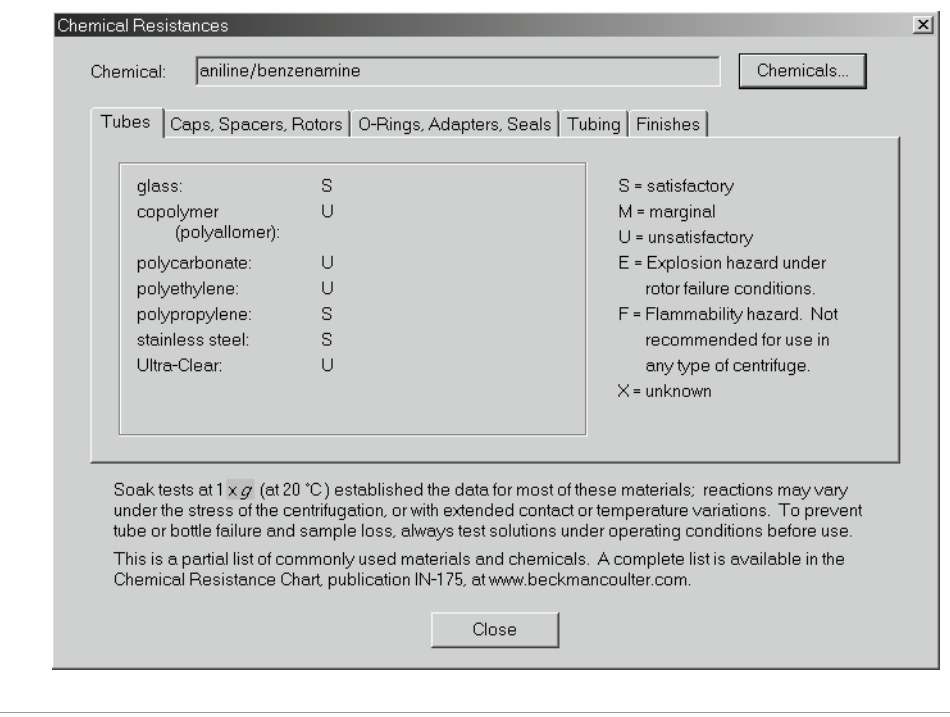

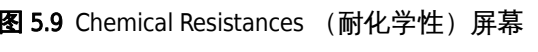

5 按 **Chemicals**(化学品)按钮,选择另一种化学品,或者按 **Close**(关闭),关闭窗口。

# 导出数据

 $\mathbf{h}$ 

超速离心机自动保存与每次运行关联的数据;这些数据可以导出至存储装置。存储装置 与位于仪器控制头顶端的 USB 端口连接 [\(图 5.10\)](#page-83-0)。您可以在 Microsoft Excel 之类的电子 表格程序中打开导出的数据。为了优化仪器性能,我们建议定期导出数据,并删除数据文 件。

<span id="page-83-0"></span>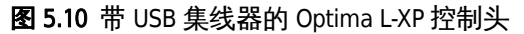

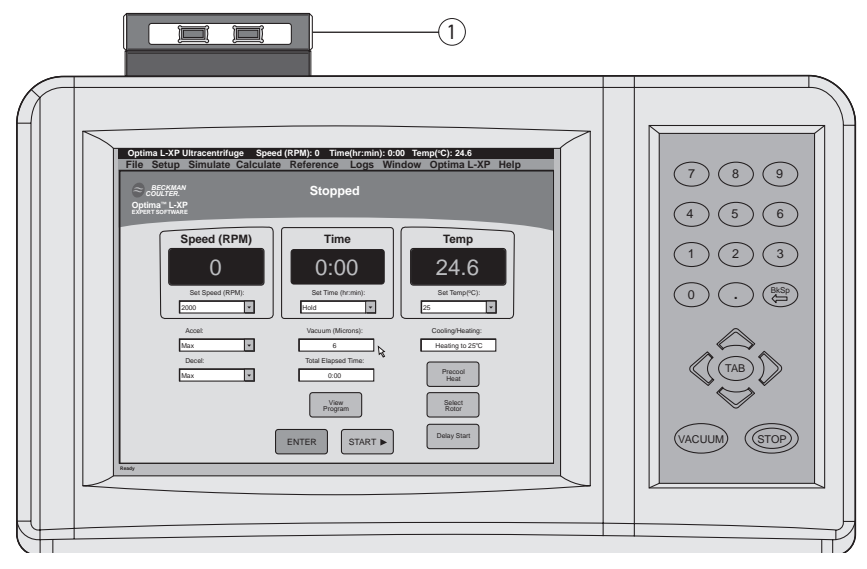

1. USB 集线器

注释 在尝试导出数据之前,您必须有一个与 USB 端口连接的外部存储装置。

#### 如需导出数据:

- 1 在 Settings (设定值)屏幕,从 Optima L-XP 下拉菜单选取 **Export Data** (导出数据)。
	- **•** Export Data (导出数据)屏幕就会显示 ([图 5.11](#page-83-1))。

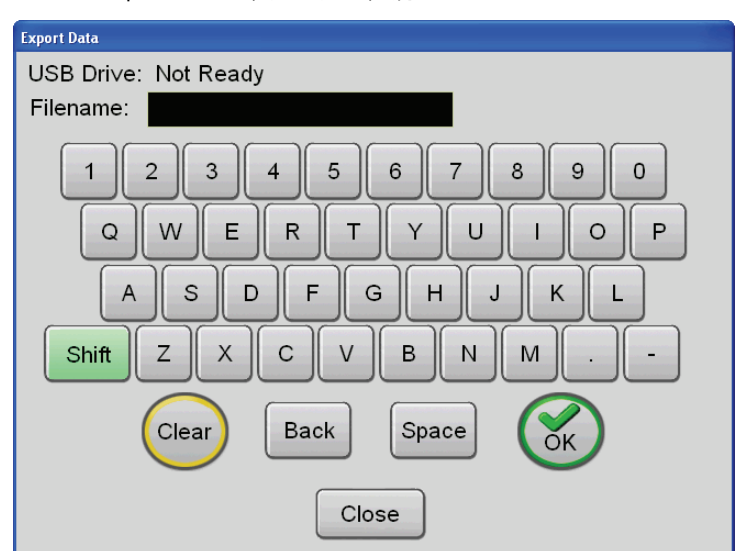

<span id="page-83-1"></span>图 5.11 Export Data (导出数据)屏幕

- 2 在小键盘上输入一个最多包含 20 个字符的文件名。
	- **•** 默认选择是大写字母。
	- a. 如要输入小写字母,请按 **Shift** 键。
	- **b.** 按 Back (退格) 键可一次一个删除已输入的字符。
	- c. 如要清除整个输入,请按 **Clear** (清除) 键。
- **3** 按 Clear (清除) 按钮。
	- **•** 导出完成后,Export Data(导出数据)屏幕会关闭,此后可以从 USB 端口上安全取 下存储装置。

# 日志功能

Logs (日志) 菜单提供对 Instrument Usage Log (超速离心机使用日志)、Display Last Run Record log (显示最后一次运行记录日志)和 Print Last Run Record Automatically (自动打 印最后一次运行日志)选项的调用 [\(图 5.12\)](#page-84-0)。

<span id="page-84-0"></span>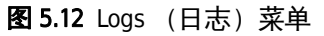

#### Logs:

Instrument Usage Log... Display Last Run Record... Print Last Run Record Automatically...

### Instrument Usage Log (超速离心机使用日志)

在每次超速离心机运行时,超速离心机使用状况都会得到记录。每份超速离心机使用日志 包括用户名和日期、运行开始时间、运行类型、程序名、转子代码和序号、停止条件(运 行完成、操作员停止或诊断程序停止)、达到的最高转速 (以转 / 分为单位)、总运行时 间 (多步运行被视为一次运行;给出最高转速和所有步骤的总运行时间),总  $\omega^2 t$ 、运行 结束时的转子温度、批次和批组信息运行说明,以及运行加速和减速曲线。您可以打印此 日志; 请参阅[章 2,](#page-26-0) *[安装前要求](#page-26-1)*中有关打印机连接的说明。

### 如需打印超速离心机使用日志:

1 从 Logs (日志)菜单选取 Instrument Usage Log (超速离心机使用日志)。

2 从 File (文件) 菜单选取 Print (打印), 打印整份日志, 或者选择一个运行, 然后按 **View Details** (查看细节),然后选取 **Print** (打印)打印具体的运行。

### 显示最后一次运行记录

完整的运行信息 (多步运行被视为一次运行)会在运行结束时得到记录,并可通过选取 Display Last Run Record (显示最后一次运行记录) 查阅。运行记录包括用户名、转子代码、 自由文本注释和诊断代码 [\(图 5.13\)](#page-85-0)。您可打印此日志,为监管或试验程序目的保存一份 永久性记录。您可以在运行完成时自动打印每次运行记录,方法是从 Logs (日志)菜单 选取 Print Last Run Record Automatically (自动打印最后一次运行记录)(请参阅[章 2,](#page-26-0) [安装前](#page-26-1) [要求](#page-26-1)有关打印机连接的说明)。

注释 运行的设定值会在运行开始时得到记录。

#### <span id="page-85-0"></span>图 5.13 运行记录

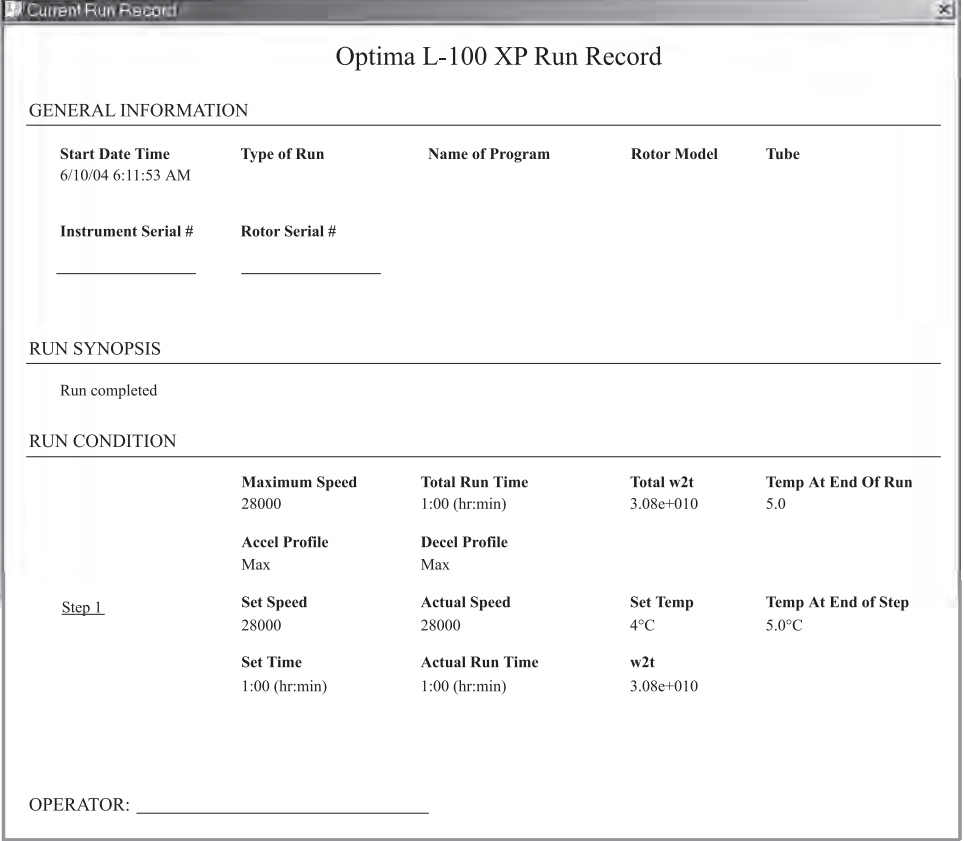

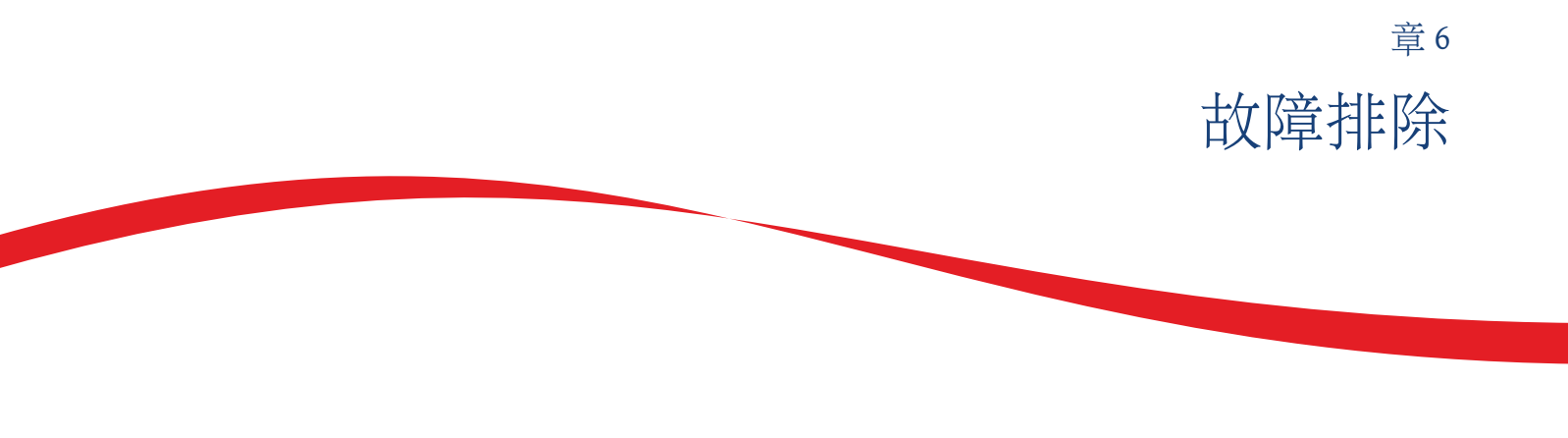

# 引言

<span id="page-86-1"></span><span id="page-86-0"></span>本章列出可能的故障,以及很可能的原因和纠正措施。[章](#page-94-0) 7, [维护](#page-94-1)中列举了维护操作过程。 如果遇到本手册未讲述的任何问题,请洽 Beckman Coulter 现场维修部 (美国境内请拨 1-800-742-2345 ;世界各地办事处在本手册封底列出),请求协助。

注释 在要求 Beckman Coulter 现场维修部提供维修之前,您有责任净化超速离心机以及任何转子 和 (或)附件。

# 用户消息

提供信息的消息和设置提示在 Status (状态)窗口或者在屏幕底部的状态行中显示。如果 出现不正常状况,Diagnostics (诊断)窗口就会显示。在此窗口中会显示问题和建议的纠 正措施。纠正问题后,按 **Clear**(清除),清除此诊断消息并关闭窗口。(如果问题依然存 在,消息会重新显示。)

如果该消息只是提醒注意的信息,运行会继续进行,不会中断。例如,如果转速设定值超 过转子超速盘许可的转速,转速会被降低为最大额定转速,并有一条诊断消息说明已经作 出改动。如果出现严重问题,超速离心机会关机;取决于问题的性质,此关机可能启动制 动器或不启动制动器。如有必要,电源将自动跳闸。纠正措施将会显示。

请参阅[表格 6.1,](#page-87-0)确定状况的性质和任何建议采取的措施。如果采取建议的措施后问题依 然存在,请致电 Beckman Coulter 现场维修 (美国境内请拨 1-800-742-2345 ;美国境外请电 洽当地的 Beckman Coulter 办事处)。

### <span id="page-87-0"></span>表格 6.1 诊断消息表

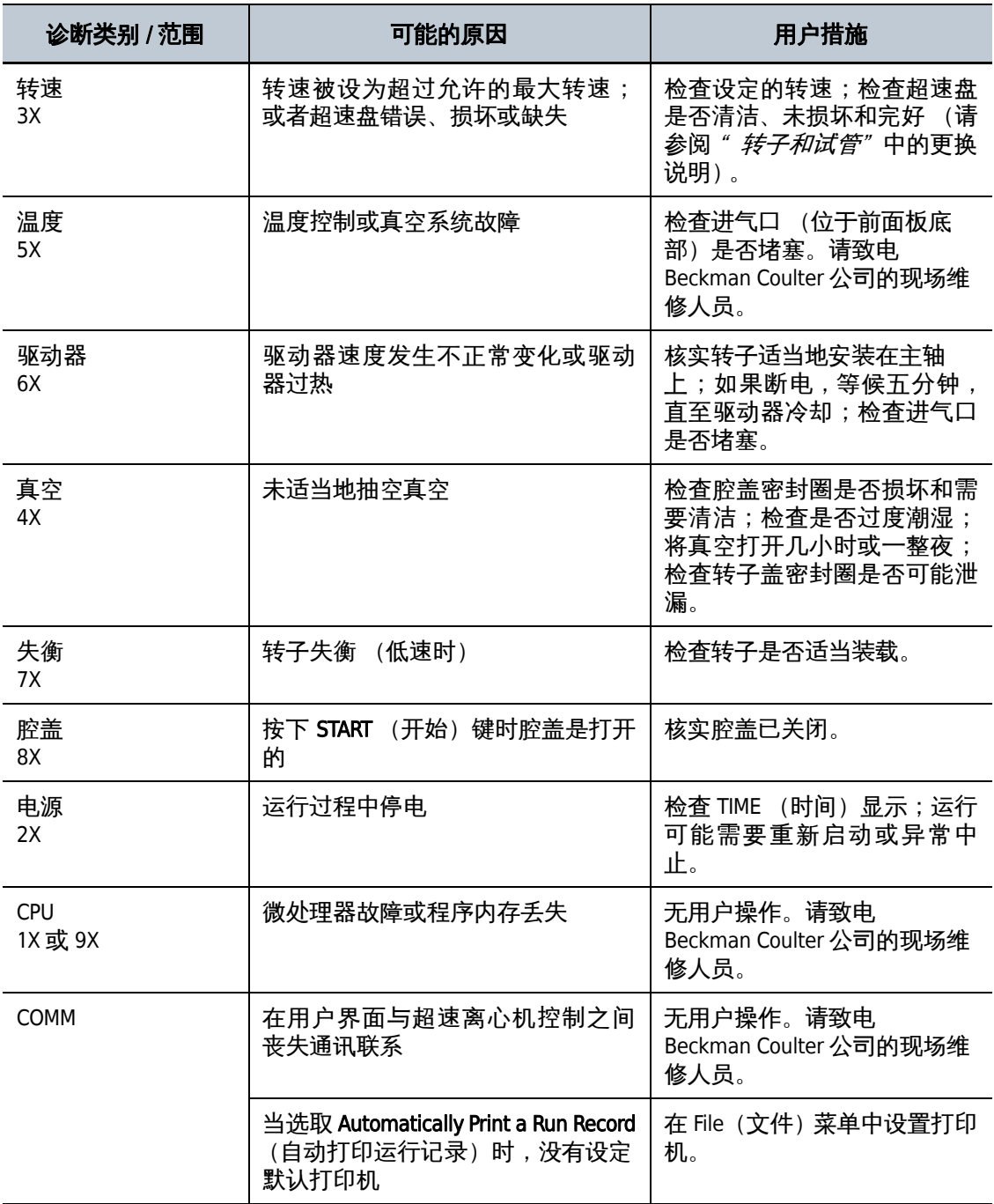

# 停电时取回样本

如果在运行时停电,转子会开始无制动减速。如果在供电恢复后转子的转速仍然按照超过 1000 转 / 分, 超速离心机将恢复运行, 转子将返回到设定的转速。一则诊断消息将会显 示,提醒您出现停电故障。

如果在供电恢复时转子的转速低于 1 000 转 / 分,

- **•** 在 TIME (时间)模式中,定时器会重设为原来的时间设定值,并开始倒计时。
- **•** 在 HOLD (锁定)模式中,定时器会重设为零,并开始计时。
- **•** 在 ESP 或多步模式中,系统会重复停电时的步骤,并从该步骤的开头重新开始。

如果停电延续几小时,可能有必要从转子中取回标本。(如果转子无制动减速,则可能需 要数小时才能完全停止转动。)如需接近转子,有必要取下控制头盖和前面板,从而打开 腔盖锁。

#### 警告

任何需要取下面板的维护程序都可能使操作员面临电击和 (或)受伤的风险。 因此请关断电源开关,将超速离心机从主电源上断开,并且由维修人员进行此 类维护。

警告

切勿尝试用手使转子减速或停止。

警告

以下程序只应在绝对必要时仅由合格的维修人员完成。

如需在停电时取出标本:

- 1 从钥匙开关上取下钥匙,将电源开关转到关闭位置,然后再尝试将控制头盖从超速离 心机上滑下。
- 2 找到位于控制头背面外下角处的两个金属插销 (请参[阅图 6.1\)](#page-89-0)。
	- a. 用手指压下插销,将盖子从控制头上取下。

#### <span id="page-89-0"></span>图 6.1 取下控制头盖

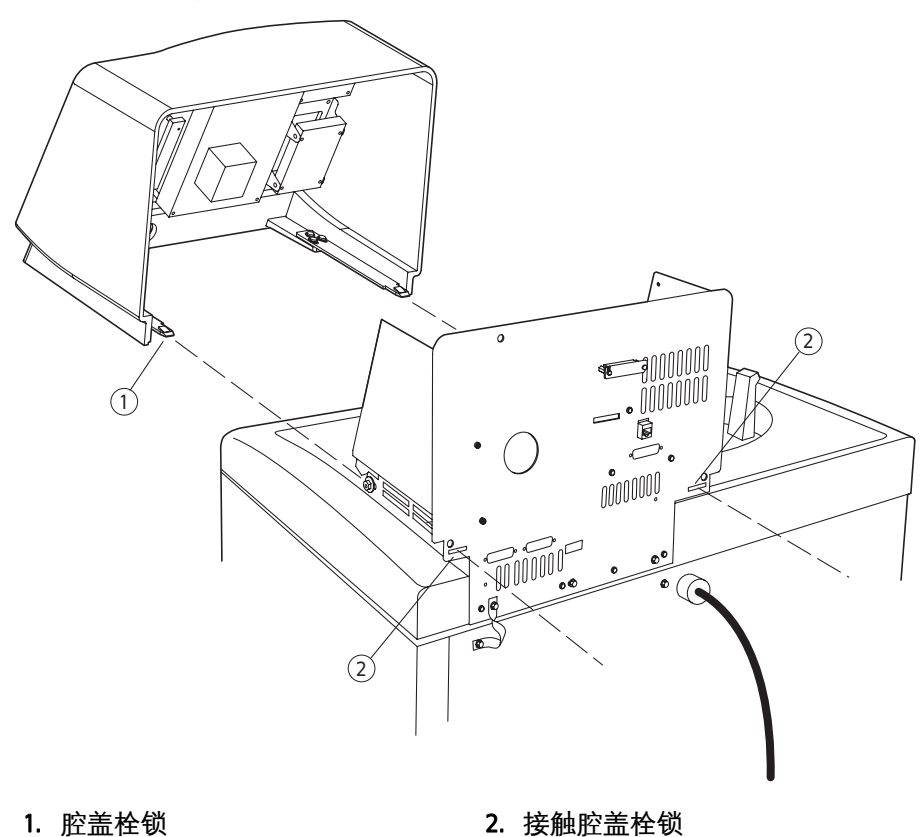

注释 [在图 6.1](#page-89-0) 中, 控制头显示为已与超速离心机分离, 并且未显示与之连接的电线, 以便显 示插销的细节。

- 3 用双手稍微抬起盖子, 朝自己的身体方向拉动, 直至拉出 (约1至 11/2 英寸), 注 意不要断开或损坏任何连接的电缆。
- 4 如要打开顶盖, 在顶盖前方中心处的孔中插入一个 2 号 (直径 0.25 英寸) 十字头螺丝 刀 (请参阅[图 6.2\)](#page-90-0)。
	- a. 逆时针 (向左)转动螺丝刀,直到取下螺丝。
	- b. 然后向里推动螺丝刀, 释放栓锁。栓锁释放后, 抬起顶盖。

<span id="page-90-0"></span>图 6.2 压下插销,松开前面板 1. 顶盖拉环 2. 前面板访问口 3. 前面板拉环 1  $\widehat{2}$ 3

5 提起前面板,使固定面板的底部舌片松脱。

警告

### 取下面板后,仔细倾听驱动器是否发出任何声响。然后触摸风扇罩 (请参阅 [图 6.3\)](#page-91-0),感觉风扇是否在振动,然后再仔细倾听。如果风扇罩内有任何声响或 振动,请勿继续。

- 6 为真空腔室通风;方法是按照[图 6.3](#page-91-0) 所示, 慢慢向右 (顺时针方向) 转动真空电磁阀 上的小定位螺丝,直至听到空气进入真空室。
	- a. 如果听到嗡嗡声,请关闭阀门并等候,因为转子仍在旋转。

<span id="page-91-0"></span>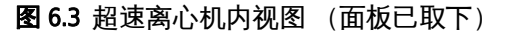

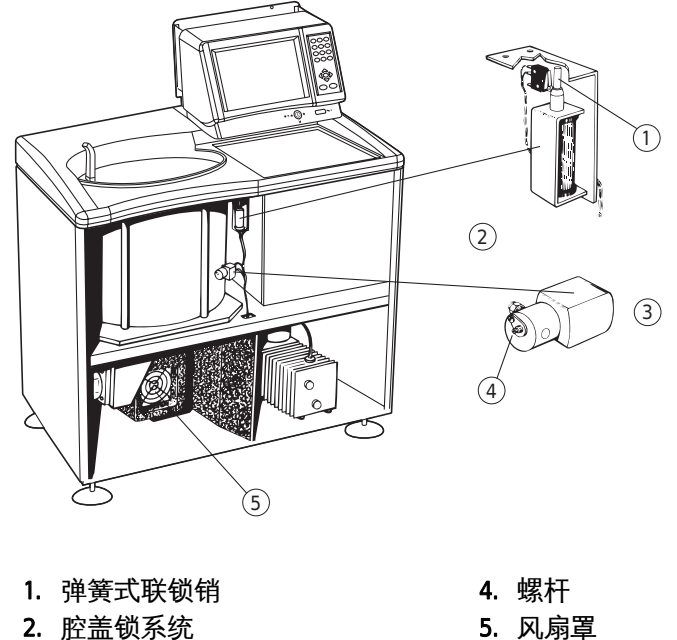

- 2. 腔盖锁系统
- 3. 真空电磁阀
- 
- 
- 7 在嘶嘶声停止约 10 秒后,将定位螺丝朝左转 (逆时针方向),直至停下。

8 用手指按下联锁销 ([图 6.3\)](#page-91-0), 同时用另一只手打开腔盖。

- a. (如果转子仍在转动,关上腔盖等候。)
- b. 切勿触摸任何电线或电路。

### 警告

### 切勿在将前面板和控制头盖装回到正确位置之前尝试运行超速离心机。

9 取出标本后,关闭腔盖,然后将前面板装回到超速离心机上。将面板底部的舌片插到 超速离心机底部的凸缘上,务必使前面板与侧面板对齐。(请参[阅图 6.4](#page-92-0))

<span id="page-92-0"></span>图 6.4 重新安装前面板

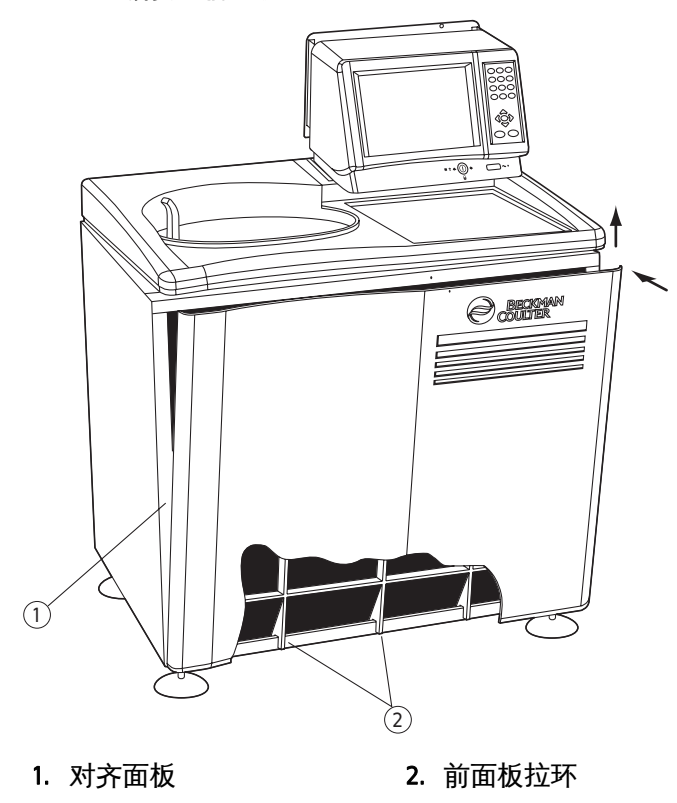

10 将顶面板的前沿抬起几英寸,将前面板的上沿插到顶面板下方。

a. 轻轻地往回推, 让舌片就位, 然后向下推, 使插销扣上。

11 沿着提供的小脊槽滑动控制头,小心地将控制头装回。

a. 控制头盖正确放置后,推动此盖,直至插销咔嚓一声就位。

12 将钥匙插回到联锁开关中。

故障排除 停电时取回样本

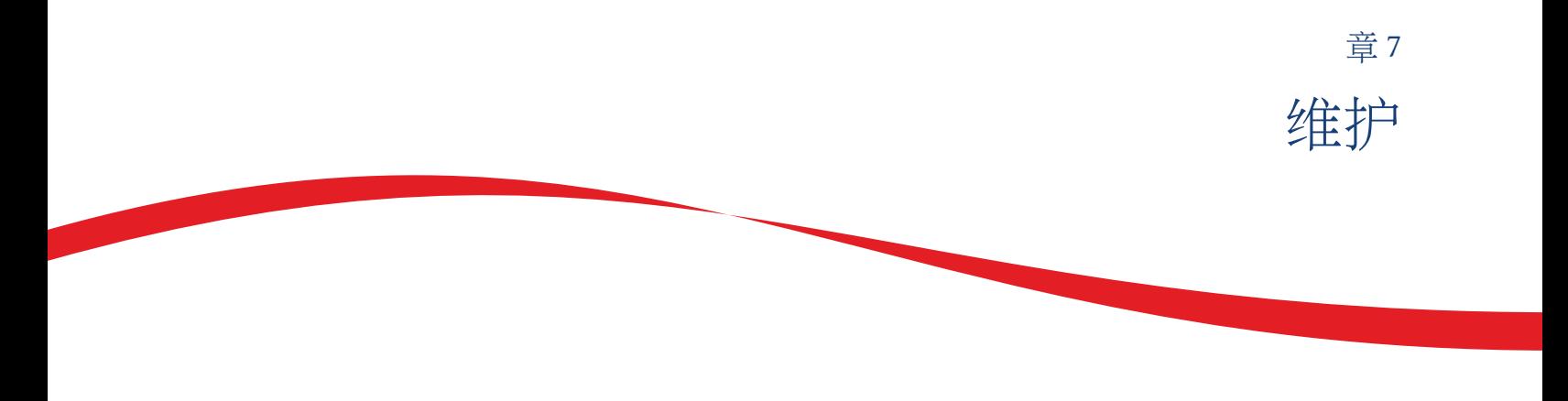

# 引言

<span id="page-94-1"></span><span id="page-94-0"></span>本章包含应定期完成的保养与维护程序。有关本手册未讲述的维护,请洽 Beckman Coulter 现场维修部 (美国境内请拨 1-800-742-2345; 世界各地办事处在本手册的封底上列出) 请求协助。用户消息和建议操作[在章](#page-86-0) 6, [故障排除](#page-86-1)中介绍。有关转子及其附件的保养说明, 请参阅适用的转子手册与转子和试管。

注释 在要求 Beckman Coulter 现场维修部提供维修之前,您有责任净化超速离心机以及任何转子 和 (或)附件。

### 警告

任何需要取下面板的维护程序都可能使操作员面临电击和 (或)受伤的风险。 因此请关断电源开关,将超速离心机从主电源上断开,并且由维修人员进行此 类维护。

# 清洁

注释 在使用除 Beckman Coulter 制造者建议的方法清洁或去污时,使用者必须向离心机制造者确 认这样的方法不会对设备造成损害。

用沾有温和洗涤液(例如 Beckman Solution 555™ 溶液)的揩布清洁超速离心机表面。(不 要将液体溅到仪器上,否则可能会损坏电气或机械部件。)

### 转子腔

转子腔涂有环氧树脂漆,腔盖密封圈是丁氰橡胶。可以使用蘸有 555 溶液的布擦拭腔室。 每三四个月应当使用纸巾或软布擦拭密封圈。每当密封圈磨损或损坏,均应更换。重新安 装密封圈之前,在密封圈上涂一薄层真空硅脂 (335148),以确保最佳真空密封。(超速 离心机密封圈未设计成可封闭气溶胶的生物密封。)

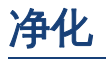

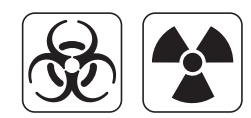

如果超速离心机和 (或)附件被放射性或致病溶液污染,请遵循由您所在实验室安全管 理人员确定的适当净化程序。为了确保净化方法不会损坏超速离心机 (或附件)的任何 零件,请参阅耐化学性清单或请洽 Beckman Coulter 现场维修部。

# 灭菌和消毒

顶端工作表面覆盖有氨基甲酸乙酯;侧面涂有通用漆。乙醇 (70%)\* 可用于这两种表面。

尽管 Beckman Coulter 已经测试这些方法且证实不会损坏本仪器,Beckman Coulter 对灭菌或 消毒不作任何明示或隐含保证。如果对灭菌或消毒有疑问,请咨询实验室安全管理人员, 了解应当使用的正确方法。

# 存放与运输

为了确保超速离心机不会受损,在为运输或长期存放作准备之前,请洽 Beckman Coulter 现 场维修部, 获得具体的指示和 (或) 协助。存放的温度和湿度要求应满足本手[册章 1](#page-16-0) 中 [规格](#page-23-0)一节所列的环境要求。

# 用品清单

需要咨询订零件及配件的情况,请联系美国 Beckman Coulter 销售 (美国 1-800-742-2345, 使用手册封底印制有全球办事处地址)。为了您的方便,下面列出了部分用品。有关订购 转子、试管和附件的详细信息,请参阅 Beckman Coulter 超速离心机转子、试管和附件目 录 (BR-8101, 请访问 www.beckmancoulter.com)。

### 更换件

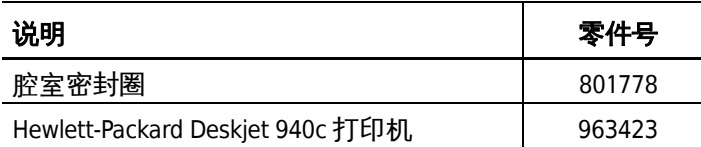

<sup>\*</sup> 可燃性危害物品切勿在运行的超速离心机内部或附近使用。

# 用品

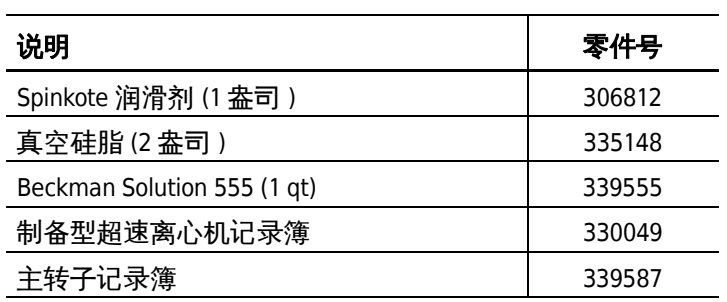

维护 用品清单

附录 A

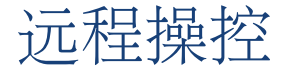

# 引言

本附录包含有关如何启用远程操控功能的信息。

#### 注释 如需启用远程操控功能,必须将超速离心机通过以太网端口与局域网 (LAN)连接。

随 Optima™ L-XP eXPert 操作软件提供的远程操控功能允许使用运行虚拟联网计算 (VNC) 软件的计算机进行 Optima L-XP 超速离心机远程操控和操作。大多数可下载的 VNC 应用程 序是自由软件,所有的软件均可与 Optima™ L-XP eXPert 操作软件配合使用。

#### 注释 Beckman Coulter 现场维修部不提供 VNC 软件技术支持。本附录旨在提供有关 Optima™ L-XP eXPert 操作软件使用说明,以便启用与 VNC 客户机的连接请参阅使用的 VNC 软件技术支持政 策。

请遵循 VNC 软件随附指南中的适当配置说明。您需要有 Optima L-XP 超速离心机的互联网 协议 IP 地址,才能将 VNC 软件与超速离心机连接。请使用以下程序获取 IP 地址。

#### 如需启用远程操控:

- 1 在 "设定值"屏幕,从 Optima L-XP 下拉菜单中选择 **About Optima L-XP** (关于 Optima L-XP) 图 A.1)。
	- **•** "关于 Optima L-XP"屏幕就会显示。

<span id="page-99-0"></span>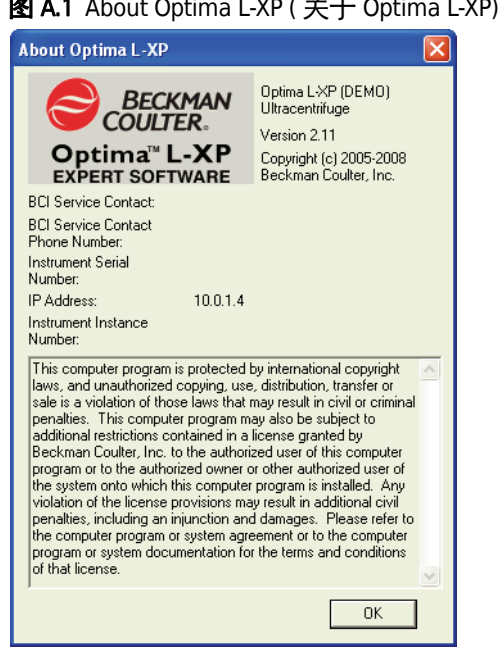

### vn / <sup>土</sup>干 Ontima L-XP) 屏幕

- 2 从 "关于 Optima L-XP"屏幕, 抄下版权免责声明上方的 IP 地址。
- 3 按 ok 按钮, 关闭 "关于 Optima L-XP"屏幕。
- 4 遵循随 VNC 软件提供的指南, 输入 IP 地址, 远程操控超速离心机。
	- 一旦连接, 超速离心机可使用计算机的键盘和滑鼠控制。
	- a. 当完成使用超速离心机后,遵循 VNC 软件随附的指南,关闭远程连接。

注释 在使用远程操控功能时,超速离心机控制面板上的两个按钮映射到计算机键盘上。计算 机键盘上的 F7 键可启动 Vacuum (真空),F8 键可启动 Stop (停机)按钮。有些 VNC 软 件包使用 F8 键显示菜单。请查阅 VNC 软件文档中的说明, 配置 F8 键, 或将该菜单命令转 到另一个键上。

# VNC 许可证信息

Optima™ L-XP eXPert 操作软件包含 RealVNC Ltd. 发行的 VNC 4.1.2 自由版。VNC 自由版受 GNU 普通公共许可证 2 版保护。VNC 4.1.2 自由版在本产品内按照未修改的二进制形式重新分 发。按照 GNU 普通公共许可证 2 版的要求, Beckman Coulter, Inc. 持有 VNC 4.1.2 自由版的 源代码,并免费提供该源代码。如需免费索取 VNC 4.1.2 自由版的源代码,请与 Beckman Coulter 技术支持部接洽。

将 VNC 4.1.2 自由版纳入 Optima L-XP 超速离心机是 GNU 普通公众许可证第 2 版规定的聚 合。因此,GNU 普通公众许可证第 2 版仅适用于本超速离心机随附的 VNC 自由版组成部 分。

### GNU 普通公众许可证第 2 版,1991 年 6 月

(C) 1989 年、1991 年 Free Software Foundation, Inc. 版权所有,59 Temple Place - Suite 330, Boston, MA 02111-1307, USA。每个人均可复制和分发本许可证文档的逐字副本,但不允许作任何变 更。

### 导言

大多数软件许可证设计为了剥夺人们分享和变更软件的自由。与此相反,GNU 普通公众许 可证的目的是为了保证您的分享和更改自由版本的自由--以确保软件可供所有用户自由使 用。本普通公众许可证适用于 Free Software Foundation 的软件以及任何其他作者承诺使用 的程序。(但一些其他 Free Software Foundation 软件受 GNU 程序库普通公众许可证保护。) 您也可以将本普通公众许可证应用于您的程序。

当我们说自由软件时,指的是自由,而不是价格。我们的普通公众许可证目的是为了确保 您有分发自由软件副本的自由(如果您愿意,可为此类服务收费),如果您愿意,可以收 到或获得源代码,您可以更改软件或在新的自由程序中使用软件的部分内容;您知道自 己可以这样做。

为了保护您的权利,我们需要作出限制,禁止任何人拒绝让您享有这些权利,或者要求您 放弃这些权利。如果您分发软件副本,或者您修改软件,此类限制则转变为您应当承担的 某些责任。

例如,如果您分发此类程序的副本(无论是免费还是收费),您均需向接收者提供您拥有 的所有权利。您必须确保他们也能收到或获得源代码。您必须向他们显示这些条款,以便 他们了解自己享有的权利。

我们通过两个步骤保护您的权利: (1) 为软件提供版权, 以及(2) 向您提供本许可证, 该许 可证赋予您复制、分发和 / 或修改软件的法律许可。

此外,为了保护每一位作者和我们自己,我们希望确保每个人都理解,本自由软件无担 保。如果软件经别人修改并传递给他人,我们希望接收者了解,他们收到的并非原始软 件,因此其他人引入的任何问题不会影响原作者的声誉。

最后,任何自由程序都会不断受到软件专利的威胁。我们希望避免自由程序的重新分发者 将独自获取版权许可证、最终使之成为专有程序的危险。为了避免出现这种情况,我们已 经明确指出,任何专利许可证均须允许每个人自由使用,或者完全不申请许可证。

以下是有关复制、分发和修改的准确条款与条件。

### GNU 普通公众许可证的复制、分发和修改条款与条件

- 0. 本许可证适用于包含由版权拥有人说明可根据本普通公众许可证条款分发之通知的任何程 序或其他作品。以下 "程序" 一词指任何此类程序或作品, "基于程序的作品" 指程序或任 何受版权法保护的衍生作品:即包含逐字或经过修改和 / 或翻译成另一种语言的程序或部分 程序的作品。(在下文中,翻译将毫无限制地包含在 "修改" 术语中。)每一位受许人均被 称为 "您" 。
- 1. 在收到程序的源代码时,您可以用任何媒体复制和分发程序源代码的逐字副本,条件 是在每份副本中明显地和适当地发布一条适当的版权通知和担保免责声明;完整保 存所有提及该许可证和无任何担保的通知;并向任何其他程序接收者随程序发出一 份本许可证。您可以因为实际传送副本而收费,您还可以选择作为收费的交换条件提 供担保保护。
- 2. 您可以修改您的程序副本或程序的任何部分,从而构成基于程序的作品;您还可以按 照以上第一节中的条款复制和分发此类修改版本或作品,但必须符合以下全部条件:
	- a. 您必须使修改文件带有明显的通知, 说明您对文件作出了改动以及任何改动的日 期。
	- b. 您必须根据本许可证条款,使您分发或出版的、全部或部分包含程序或任何部分 或从程序或任何部分衍生的任何作品作为整体免费让所有第三方获得许可证。
	- c. 如果修改程序在运行时以交互式方法阅读指令,您必须在开始按照最常用的方法 运行此类交互式使用时,使之打印或显示一份通知,该通知应包括适当的版权通 知以及一份无担保 (或者说明您提供担保)和用户可按照此类条件重新分发程序 的通知,并告诉用户如何查阅本许可证。(例外情况:如果程序本身是交互式,并 且通常不打印此类通知,则您的基于程序的作品无需打印通知。)

这些规定适用于作为整体的修改作品。如果该作品有可以确认的章节并非从程序衍 生,并可合理地被视为独立的和单独的作品,则在您将此类章节作为单独的作品分发 时,本许可证及其条款不适用于此类章节。但是,当您将相同的章节作为基于程序作 品整体的一部分分发时,整体作品的分发必须符合本许可证条款,本许可证对其他受 许人的许可延伸至整个程序,并延伸至程序的每一个部分,无论其作者是谁。

因此,本节的目的不是要求您对完全由您编写的作品的权利或对此等权利提出争议, 而是为了行使控制基于程序的衍生或聚合作品分发的权利。

此外,只是在某存储或分发媒体卷中将不基于程序的另一个作品与程序(或基于程序 的作品)聚合,不会使另一个作品纳入本许可证的范围。

- 3. 您可以在目标代码中或者按照以上第一节和第二节条款规定的可执行形式复制和分 发程序 (或者第二节规定的基于程序的作品),但必须同时执行以下一项规定:
	- a. 随程序附上完整对应的机器可读源代码,该源代码必须按照以上第一节和第二节 条款的规定在通常用于软件交换的媒体上分发; 或者
	- b. 随程序附上一份有效期至少为三年的书面说明, 向任何第三方提供一份完整的机 器可读对应源代码副本,按照以上第一节和第二节条款的规定在通常用于软件交 换的媒体上分发,并可收取不超过您的实际源代码分发的成本费; 或者
	- c. 随程序附上您收到的有关分发对应源代码之承诺的信息。(该选择方案仅限按照 以上 b 分节的规定用于非商业性分发,并仅限您随此类承诺按照目标代码或可执 行形式收到程序。)

作品源代码指对作品进行修改时作品的首选形式。对于可执行作品,完整的源代码 指作品包含的所有模块的所有源代码,外加任何相关界面定义文件,以及用于控制 可执行作品的编译和安装的脚本。但是,作为特殊例外情况,分发的源代码无需包 含任何通常随运行可执行作品的操作系统主要元件 (编译程序、核心程序等)(按 照源格式或二进制格式)分发的任何内容,除非该元件本身伴随该可执行作品。

如果可执行作品或目标代码的分发是通过提供从指定地点存取副本的方式提供,则提 供从同一地点复制源代码的相同存取被视为分发源代码,尽管第三方并非必须随目标 代码复制源代码。

- 4. 除非本许可证明确规定,您不得复制、修改或分发程序或转发程序许可证。任何以其 他方式复制、修改或分发本程序或转发程序许可证的尝试均无效,并将自动终止您根 据本许可证享受的权利。但是,只要根据本许可证收到您发出的副本或权利的各方只 要完全遵守许可证规定,其许可证就不得被终止。
- 5. 只要您未在本许可证中签名,就不必接受本许可证。但是,不存在任何其他允许您修 改或分发程序或其衍生作品的文件。如果您不接受本许可证,此类行动属于法律禁止 的范围。因此,如果您修改或分发程序 (或任何基于程序的作品),则表示您接受本 许可证以及本许可证的所有复制、分发或修改程序或基于程序的作品的条款与条件。
- 6. 您每次重新分发程序 (或任何基于程序的作品)时,接收者将自动从原许可证颁发者 处获得复制、分发或修改程序的许可证,但须受这些条款与条件的制约。您不得对接 收者行使在此授予的权利附加任何进一步限制。您无需承担强迫第三方遵守本许可证 的责任。
- 7. 如果由于法院判决或侵犯专利的指称或因任何其他原因 (不限于专利问题),对您附 加与本许可证条件相抵触的条件 (无论是通过法院命令、协议还是其他方式),此类 条件均不得使您免于受本许可证条件的制约。如果您无法在分发时同时履行本许可证 规定的责任和任何其他相关责任,您则因此完全不得分发程序。例如,如果专利许可 证不允许直接或间接通过您接收副本的所有人士按照免除许可证权使用费的方式重 新分发程序,则您可以满足该条款以及本许可证规定的唯一方法是完全不分发程序。

如果本节的任何部分在任何特定情况下被认为无效或无法强制执行,则本节的其余部 分仍然适用,并且本节整个部分在其他情况下依然适用。

本节的目的不是诱使您侵犯任何专利或其他财产权主张或对任何此类主张的有效性 提出争议;本节的唯一目的是保护通过公共许可证方法实施的自由软件分发系统的 完整性。很多人已经按照该系统的一致应用通过该系统分发的各类软件作出慷慨的贡 献;将由作者 / 捐赠者决定是否愿意通过任何其他系统分发软件,受许者不得强制此 种选择。

本节的目的是为了详尽明确地阐述本许可证其余部分的后果。

- 8. 如果程序的分发和 / 或使用在某些国家受到专利或版权保护界面的限制,要求程序受 本许可证制约的原版权拥有人可增加一条排除这些国家的明确的地理分布限制,以便 仅限在未被排除的国家中或之间允许分发。在此种情况下,本许可证包括此类限制, 如同写入本许可证内容本身一样。
- 9. Free Software Foundation 可能不时发表经修订的和 / 或新版本的普通公众许可证。此类 新版本在实质上将与目前的版本类似,但可能在解决新问题或担忧的细节方面有所不 同。

每个版本都会有一个以示区别的版本号码。如果程序为本许可证指定一个适用于程序 和 "任何以后版本"的版本号码, 您可以选择该版本或 Free Software Foundation 发布 的任何以后版本的条款与条件。如果程序没有指定本许可证的版本号码,您可以选择 Free Software Foundation 发布的任何版本。

10. 如果您希望将程序的部分内容纳入其他分发条件不同的自由程序,请写信给作者, 获得许可。对于 Free Software Foundation 享有版权的软件,请写信给 Free Software Foundation : 我们有时会作为例外情况处理。我们的决定将受到保护我们的自由软件 的所有衍生作品自由状态以及普遍促进软件的分享与重新使用这两个目标的指导。

#### 无担保

- 11. 由于程序免费颁发许可证,在适用法律允许的范围内,对程序无任何担保。除非另行 以书面形式规定,版权拥有人和 / 或其他当事人按 "现状"提供程序,不提供任何明 示或隐含担保,包括但不限于商品适销性和特别用途适用性的隐含担保。您将对程序 的质量和性能风险承担全部责任。如果程序有缺陷,您承担所有必要的维修、修理或 修正费用。
- 12. 除非按照适用法律的规定或者以书面形式签署协议,任何版权拥有人或任何按照以上 许可修改和/或重新分发程序的当事人均不对您承担任何损失赔偿责任,包括因使用 或无法使用程序出现的任何一般、特殊、偶发性或继发性损失赔偿 (包括但不限于丢 失数据或提供的数据不准确或由您或第三方造成的损失或程序无法与任何其他程序 共同操作),即使此等拥有人或其他当事人已被告知此类损失的可能性亦不例外。

### 条款与条件结束

# Optima™ L、LE、L-XP 和 XL 制备型超速离心机 的特别担保

除例外情况外且在符合以下规定条件的情况下,Beckman Coulter, Inc. 同意由 Beckman Coulter 或经授权代表,通过修理或依其自行决定加以更换的方法为原始买方纠正在 Optima 超速离心机(产品) 交付后一(1)年内出现的材料或工艺缺陷, 前提是由 Beckman Coulter 进行的调查和工厂检查显示此等缺陷系在正常和适当使用中出现。

某些部件和附件因性质原因未设计为且不能持续工作 1 年之久。如果任何此类部件或附件 未能在合理期间内提供适当功能,Beckman Coulter 将修理或依其自行决定更换此类部件或 附件。适当功能和合理期间由 Beckman Coulter 独自确定。

#### 更换

任何声称为有缺陷之产品,如果是应 Beckman Coulter 的请求,必须预付运费退回工厂,并 且将以对方支付运费的方式发还给买方,除非该产品经确认存在缺陷;在此情况下 Beckman Coulter 公司将支付全部运费。

Beckman Coulter 对并非其制造的产品或附件不提供担保。如果任何此类产品或附件出现故 障, Beckman Coulter 将会依据相应制造商的担保规定, 适当协助买方获得任何合理补偿。 在运行并非 Beckman Coulter 制造的转子时对超速离心机造成的损坏不属于保证或维修合 同条款的保赔范围。此外,倘若于此保证的产品曾由并非 Beckman Coulter 自己授权的维 修人员修理或更改,除非进行修理的其他人具有与 Beckman Coulter 对其维修人员规定类 似的资格, 或此类修理依 Beckman Coulter 独自认定属于小修, 或此类更改仅为在此等产 品上安装新的 Beckman Coulter 插件, Beckman Coulter 须不再承担依据所有明示或隐含保证 应承担之全部义务。

#### 驱动器特别担保

在超速离心机的担保期 (一年) 内, 如果驱动部件的安装、维修及操作符合下列条件, 将免费更换驱动器。在驱动器第二至第十年使用期间,倘若驱动部件之安装、维修及操作 符合下列条件,将依据使用年限收取按比例的驱动器更换价格。

主机的驱动器更换价格不在维修合同中\* =电流驱动器交易价格

 $\log \left \langle \frac{\text{years of use}}{10} \right \rangle + \text{labor and travel}}$ 

#### 条件

- 1. 驱动器仅在额定转速和温度范围内工作。
- 2. 驱动部件没有不平衡负载、不适当的转子安装、溅入枢轴或腔室内累积的材料造成的 腐蚀。
- 3. 驱动部件未由非 Beckman Coulter 人员拆卸、改装或修理。
- 4. 驱动部件由 Beckman Coulter 现场维修代表完成安装。
- 5. 使用和运行驱动部件的仪器及其关联转子由 Beckman Coulter 制造,并且仅由 Beckman Coulter 现场维修代表提供各种维修。

如果不符合以上条件,则会收取驱动器的全额适当交换价格。

<sup>\*</sup> 如需了解有维修合同的驱动器保赔详情,请联系当地 Beckman Coulter 维修代表。

### 免责声明

各方明确同意,上述保证将取代对适用性的所有保证和对商品适销性的保证,并且 BECKMAN COULTER, INC. 对因产品制造、使用、销售、搬运、修理、维护或更换导致的任 何类型特殊或继发损坏均不承担责任。

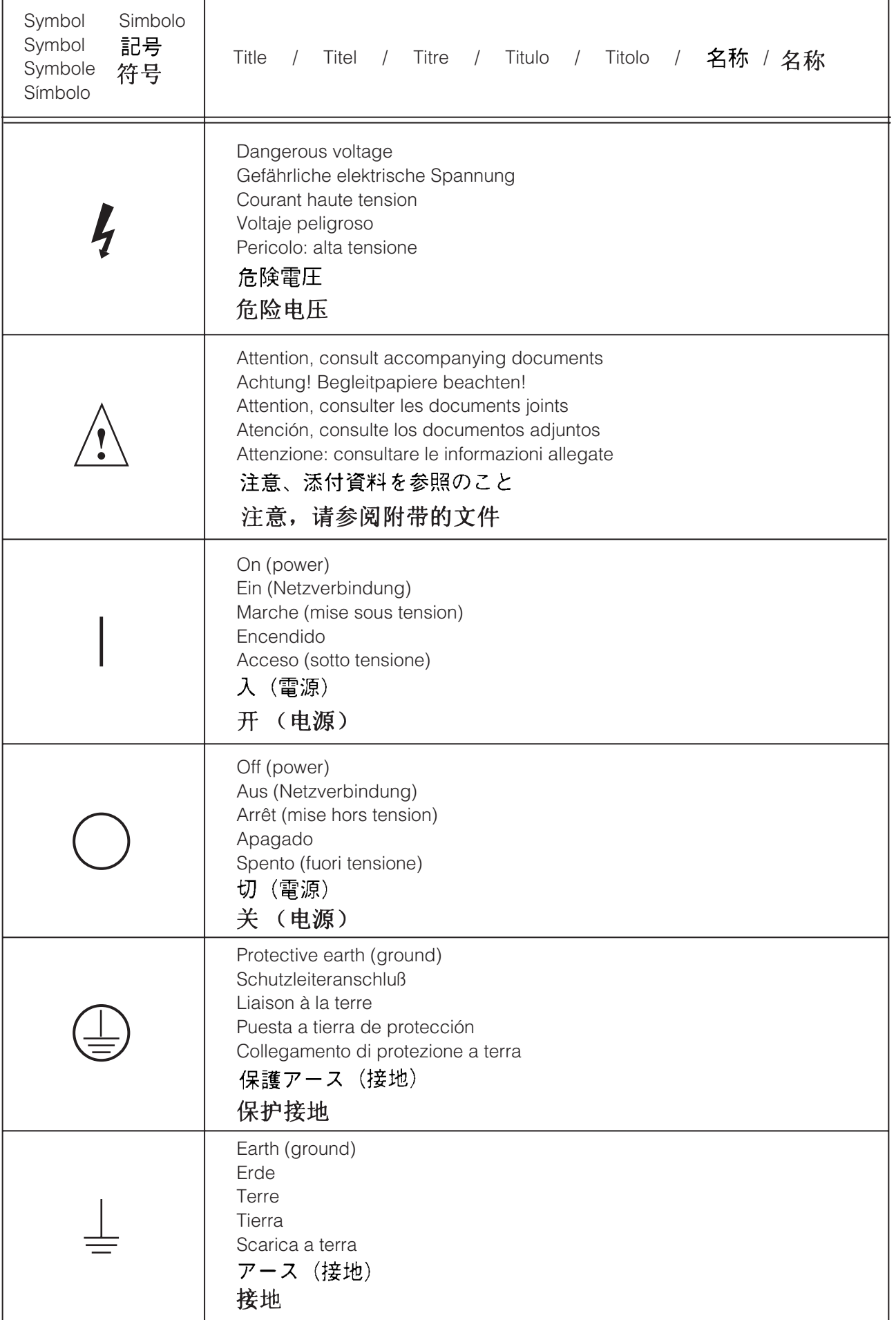

**www.beckmancoulter.com**

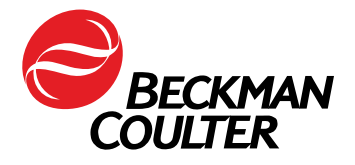